# **だれでもできる 現場支援 フィールド・ネット**

2024 年 8 月 26 日版

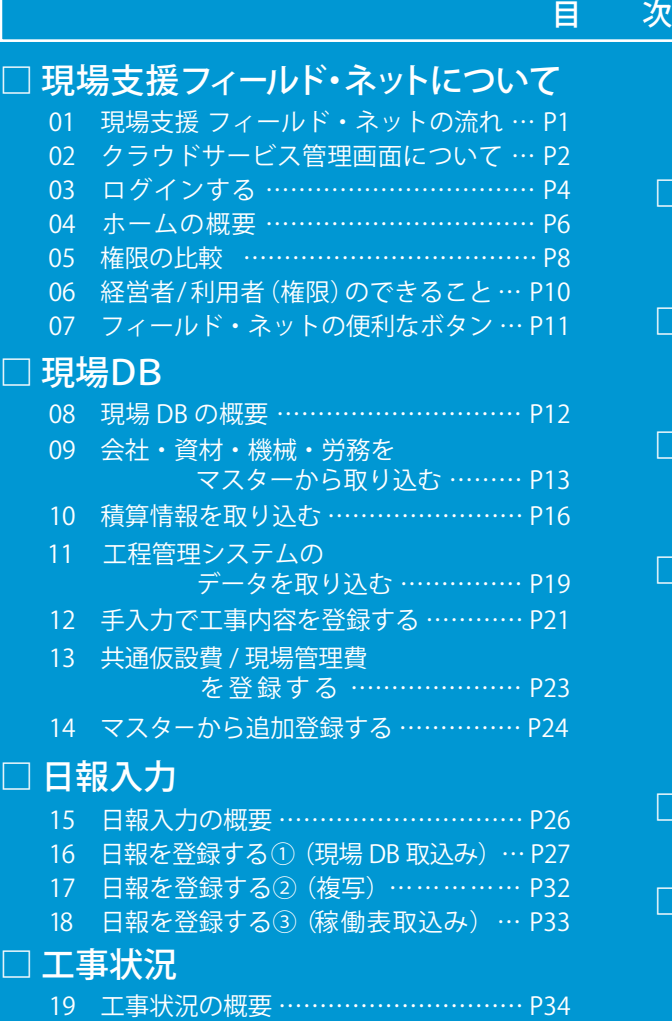

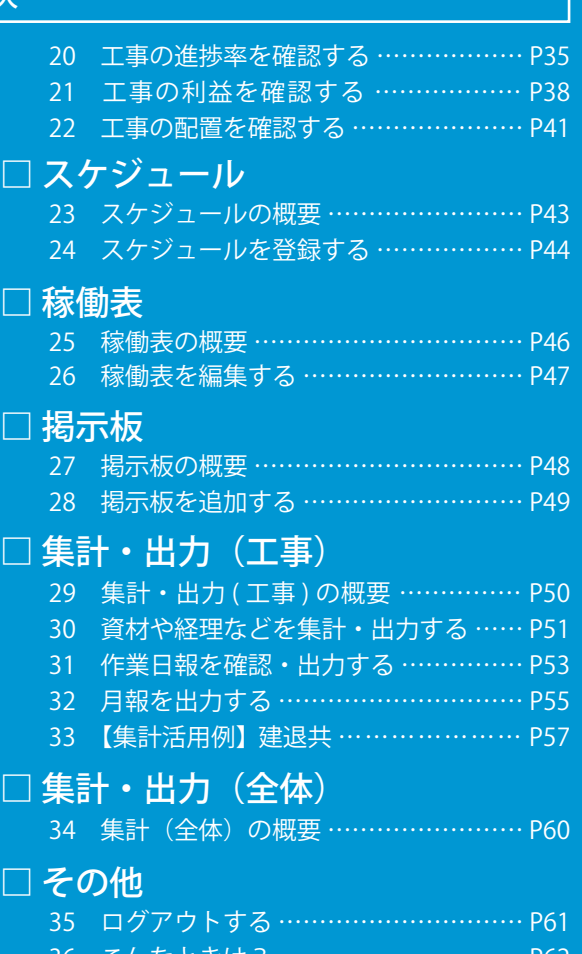

こんなとさは

**K** KENTEM

# **本書の見方**

本書は『現場支援 フィールド・ネット』の操作についてご説明しています。 操作をされる際にご活用ください。

### 各ページに表示されるアイコンについて

『現場支援 フィールド・ネット』は、社内の様々な立場の方にお使いいただけるソフトです。 しかし、操作によっては一部の方のみを推奨しているものもありますので、本書の各ページに以下のアイコ ンを表示しています。

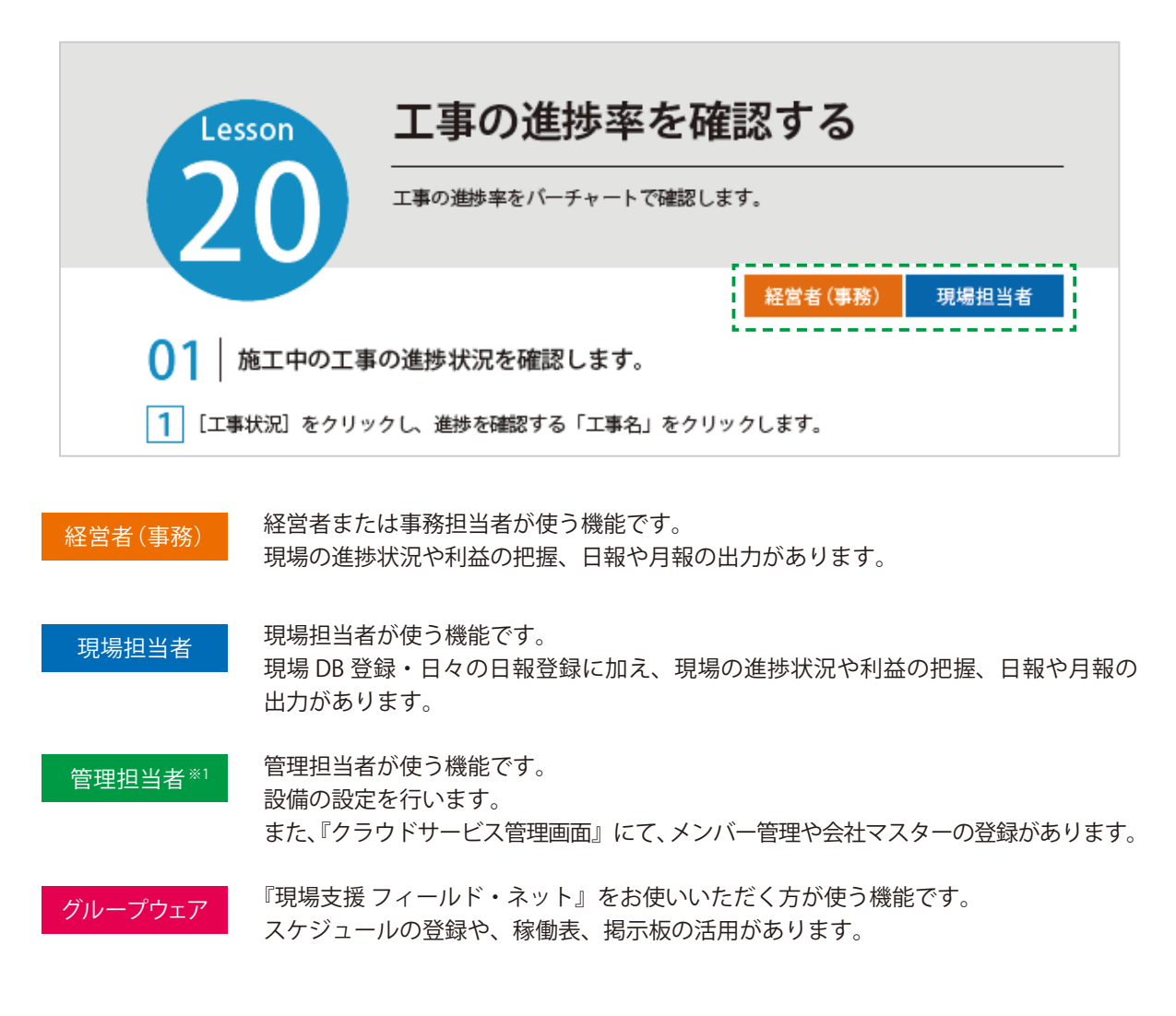

※ 1 管理担当者を設けていただき、マスターの登録・管理をしていただくことを推奨します。

<span id="page-2-0"></span>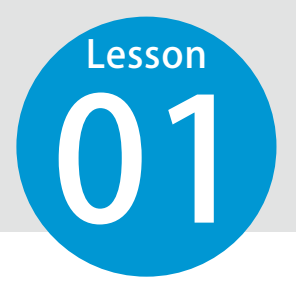

# **現場支援 フィールド・ネットの流れ**

現場支援 フィールド・ネットの全体の流れは、こちらでご確認ください。 ※一部クラウドサービス管理画面にて作業をしていただくところがございます。

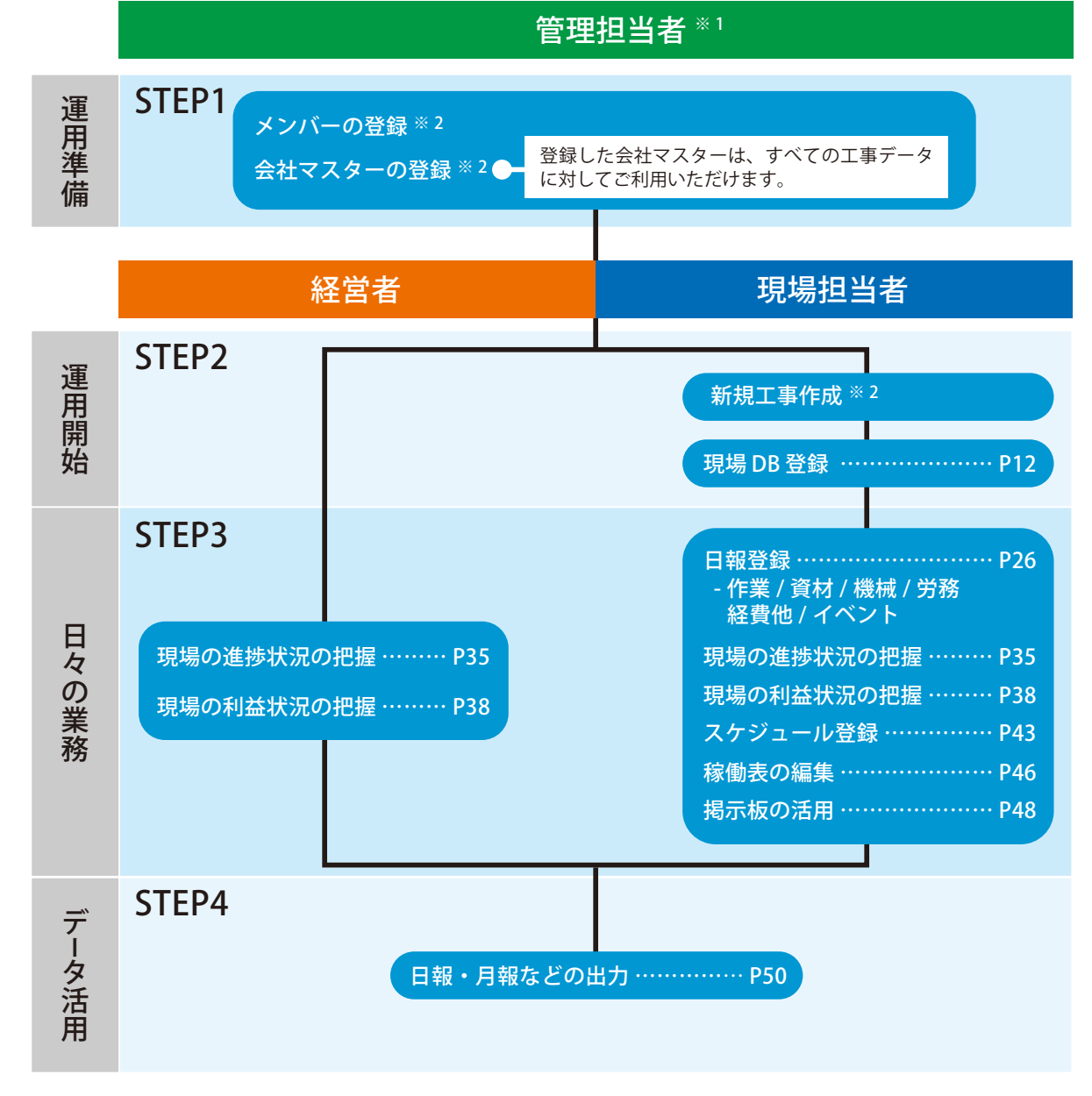

※ 1 管理担当者を設けていただき、マスターの登録・管理をしていただくことを推奨します。

※ 2 クラウドサービス管理画面にて登録します。

詳しい操作方法につきましては、別冊「クラウドサービス管理画面 基本操作マニュアル」をご覧ください。 P3「『クラウドサービス管理画面 基本操作マニュアル』について」にて、マニュアルのダウンロード方法を記載しております。

<span id="page-3-0"></span>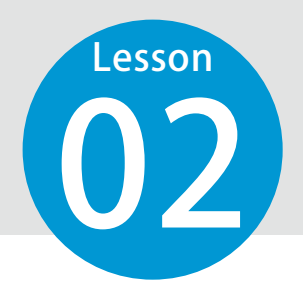

# **クラウドサービス管理画面について**

クラウドサービス管理画面の概要は以下の通りです。 ※『現場支援 フィールド・ネット』の工事一覧などを管理している画面です。

#### クラウドサービス管理画面とは

『KS データバンク』『現場支援 フィールド・ネット』にて必要な工事の管理、権限を含めたメンバーの管理、 契約情報の確認、名前やメールアドレスなどの個人設定の管理を行います。

クラウドサービス管理画面の操作につきましては、「クラウドサービス管理画面 基本操作マニュアル※」を ご覧ください。

※ P3「『クラウドサービス管理画面 基本操作マニュアル』について」にて、マニュアルのダウンロード方 法を記載しております。

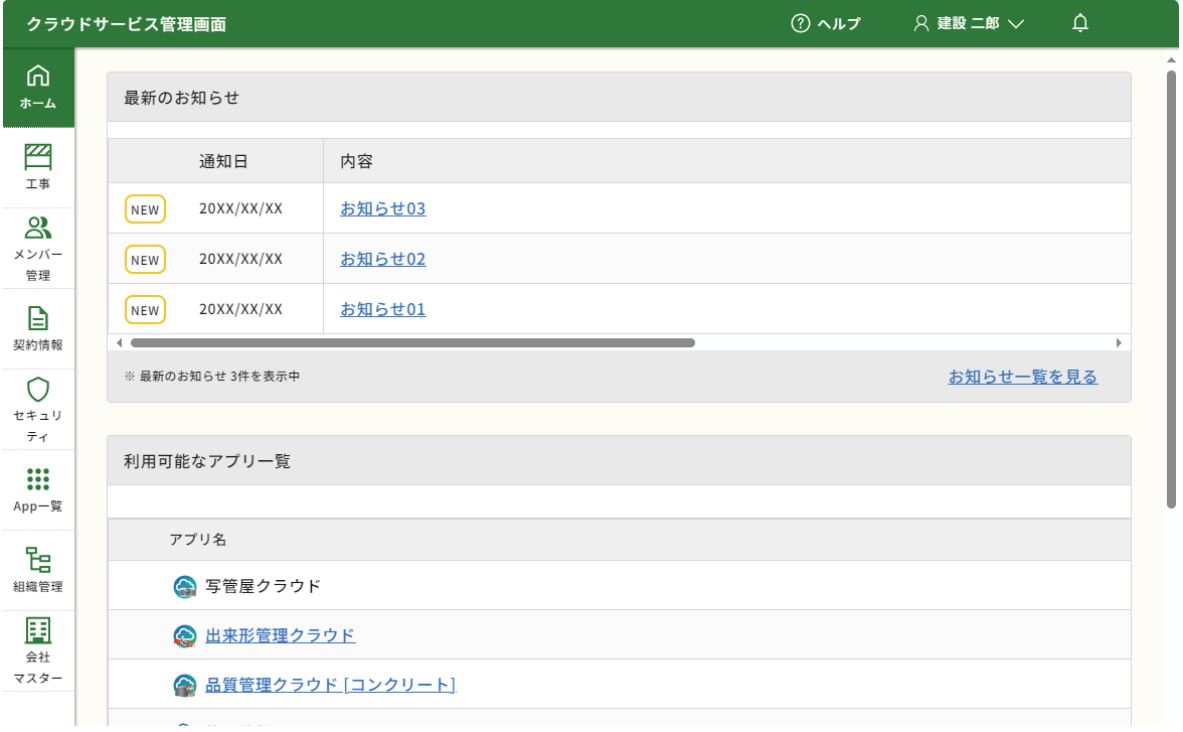

## 『クラウドサービス管理画面 基本操作マニュアル』について

クラウドサービス管理画面 基本操作マニュアルは、クラウドサービス管理画面 ヘルプから PDF をダウ ンロードすることができます。

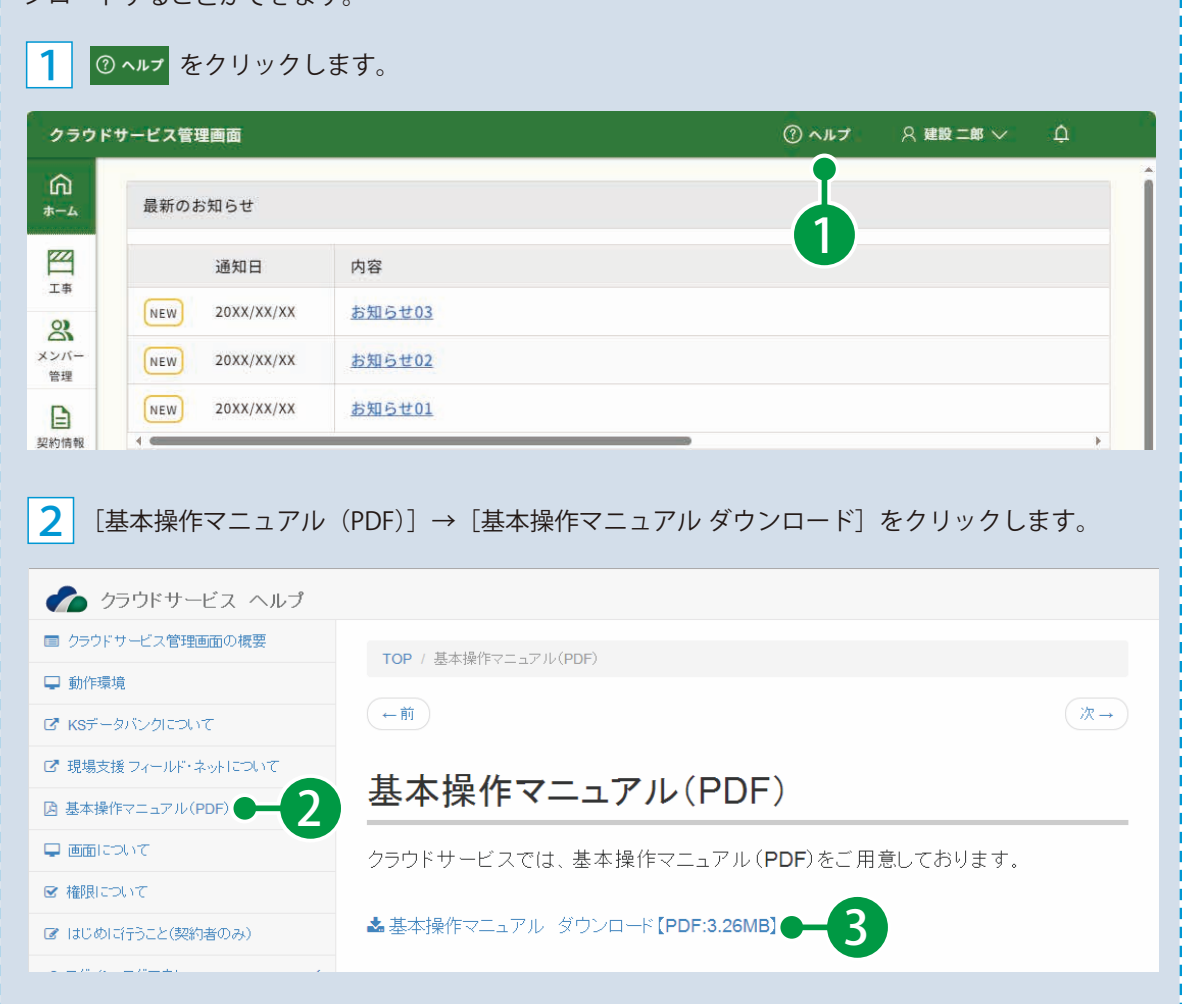

## **ログインする**

<span id="page-5-0"></span>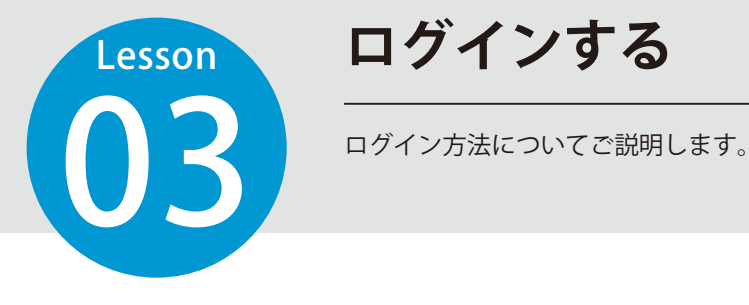

# 01 インターネットに接続し、現場支援 フィールド・ネットを表示します。

ログイン用アドレス https://www.ks-fieldnet.jp

# $\mathbf{02}$  | ログインします。

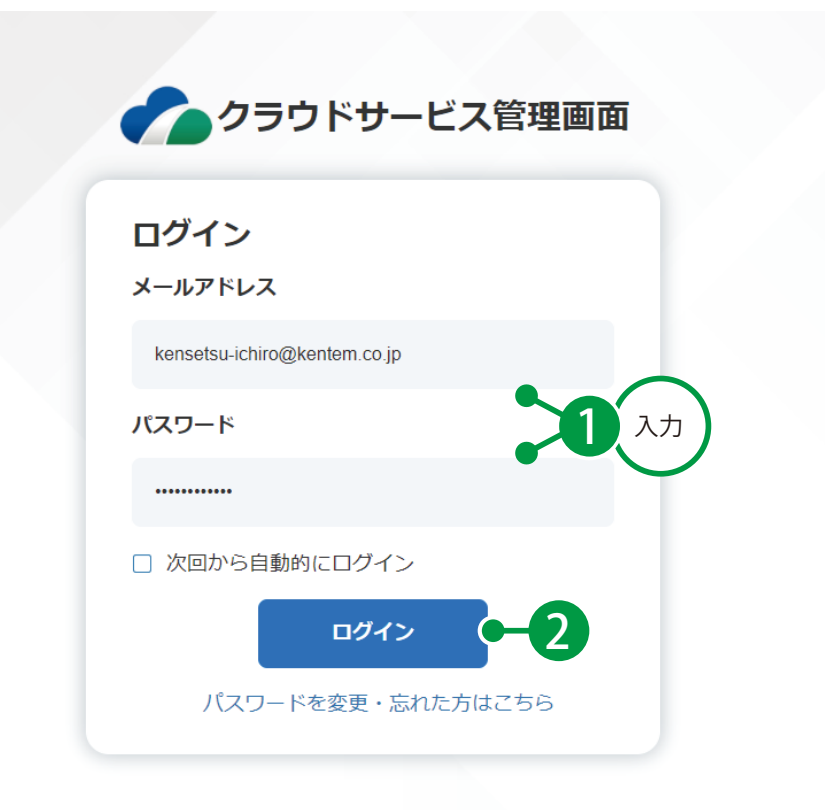

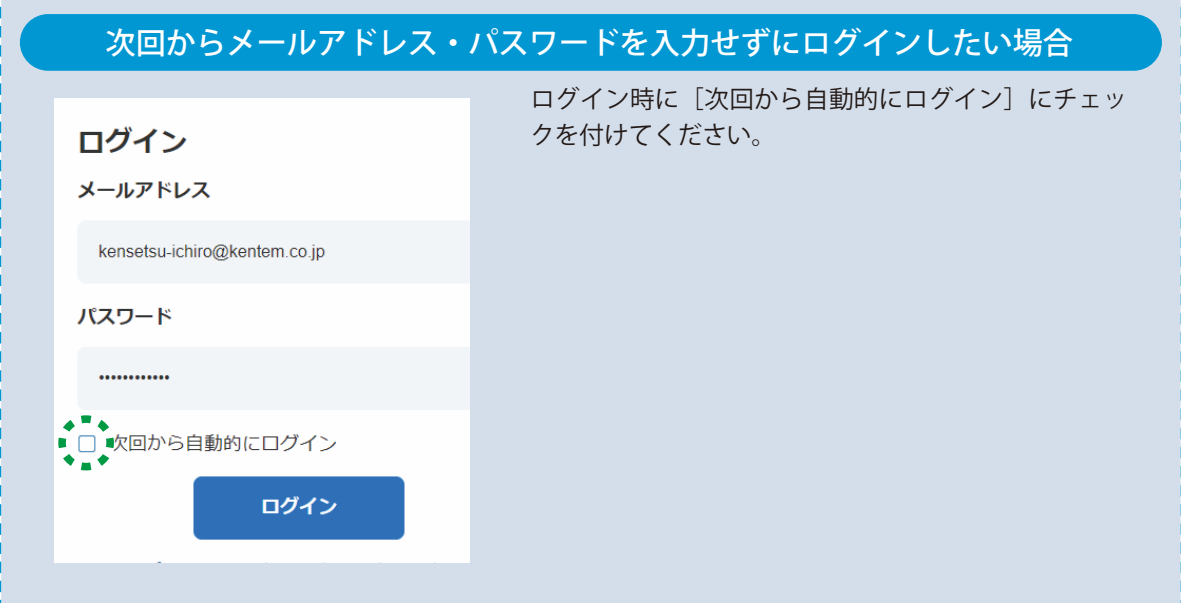

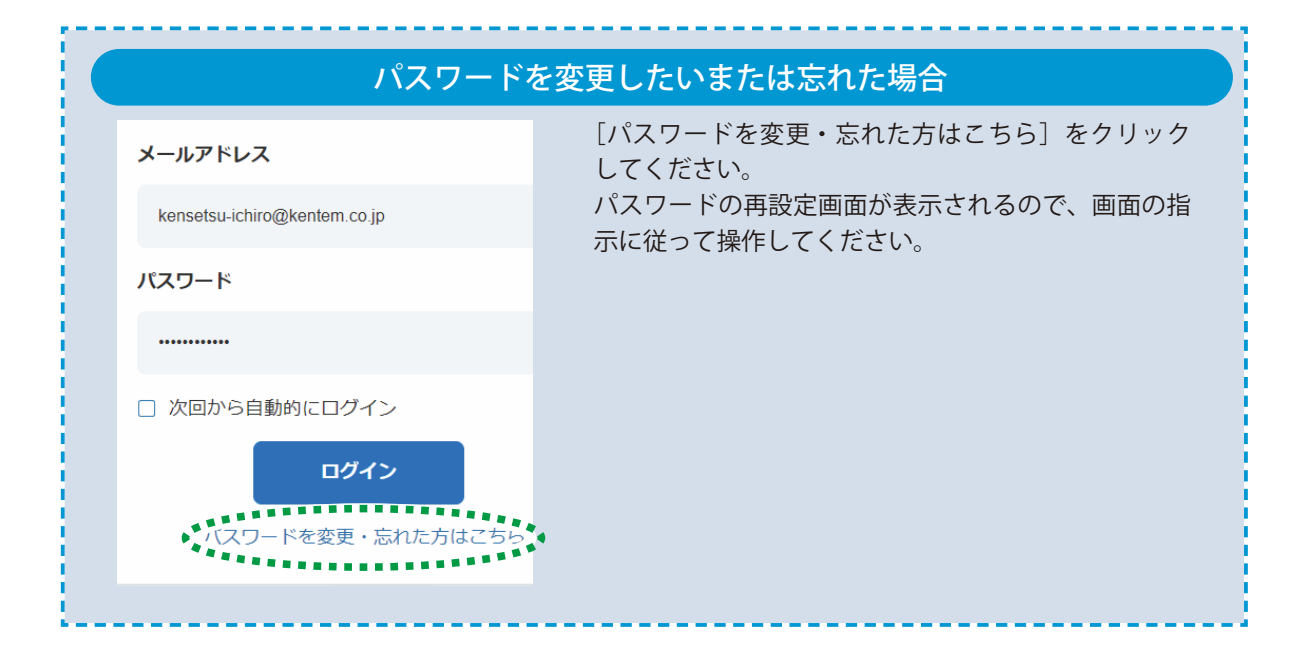

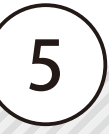

## **ホームの概要**

『現場支援 フィールド・ネット』にログインすると、[ホーム] ページが表示さ れ、工事の最新情報やスケジュールなどを確認できます。

#### 施工中の工事の情報は、以下のパーツで構成されています。

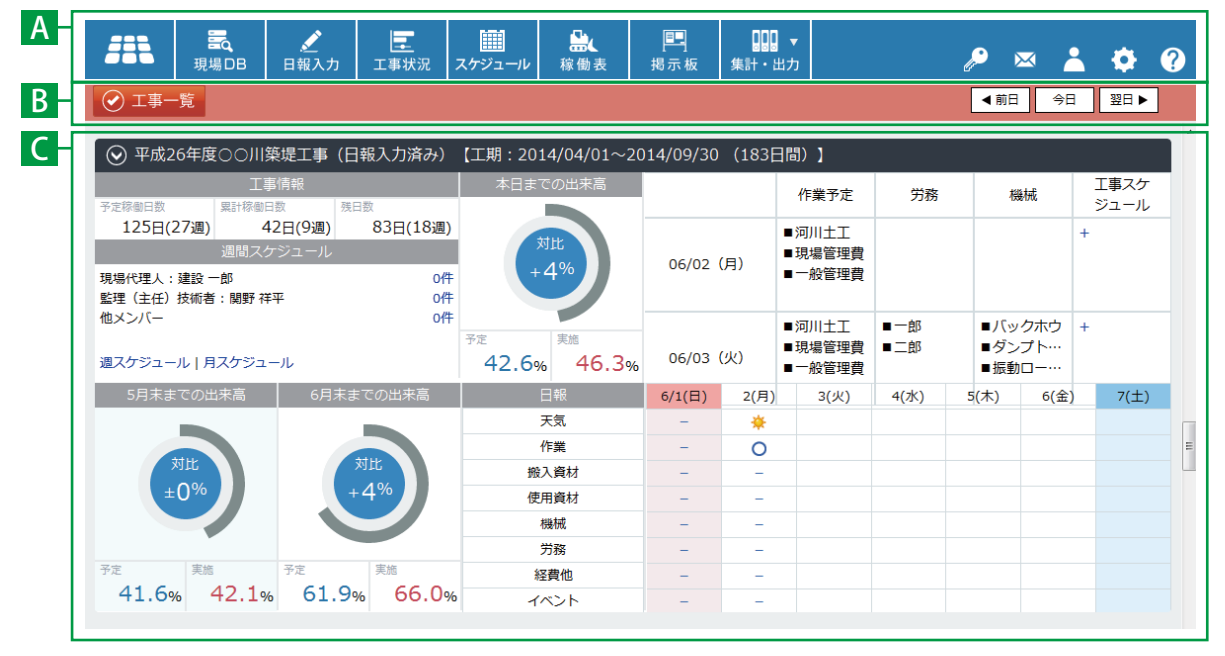

※「ホーム]ページは、工事の所属状態や『現場支援 フィールド・ネット』の利用権限により、表示さ れる内容が異なります。

A ヘッダーメニュー

<span id="page-7-0"></span>**Lesson** 

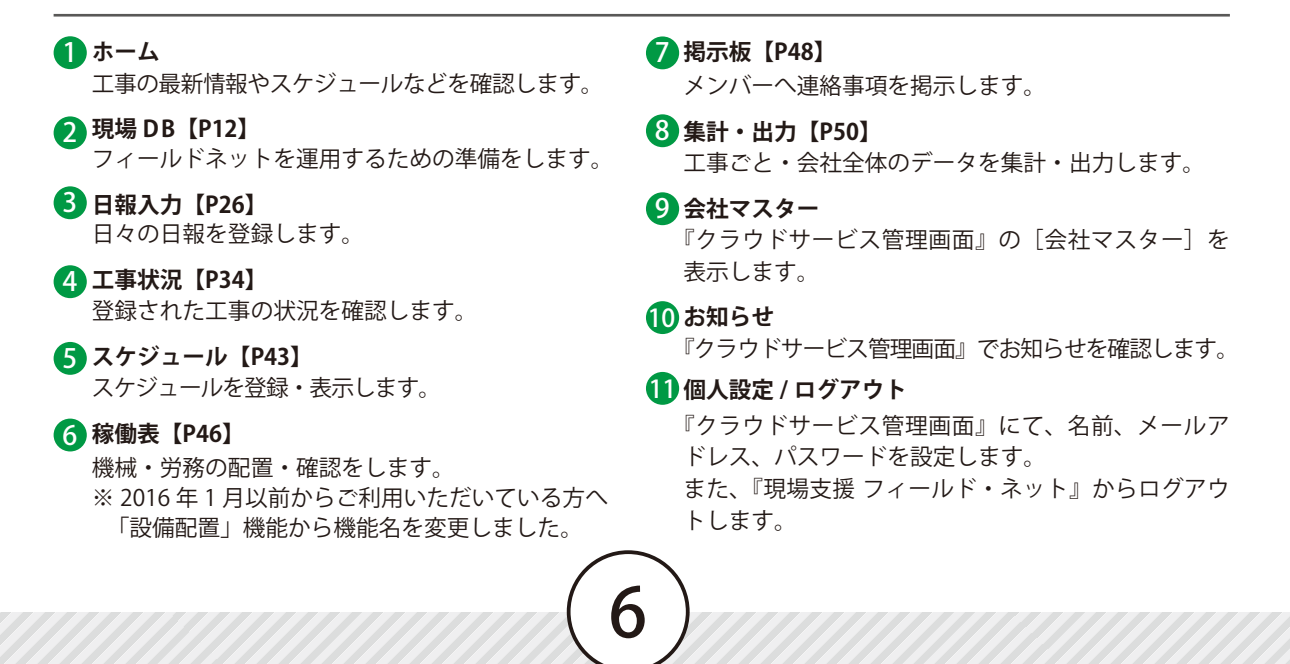

#### 12 **設定** 13

**工事一覧** 『クラウドサービス管理画面』が表示されます。

**システム設定**

工事情報一覧に表示される進捗のお知らせ(マイルス トーン)の設定を変更します。

### <mark>B</mark> ヘッダーサブメニュー

<mark>リ</mark>エ事一覧 『クラウドサービス管理画面』が表示されます。

#### <mark>2</mark>)前日 / 今日 / 翌日

**個ヘルプ** 

スケジュールに表示される日付を変更します。

#### C メイン画面

#### **工事名** 1

『クラウドサービス管理画面』に登録された工事名、 工期(開始日、終了日、日数)を表示します。

#### 2 工事情報

工事の本日時点の稼働日数(休日を除く)と週数 を予定・実施・残りそれぞれ表示します。

#### **本日までの出来高** 3

本日時点の予定の出来高進捗率、実施の進捗率を 表示します。 グラフには予定と実施の差を表示し、進捗が遅れ ている場合には赤く表示されます。

#### **スケジュール** 4

作業予定と登録スケジュールを表示します。

#### **作業予定**

[現場 DB]→[工事内容]にて、登録した作業 名を表示します。登録された作業開始日・終了 日の期間表示します。

#### **労務**

[稼働表]にて登録されている労務を表示します。

#### **機械**

[稼働表]にて登録されている機械を表示します。

#### **工事スケジュール**

「スケジュール]にて参加者に工事を追加されて いるスケジュールを表示します。

#### <mark>5</mark> ○月末までの出来高

月末時点の予定の出来高進捗率、実施の進捗率を表示 します。

グラフには予定と実施の差を表示し、進捗が遅れてい る場合には赤く表示されます。

## 予定の進捗率が表示されない場合は、[現場 DB]→ [工事内容]にて各作業の構成比率、作業開始日· 終了日が登録されているか確認してください。 進捗が表示されない場合

#### **日報** 6

「日報」の登録状態を表示します。登録されている日付 および内容に「○」が付きます。 利用権限が[経営者]の場合は、昨日の登録状態のみ表 示されます。

#### パーツが表示されない

表示されていないパーツがある場合には、工事名横 の 2 をクリックしてください。

#### **クラウドサービス管理画面へ**  7

『クラウドサービス管理画面』が表示されます。

<mark>8</mark> 現場 DB へ [現場 DB]が表示されます。

#### **掲示板(新着)** 9掲示板の新着情報が表示されます。

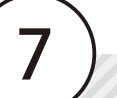

ヘルプを表示します。 機能の操作方法や説明などが記載されています。

<span id="page-9-0"></span>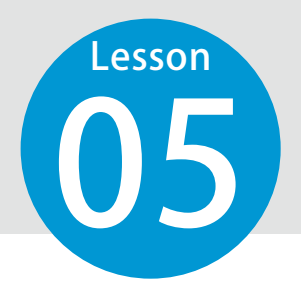

## **権限の比較**

『クラウドサービス管理画面』にて設定する『現場支援 フィールド・ネット』 の権限についてご説明します。

### 『現場支援 フィールド・ネット』で権限別にできることをご確認ください。

※『現場支援 フィールド・ネット』では、「経営者」と「利用者」でホーム画面の表示が異なります。 ※ご契約ライセンス数の範囲内であれば、経営者に設定できる人数に制限はありません。

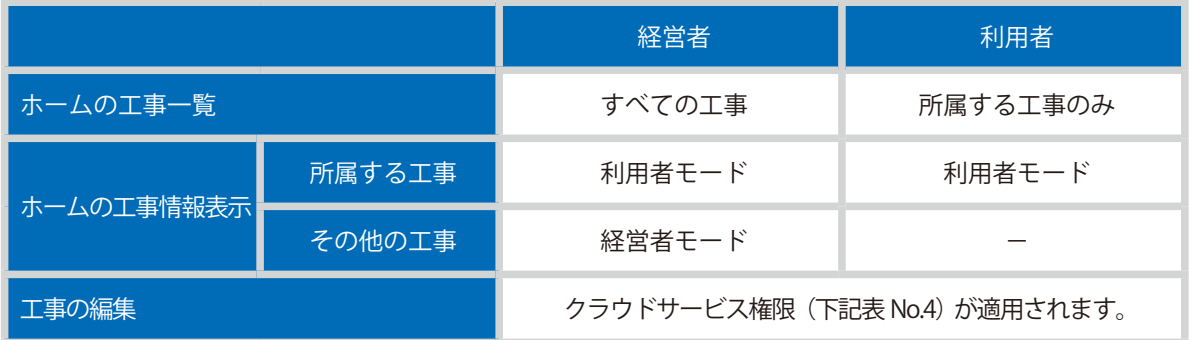

## 「クラウドサービス管理画面」の権限について

『クラウドサービス管理画面』のメンバー権限には「管理者」「メンバー」の 2 種類があります。

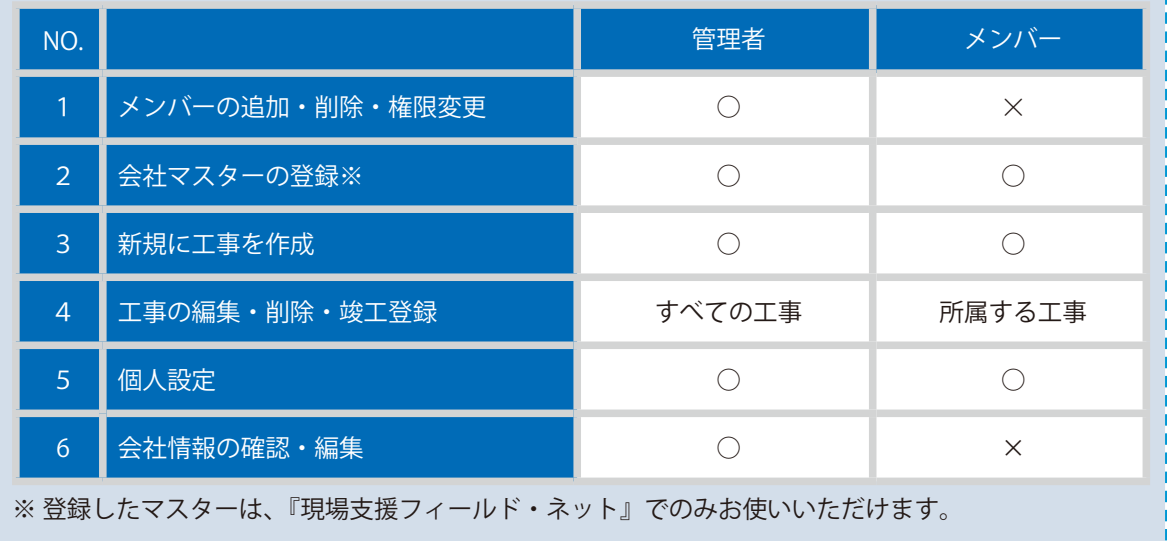

## フィールド・ネット / クラウドサービスの権限の設定例について

権限の設定例になります。それぞれの設定でできることについては、以下をご確認ください。

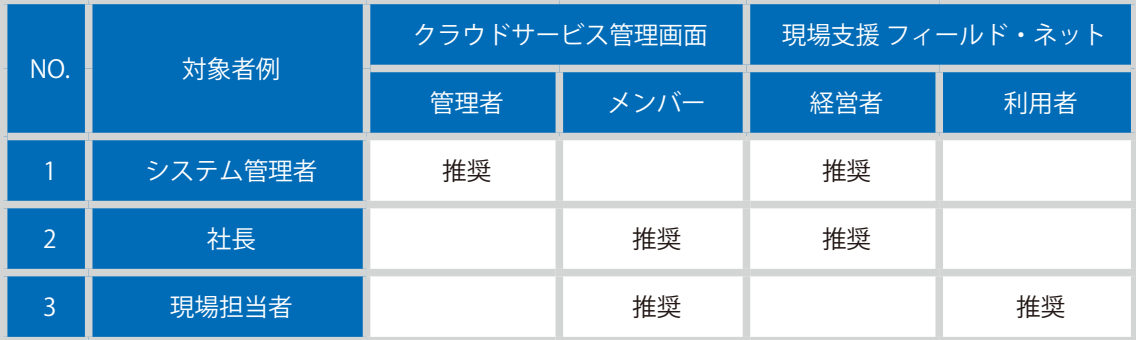

#### 上記組み合わせ権限によってできること

#### <mark>●</mark> システム管理者

- サービス利用のメンバー管理(追加・削除)ができます。
- ・すべての工事の確認・編集ができます。

#### 2 **社長**

- ・すべての工事の閲覧ができます。
- ・所属する工事の確認・編集ができます。

#### <mark>3</mark> 現場担当者

・所属する工事のみ確認・編集ができます。

<span id="page-11-0"></span>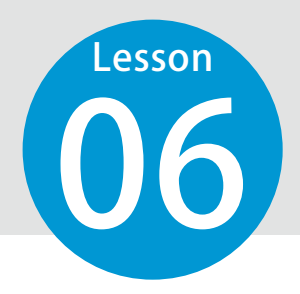

# **経営者 / 利用者(権限)のできること**

『現場支援 フィールド・ネット』の権限を「経営者」または「利用者」に設定 している場合にできることをご説明します。

#### ホームの工事情報表示が異なります。

#### 利用者の画面

利用者(権限)に設定していると、所属している施工中の工事のみ表示されます。 日付・項目ごとの日報登録が可能です。

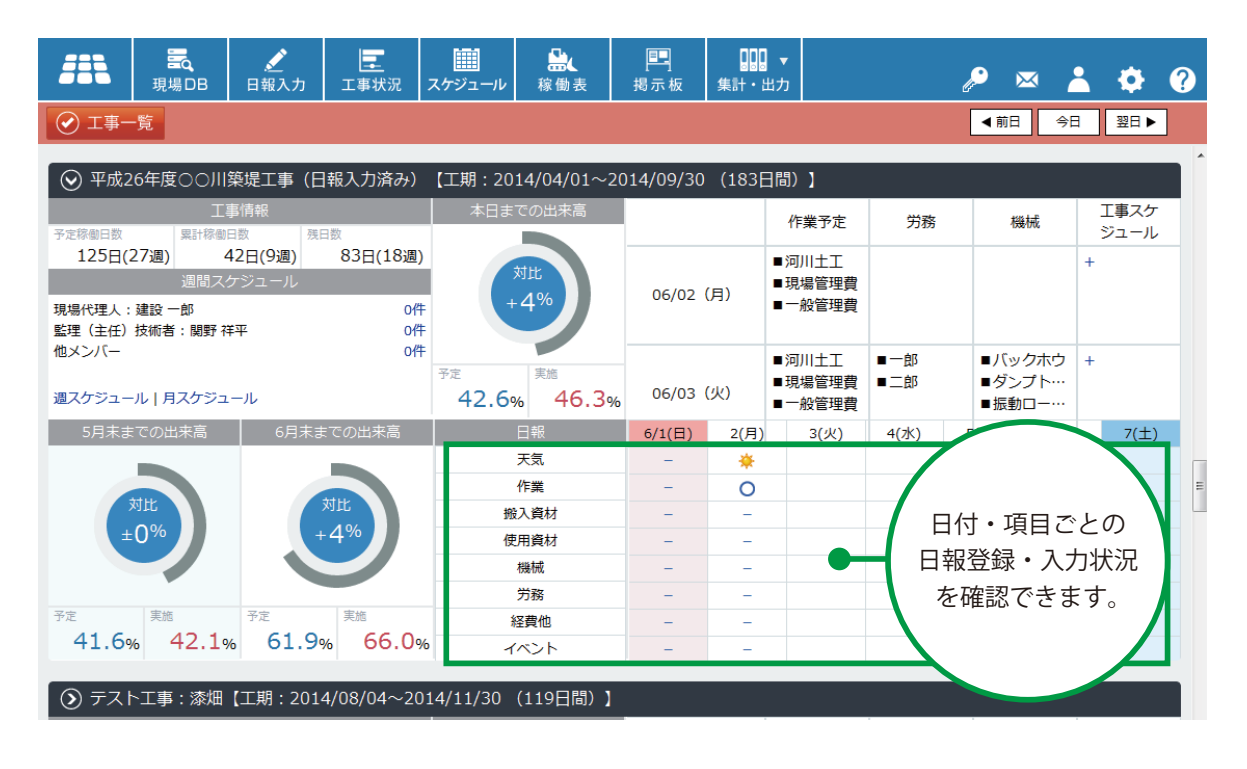

10

#### 経営者の画面

経営者(権限)に設定していると、すべての施工中の工事を表示できます。 昨日の日報の入力状況を確認できます。

<span id="page-12-0"></span>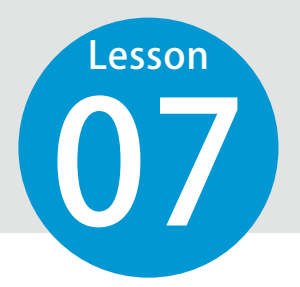

## **フィールド・ネットの便利なボタン**

現場 DB の登録や、日報の入力、集計・出力時に役立つ便利なボタンをご紹介 します。

便利なボタンは、以下の 4 つです。

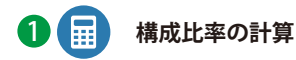

各作業の実行予算金額から、構成比率を自動計算 します。

※ 入力済みの構成比率は上書きされます。

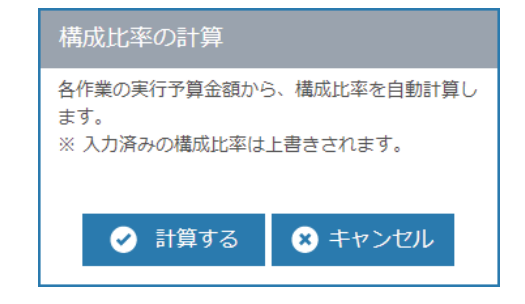

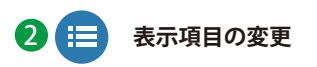

一覧に表示する項目を変更します。

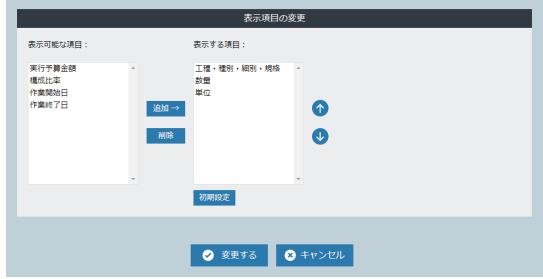

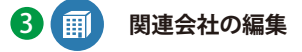

関連会社の編集ができます。

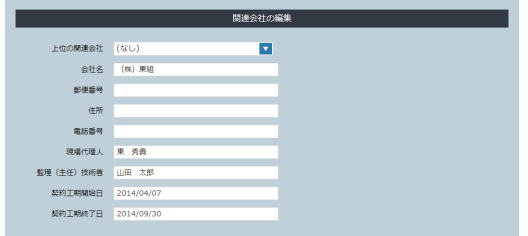

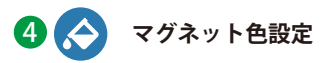

稼働表に表示するマグネットの色を変更します。 ボタンについては P46「稼働表の概要」をご覧くだ さい。

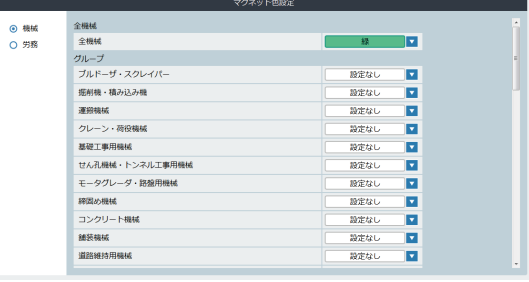

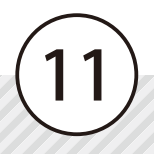

## **現場 DB の概要**

<span id="page-13-0"></span>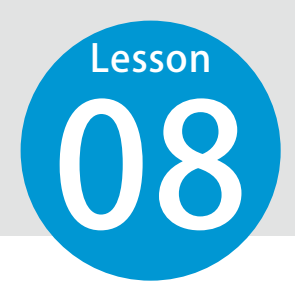

工事で施工する作業や使用機械・使用資材などを登録します。

#### 現場 DB は、以下のようになっています。

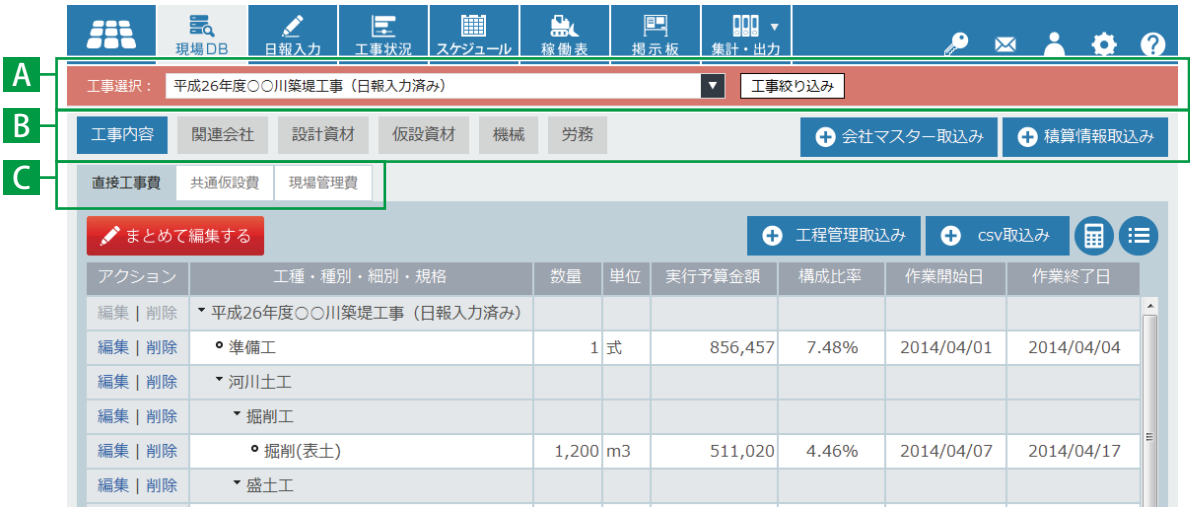

A ヘッダーサブメニュー

### <mark>)</mark>工事選択

編集する工事を選択します。

<mark>B</mark> タブメニュー

#### **工事内容** 1

工事で予定している作業(工種・種別・細別・規格) を登録します。

#### <mark>2</mark> 関連会社

工事に関連する会社の会社情報を登録します。 請負作業や機械・労務を登録し日報で管理する場 合は[施工関連会社]、それ以外は[資機材関連会 社]に登録します。

#### <mark>3</mark> 設計資材・仮設資材

工事で使用する資材を登録します。

## **機械** 4

**労務** 5

工事に携わる労務を登録します。

工事で使用する機械を登録します。

選択する工事を絞り込みます。

#### **会社マスター取込み** 6

クラウドサービス管理画面で登録した会社情報を選択し て登録することができます。

#### **積算情報取込み** 7

<mark>2</mark>)工事絞り込み

積算情報ファイルを取り込んで登録することができます。

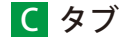

**直接工事費 / 共通仮設費 / 現場管理費** 

各費目の切り替えができます。

<span id="page-14-0"></span>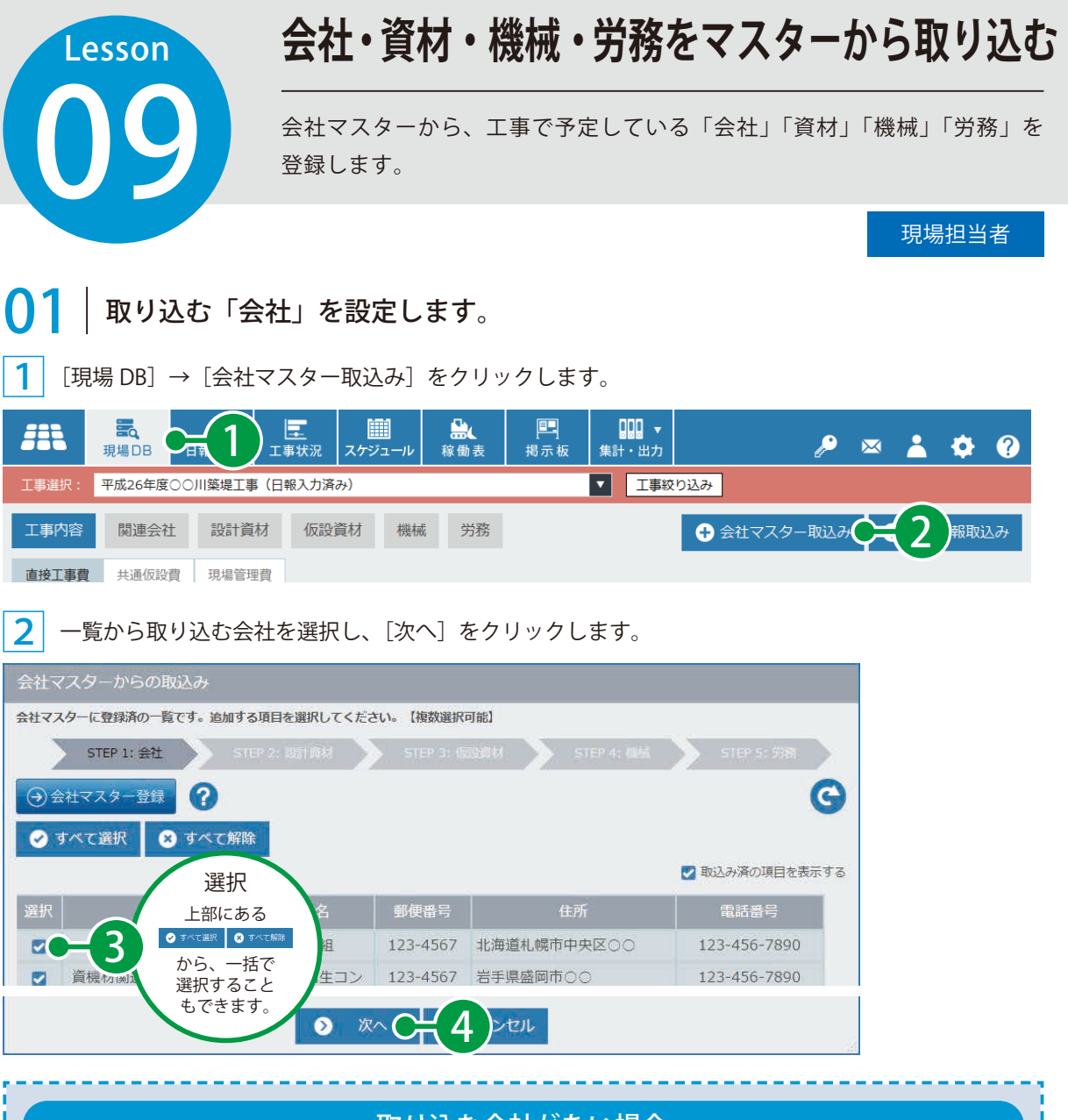

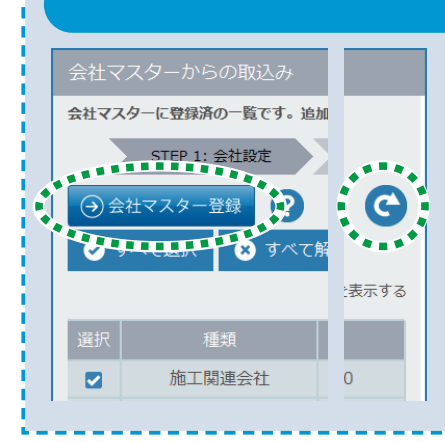

#### 取り込む会社がない場合

13

[会社マスター登録]をクリックします。

- ※会社マスターから会社を取り込むには、『クラウドサービス 管理画面』にて、取り込みたい会社を登録していただく必 要がございます。
	- マスターの登録方法については、クラウドサービス管理画 面基本操作マニュアルの「会社マスター」(P22 ~ P27) を ご覧ください。

クラウドサービス管理画面にて会社マスターを追加した後は、 左記の画面へ戻り、C をクリックし、登録した会社を選択し てください。

# 02 取り込む「設計資材」を設定します。

<mark>1</mark>| 設計資材を設定する会社を選択し、設計資材を選択して[次へ]をクリックします。

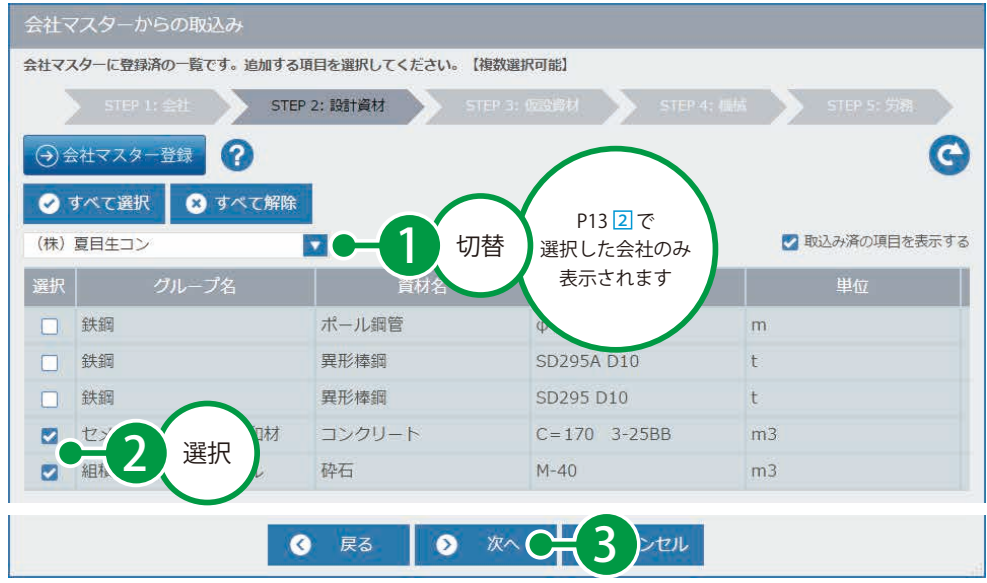

**03| 取り込む「仮設資材」を設定します。** 

1

仮設資材を設定する会社を選択し、仮設資材を選択して[次へ]をクリックします。

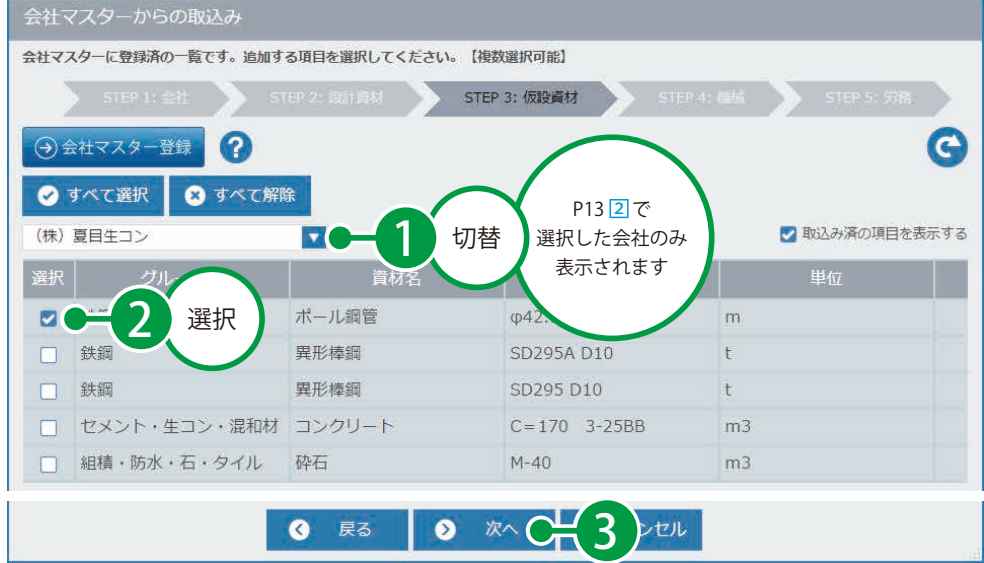

# **◯4** │ 取り込む「機械」を設定します。

機械を設定する会社を選択し、機械を選択して[次へ]をクリックします。

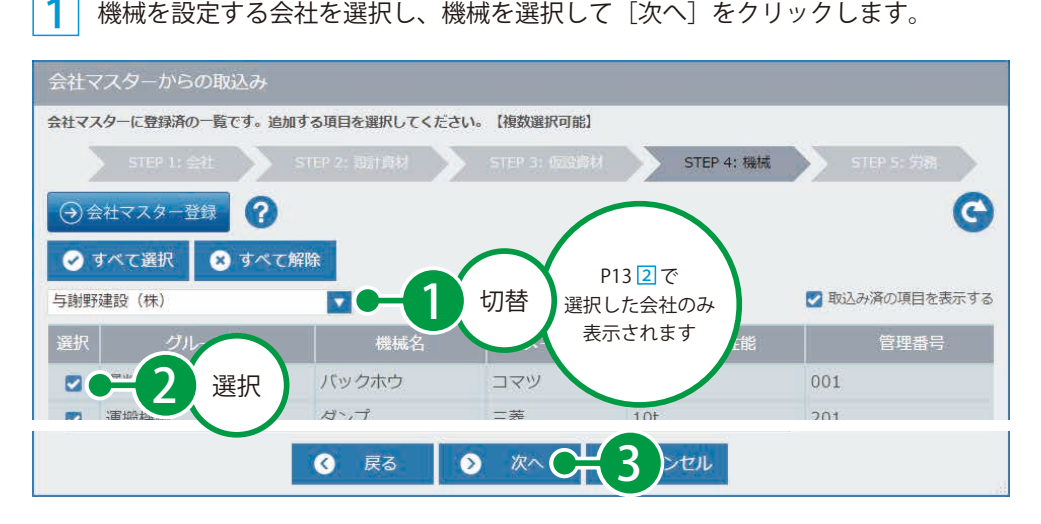

**05| 取り込む「労務」を設定します。** 

1

労務を設定する会社を選択し、労務を選択して [取り込む] をクリックします。

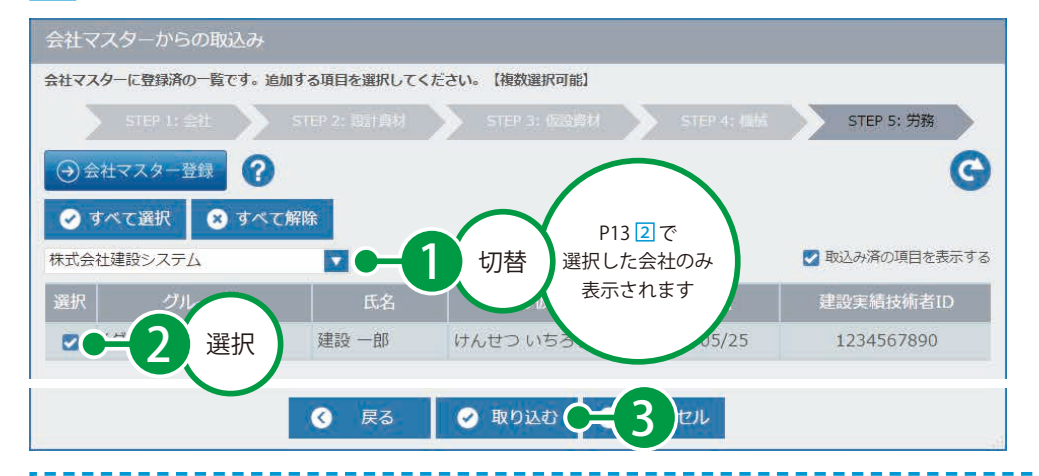

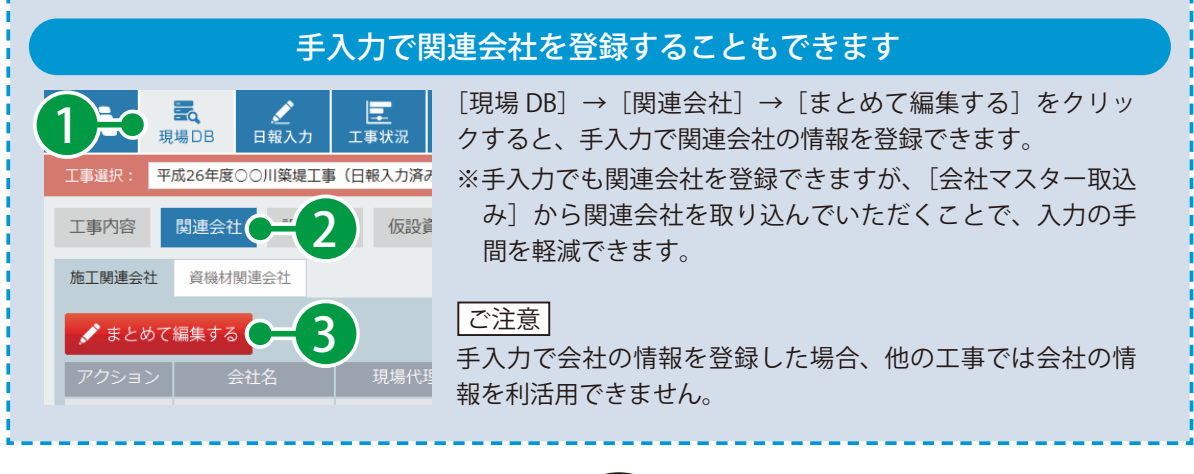

#### <span id="page-17-0"></span>**積算情報を取り込む** Lesson 10 積算情報から、工事で予定している「工事内容」「設計資材」「機械」を登録します。 現場担当者積算情報ファイルを選択します。 1  $[$ 現場 DB $]\rightarrow[\,$ 積算情報取込み $]$ をクリックします。 鹽 囸 ppp +  $\Xi$ 匡 鹽 m 1  $\mathcal{P}$  $\overline{\mathbf{M}}$ A  $\bullet$   $\bullet$ 現場DB 工事状況 スケジュール 稼働表 掲示板 集計·出力 ▼ 工事絞り込み 工事選択: ■ 平成26年度○○川築堤工事 (日報入力済み) 工事内容 関連会社 設計資材 仮設資材 機械 労務 ⊕会社マス 2 ○ 積算情報取込み 直接工事費 共通仮設費 現場管理費 ●まとめて編集する ← 工程管理取込み **O** csv取込み 圖 Œ 数量 单位 実行予算金額 構成比率 工種・種別・細別・規格 2 [参照]をクリックします。 STEP 1: ファイル選択 > STEP 2: 工事内容設定 積算情報取込み STEP1. ファイルを選択してください。 3 参照 でされていません。 ※ Google Chrome では、[ファイルを選択]をクリックします。 3 取り込む積算情報ファイルを選択します。 ● ファイルのアップロード  $\mathbf{x}$ ▼ + + サンプルデータの検索  $\Omega$ 整理 ▼ 新しいフォルダー  $\mathbb{R}$  v  $\Box$  0 名前 ☆お気に入り 4 ■ ダウンロード ■ KSDXサンプルデータ.ksdx ■ デスクトップ 1 最近表示した場所 ※ KSDX ファイルとは、デキスパートと各種ソフトウェ  $\begin{tabular}{lllllllllll} \toprule & & & \multicolumn{3}{l}{} & \multicolumn{3}{l}{} & \multic$ ア(積算ソフトなど)とのデータを交換するためのファ ファイル名(N): KSDXサンプルデータ.ksdx ▼ すべてのファイル (\*.\*) イルです。 <u>г</u> 開<(0) KSDX については、各積算メーカーにお問い合わせく ださい。

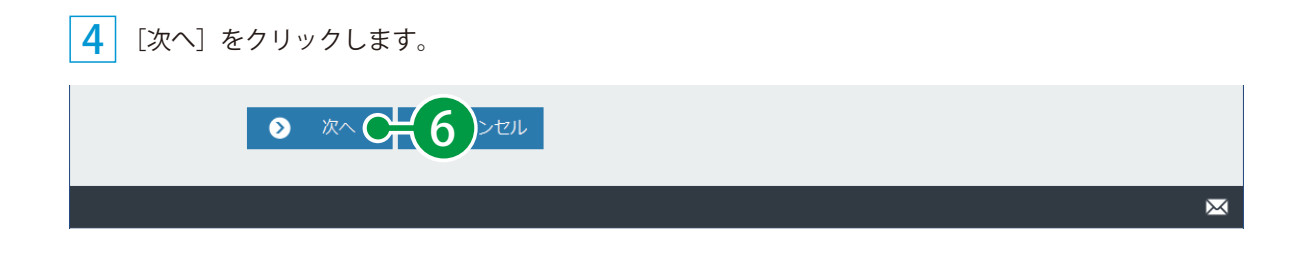

## 02 | 取り込む「工事内容」を設定します。

1 実行予算金額の取り込み内容を選択し、取り込む階層、内容を設定します。

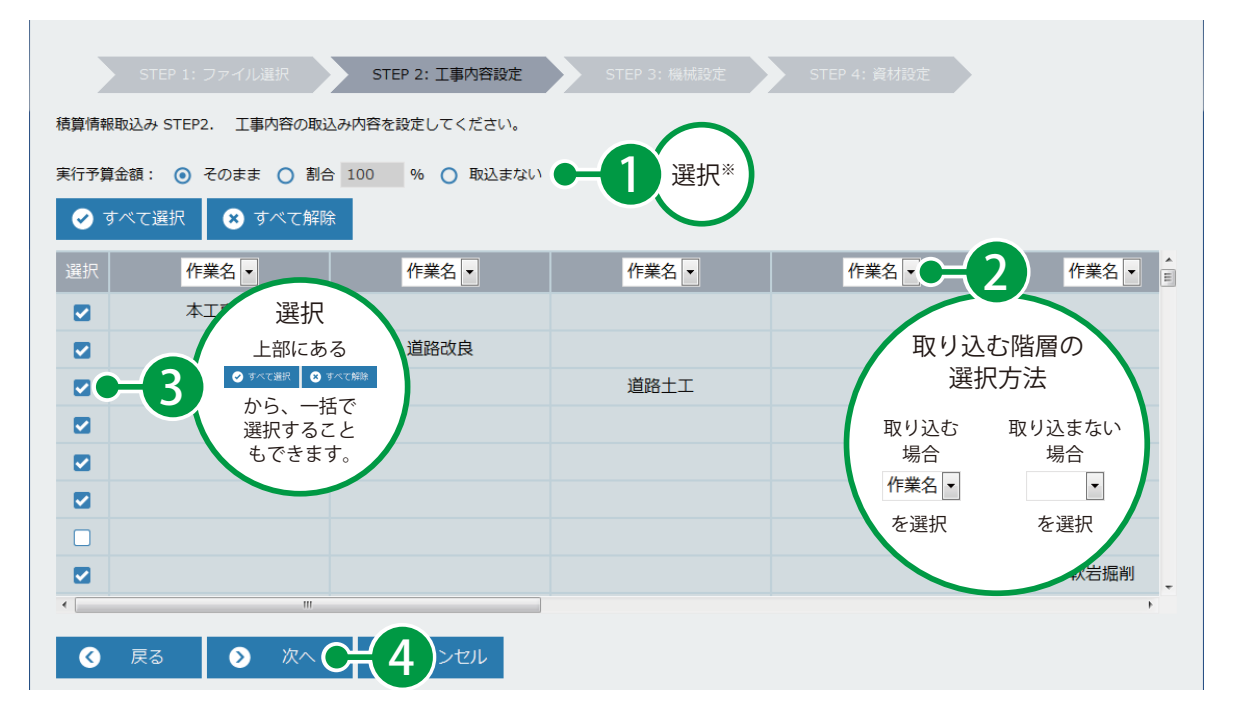

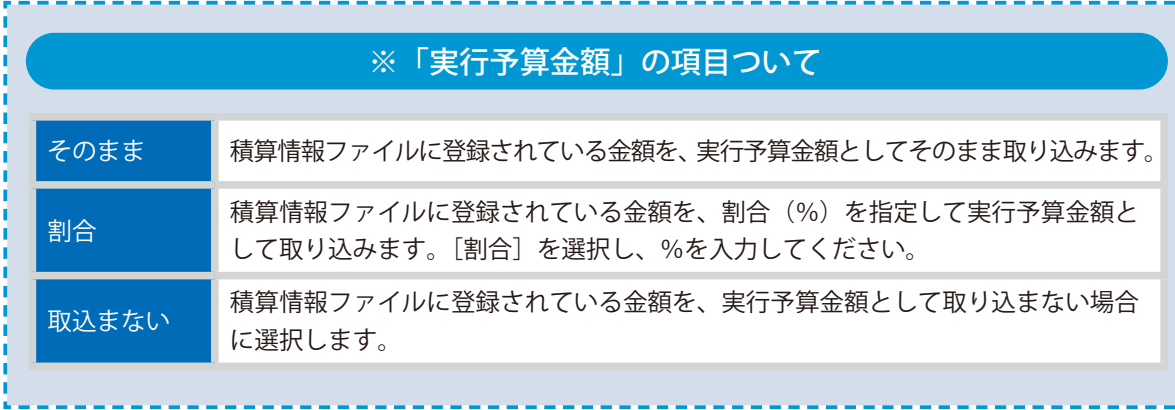

þ I Ï Ï

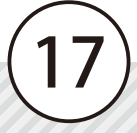

# **03| 取り込む「機械」を設定します。**

※機械の設定は、事前に登録してある「会社マスター」から取り込むことを推奨します。 詳しい操作手順は、P13「会社・資材・機械・労務をマスターから取り込む」をご覧ください。

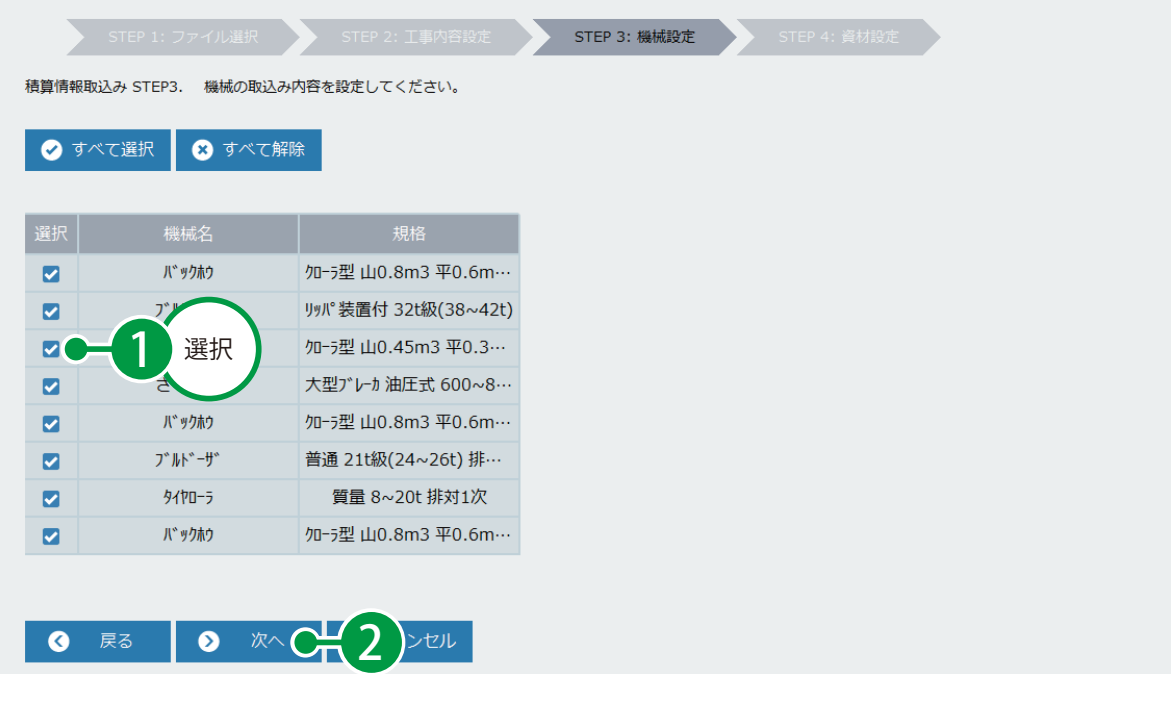

# 04 取り込む「資材」を設定します。

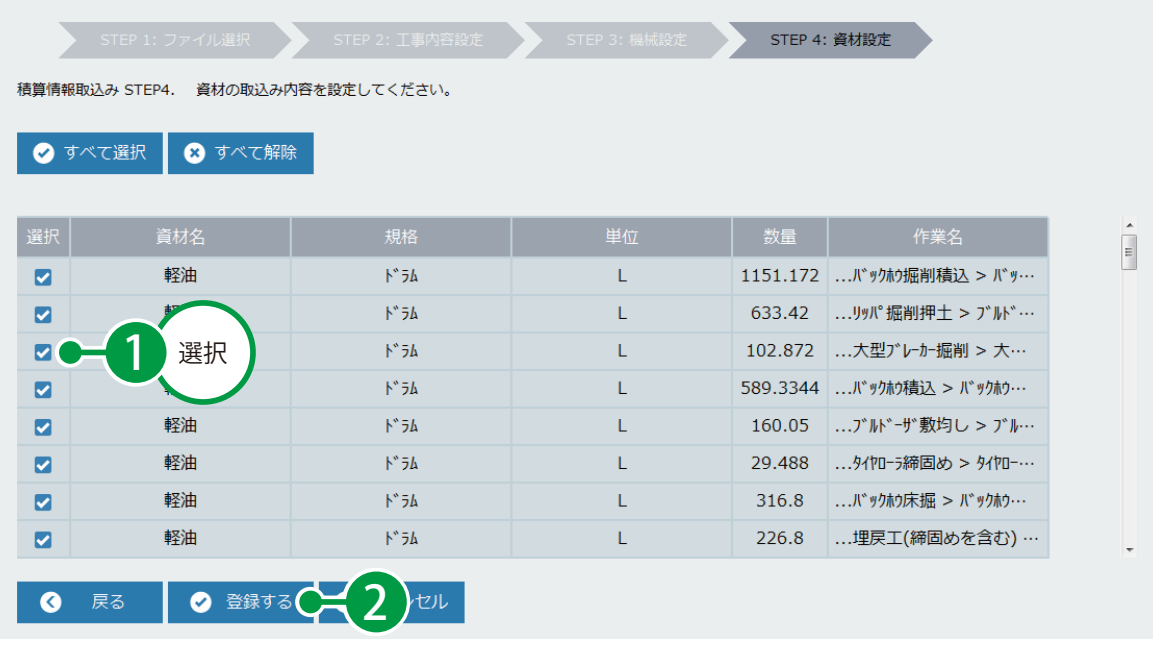

<span id="page-20-0"></span>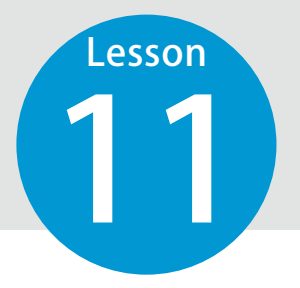

1

## **工程管理システムのデータを取り込む**

11 『工程管理システム』で作成した pfd ファイルを取り込んで、工事で予定して いる作業(「工種」「種別」「細別」「規格」)を登録します。

現場担当者

### 『工程管理システム』のデータについて

『工程管理システム』からデータを取り込むには、事前に『工程管理システム』で「pfd ファイル」 を出力する必要があります。 ※ pfd ファイルは、弊社『工程管理システム』のデータです。 出力方法は、『工程管理システム』左上の (三) より、[フィールド・ネット] → [フィールド・ネッ ト出力]をクリックしてください。

## 01 工程管理システムのファイルを選択します。

[現場 DB] → [工程管理取込み]をクリックします。

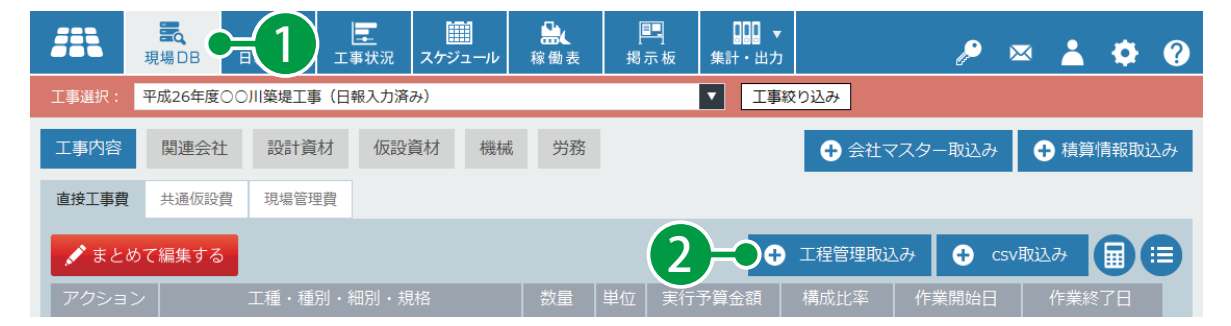

19

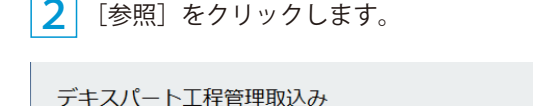

取込むファイル(.pfd)を選択してください。

3 されていません。 参照

※ Google Chrome では、[ファイルを選択]をクリックします。

 取り込む工程管理ファイルを選択します。

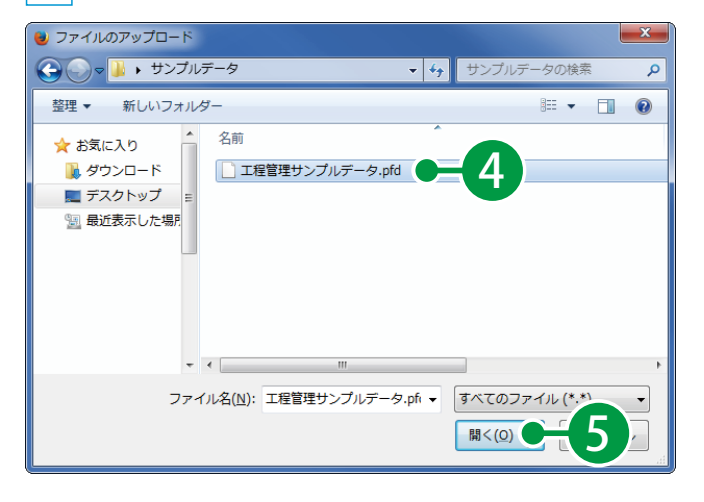

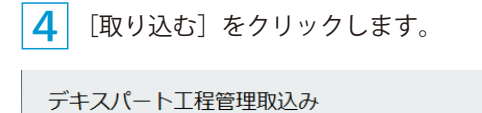

取込むファイル(.pfd)を選択してください。

「参照.... 工程管理サンプルデータ.pfd

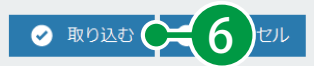

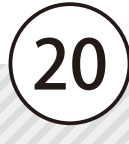

<span id="page-22-0"></span>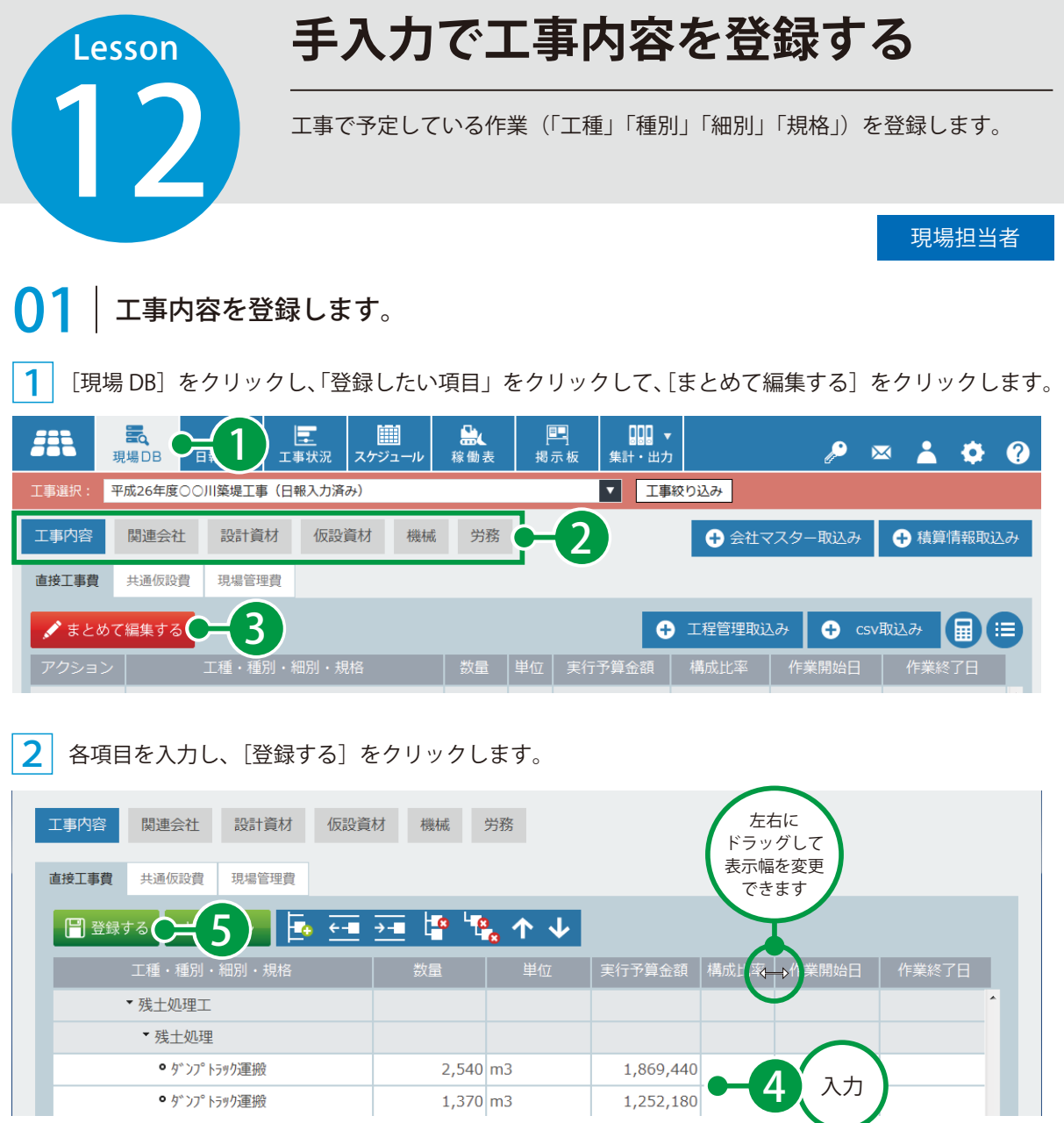

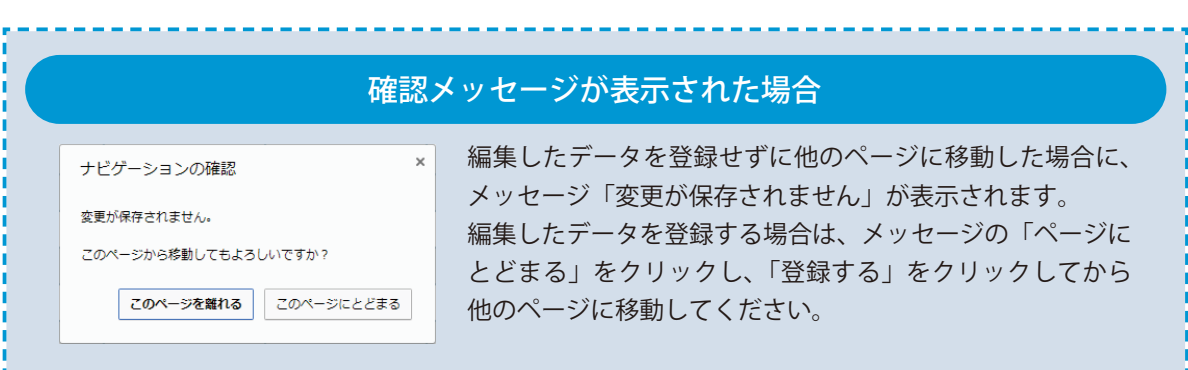

● ダンプトラック運搬

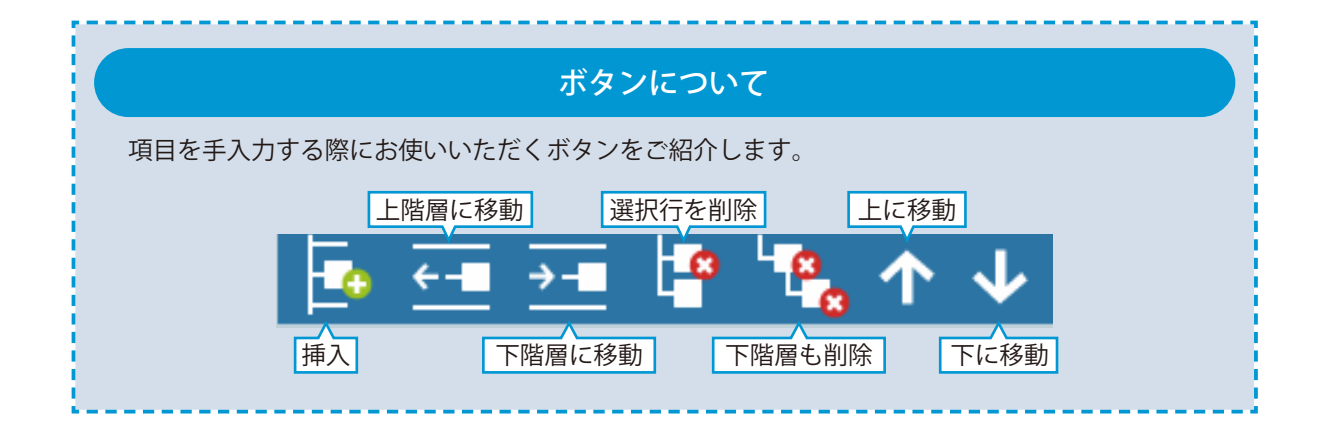

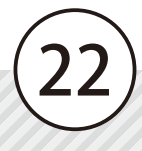

<span id="page-24-0"></span>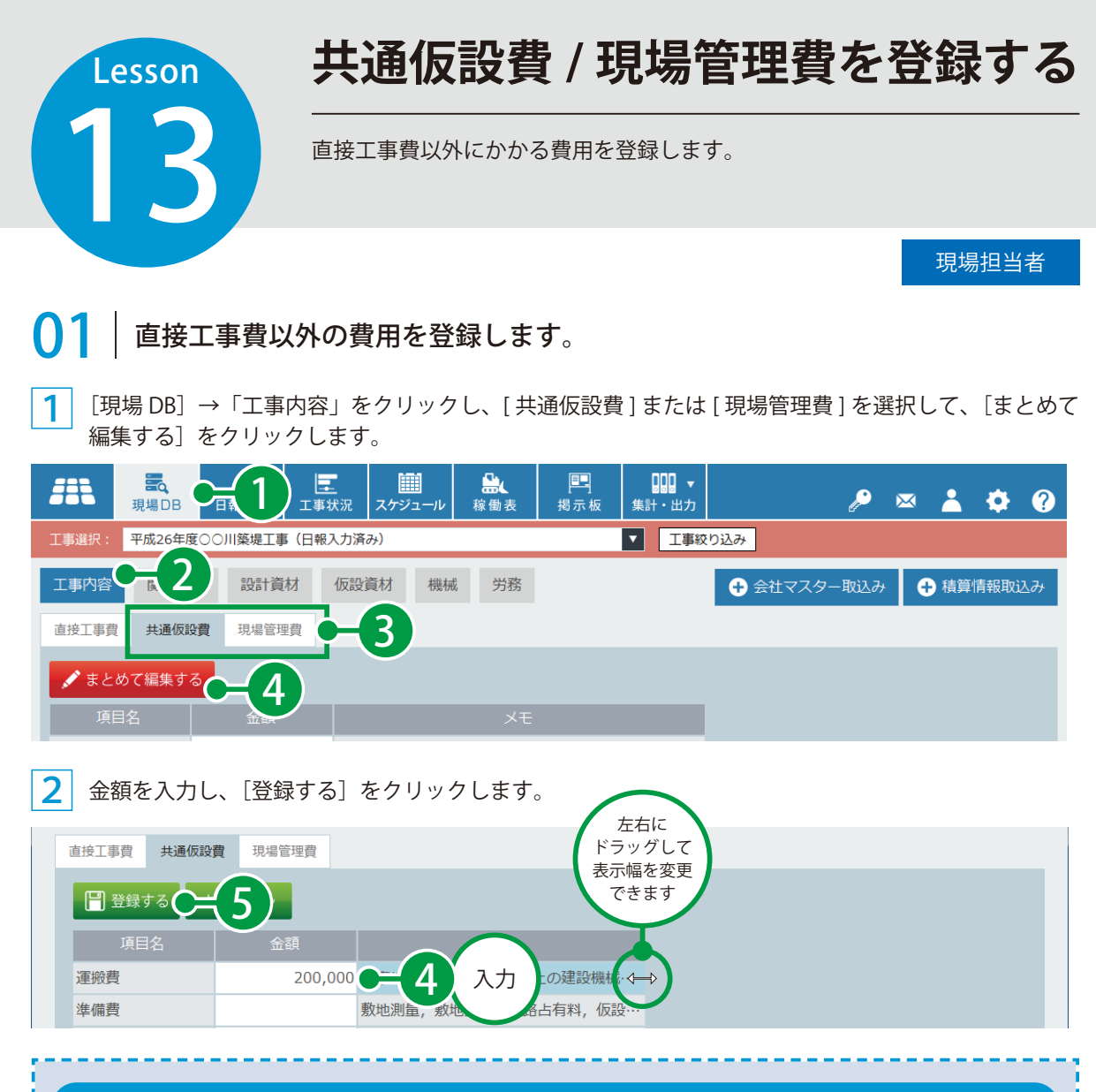

### 「共通仮設費」「現場管理費」の初期項目について

国土交通省の「土木請負工事工事費積算基準」に掲載されている各費目が、初期項目として登録され ています。

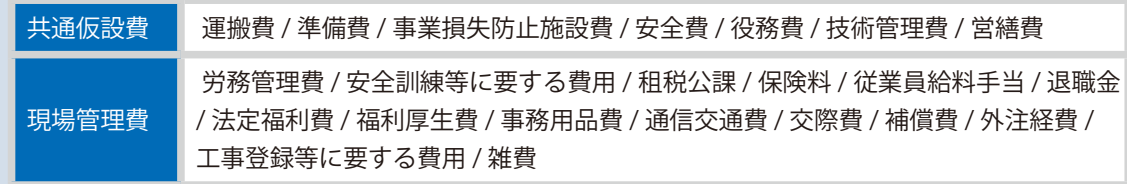

※項目を追加する必要がある場合は、クラウドサービス管理画面から行います。

詳しい操作方法につきましては、別冊「クラウドサービス管理画面 基本操作マニュアル」(P28「費目を確認・登録する」) をご覧ください。

<span id="page-25-0"></span>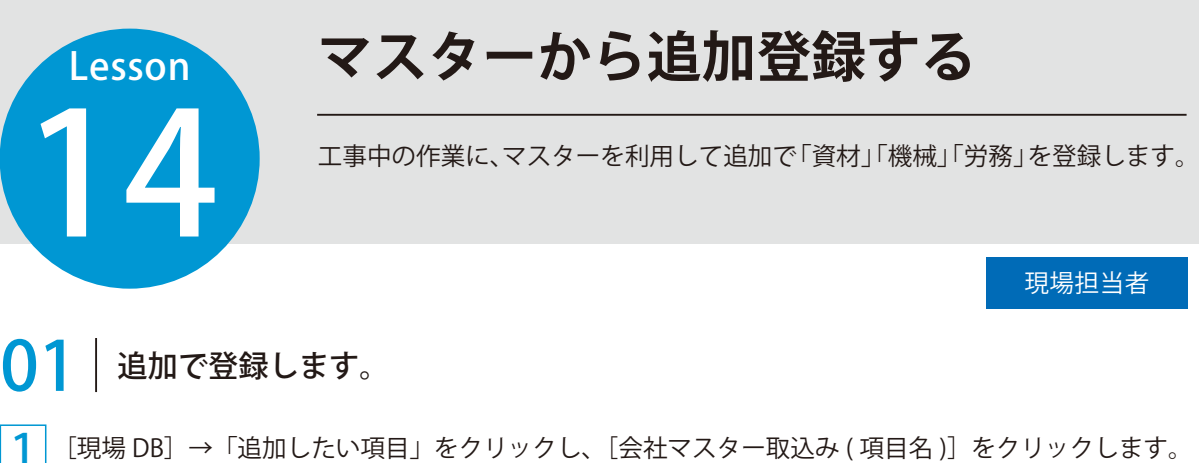

| m                               | Eq<br>何<br>現場DB | 圃<br>匡<br>工事状況<br>スケジュール | 融<br>稼働表                                         | 閂<br>掲示板 | <br>集計・出力   |                  | $\boxtimes$ | $\bullet$ 0 $\bullet$ |          |
|---------------------------------|-----------------|--------------------------|--------------------------------------------------|----------|-------------|------------------|-------------|-----------------------|----------|
| 工事選択:<br>平成26年度○○川築堤工事 (日報入力済み) |                 |                          |                                                  |          | 工事絞り込み<br>▼ |                  |             |                       |          |
| 工事内容                            | 設計資材<br>関連会社    | 仮設資材                     | 機械<br>労務                                         |          |             | ← 会社マスター取込み      |             | ← 積算情報取込み             |          |
| ● まとめて編集する                      |                 |                          |                                                  |          |             | ← 会社マスター取込み (機械) | 報取込み (機械)   |                       | $\equiv$ |
| アクション                           | 会社名             | 機械名                      | 規格・性能                                            |          | 管理番号        |                  |             |                       |          |
| 編集   削除                         | (株) 三島組         | バックホウ目                   | 0.6 <sub>m3</sub>                                | 001      |             |                  |             |                       |          |
|                                 |                 |                          | このアイコンは、<br>マスターから<br>取り込んでいる<br>ことを意味して<br>います。 |          |             |                  |             |                       |          |

<sup>※「</sup>労務」を追加する場合は、自社または [ 施工関連会社 ] のいずれかを選択できます。

1

2 機械を設定する会社を切り替え、取り込む機械を選択し、[ 取り込む ] をクリックします。

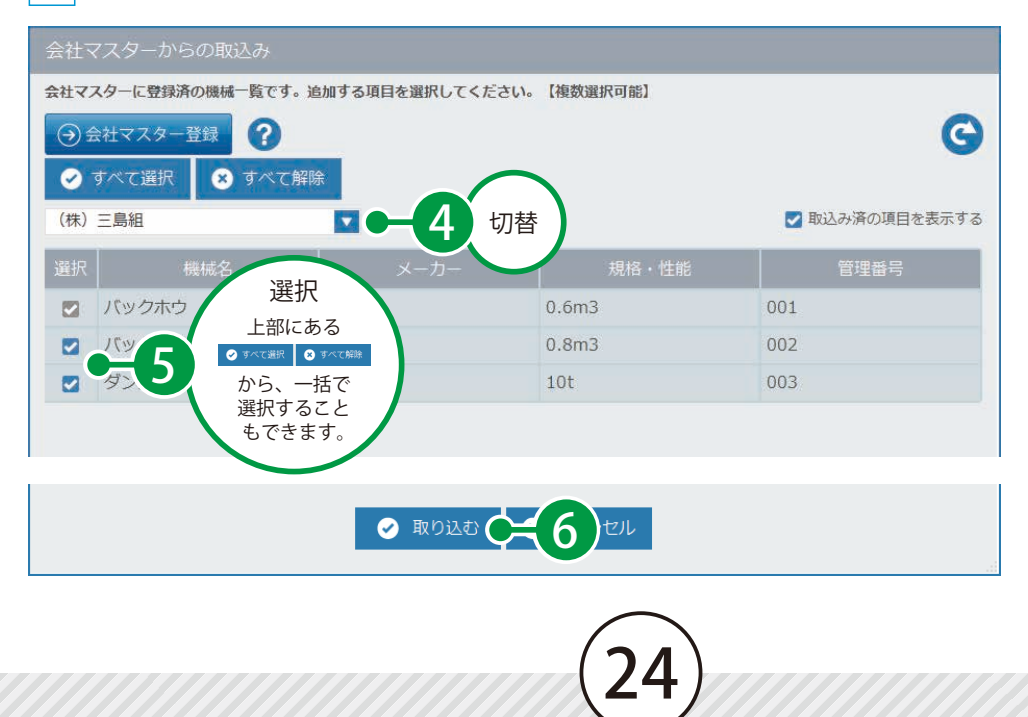

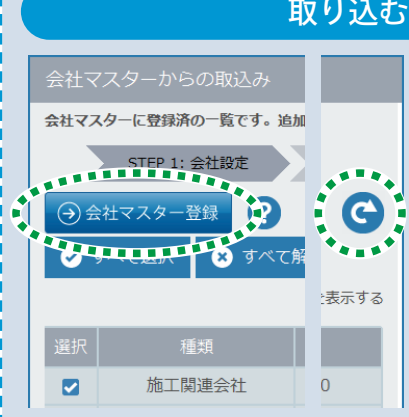

## 取り込む「資材」「機械」「労務」がない場合

[会社マスター登録]をクリックします。 ※会社マスターから「資材」「機械」「労務」を取り込むには、『ク ラウドサービス管理画面』にて、取り込みたい「資材」「機 械」「労務」を登録していただく必要がございます。 マスターの登録方法については、クラウドサービス管理画 面基本操作マニュアルの「会社マスター」(P22 ~ P27) を ご覧ください。

クラウドサービス管理画面にて会社マスターを追加した後は、 左記の画面へ戻り、C をクリックし、登録した会社を選択し てください。

#### 手入力で登録することもできます

手入力でも「資材」「機械」「労務」を登録できますが、[会社マスター取込み (項目名)]から取 り込んでいただくことで、入力の手間を軽減できます。

|ご注意|

手入力で「資材」「機械」「労務」の情報を登録した場合、他の工事では情報を利活用できません。

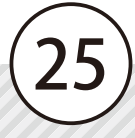

## **日報入力の概要**

<span id="page-27-0"></span>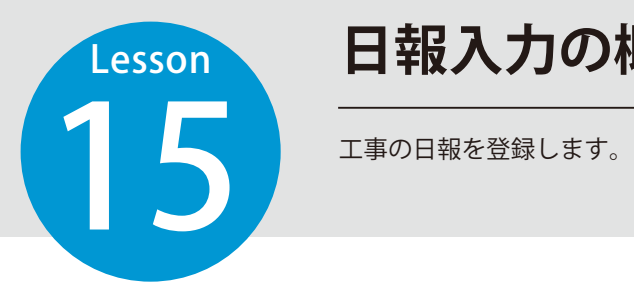

## 日報入力は以下のようになっています。

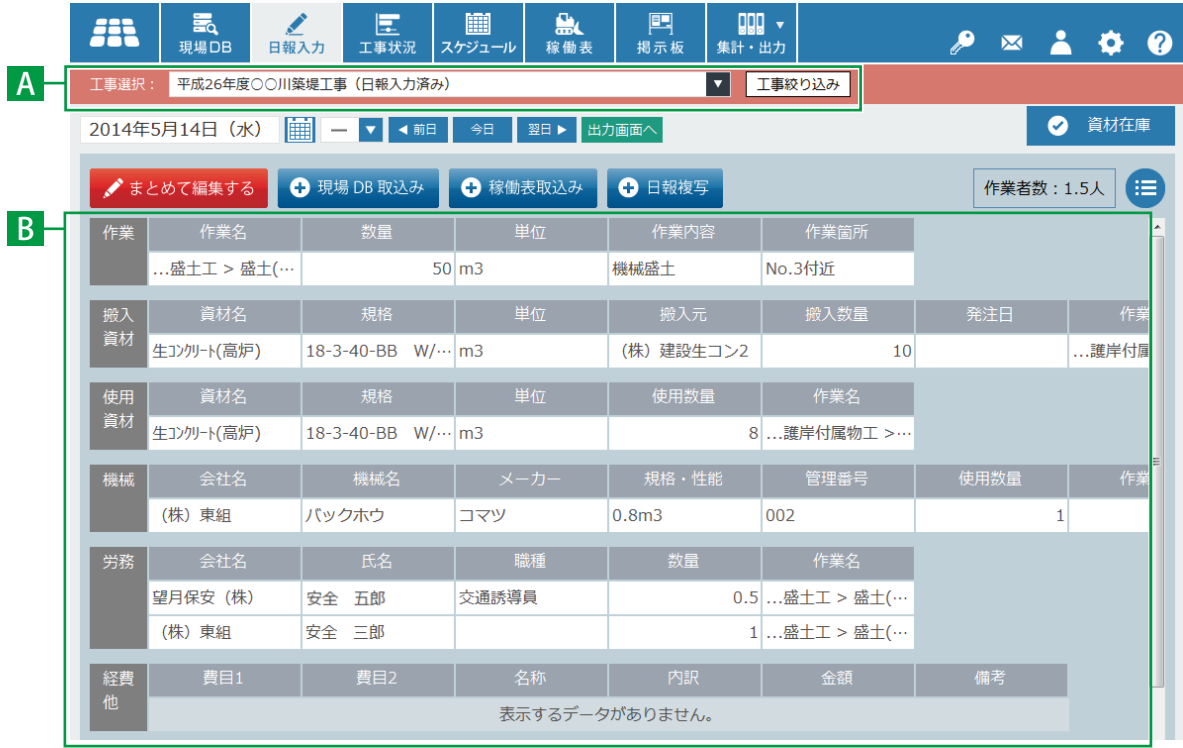

## A ヘッダーサブメニュー

#### **1 工事選択**

編集する工事を選択します。

2 工事絞り込み

選択する工事を絞り込みます。

## <mark>B</mark> メイン画面

**作業 1** 作業 インター・コンピューター インター・インター インター・インター インター・インター しょうしょく

選択した日に実施した作業内容を登録します。

#### 2) 資材

**機械** 3

選択した日に搬入した資材、使用した資材を登録 します。

## **4 労務**

選択した日に従事した労務を登録します。

**経費他** 5

選択した日に支払った経費などを登録します。

#### **イベント** 6

26

選択した日に起こった出来事などを登録します。

選択した日に使用した機械を登録します。

<span id="page-28-0"></span>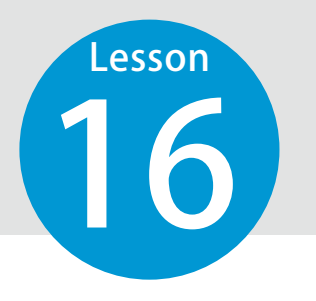

1

## **日報を登録する①(現場 DB 取込み)**

16 はじめて日報を登録する場合などは、あらかじめ入力してある現場 DB の情報 を活用して短時間で登録できます。

現場担当者

## 日報を登録します。

[日報入力]をクリックし、日付と天気を設定して、[現場 DB 取込み]をクリックします。

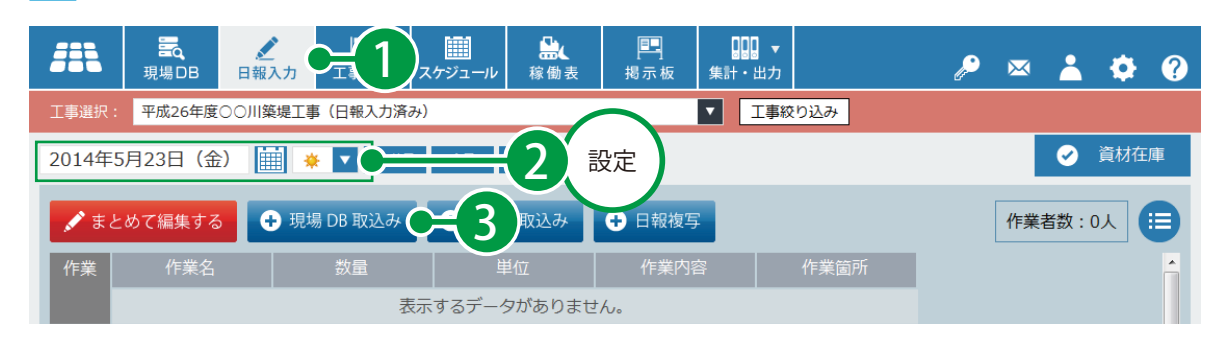

2 項目を選択し、取り込む内容にチェックを付け、[取り込む]をクリックします。

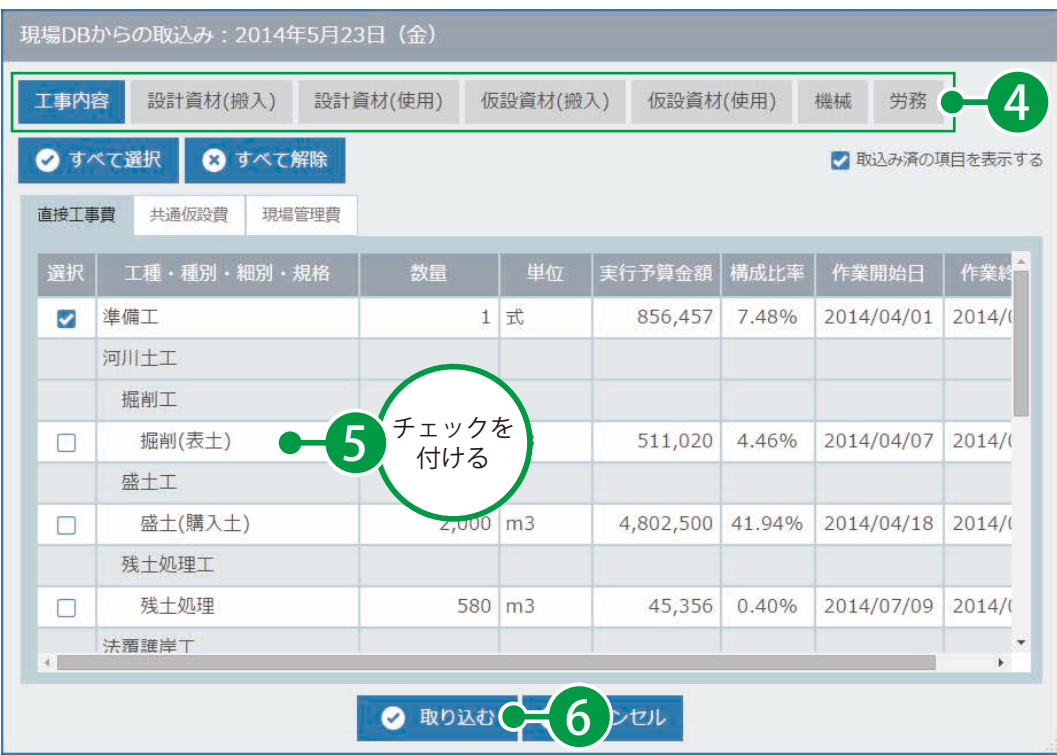

27

可場 DB から取り込んだ情報が入力されました。[まとめて編集する]をクリックします。

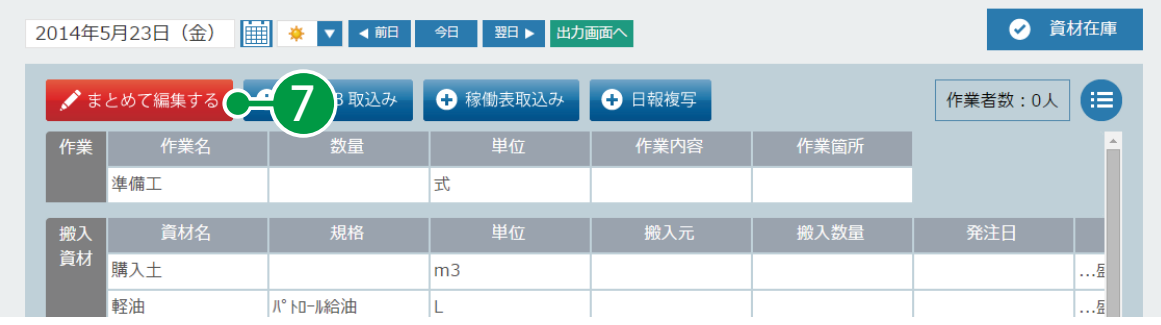

#### 4 各項目を入力し、[登録する]をクリックします。

3

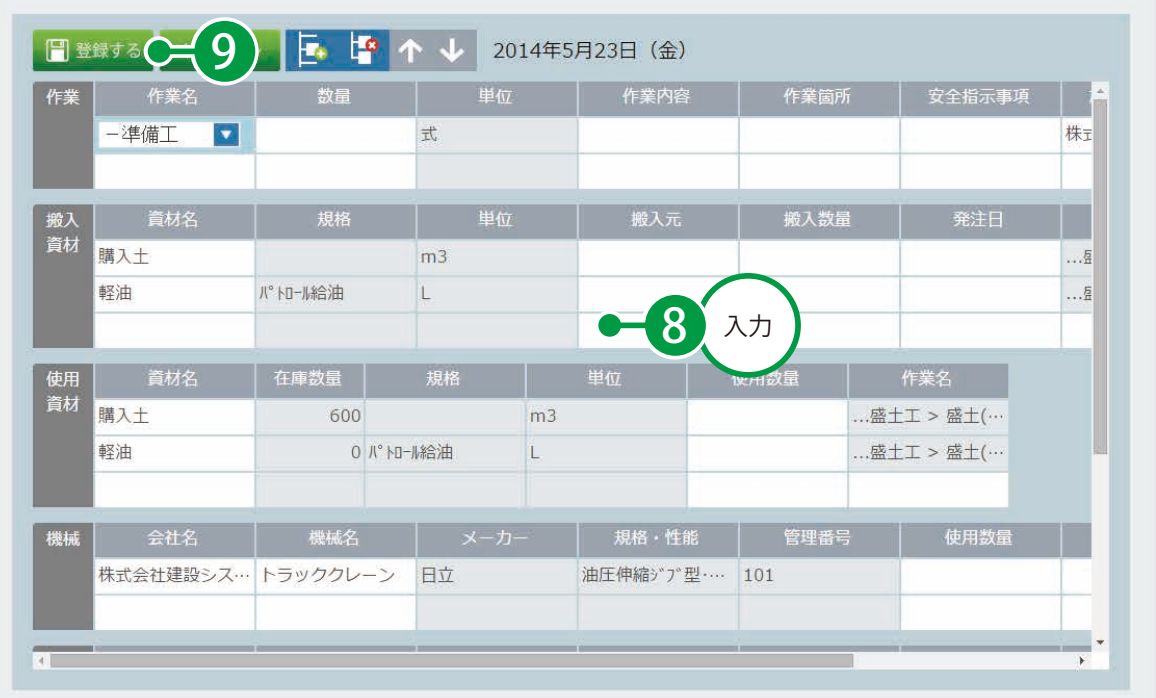

#### 日々の日報入力について日報を入力する際は、[ 日報複写 ] をクリックし、前日の日報を複写して更新の必要な項目のみ入力して いただくと、短時間で入力できます。 日報の複写方法については、P32「日報を登録する②(複写)」をご覧ください。 ● 資材在庫 2014年5月23日 (金) | | | | ★ | ▼ | ◀ 前日 | 出力画面  $\bullet$ すまとめて編集する **● 現場 DB 取込み** ← 稼働表取込み 作業者数:0人 ← 日報複写 Æ **ARTIST** 作業名 単位 作業 作業箇所

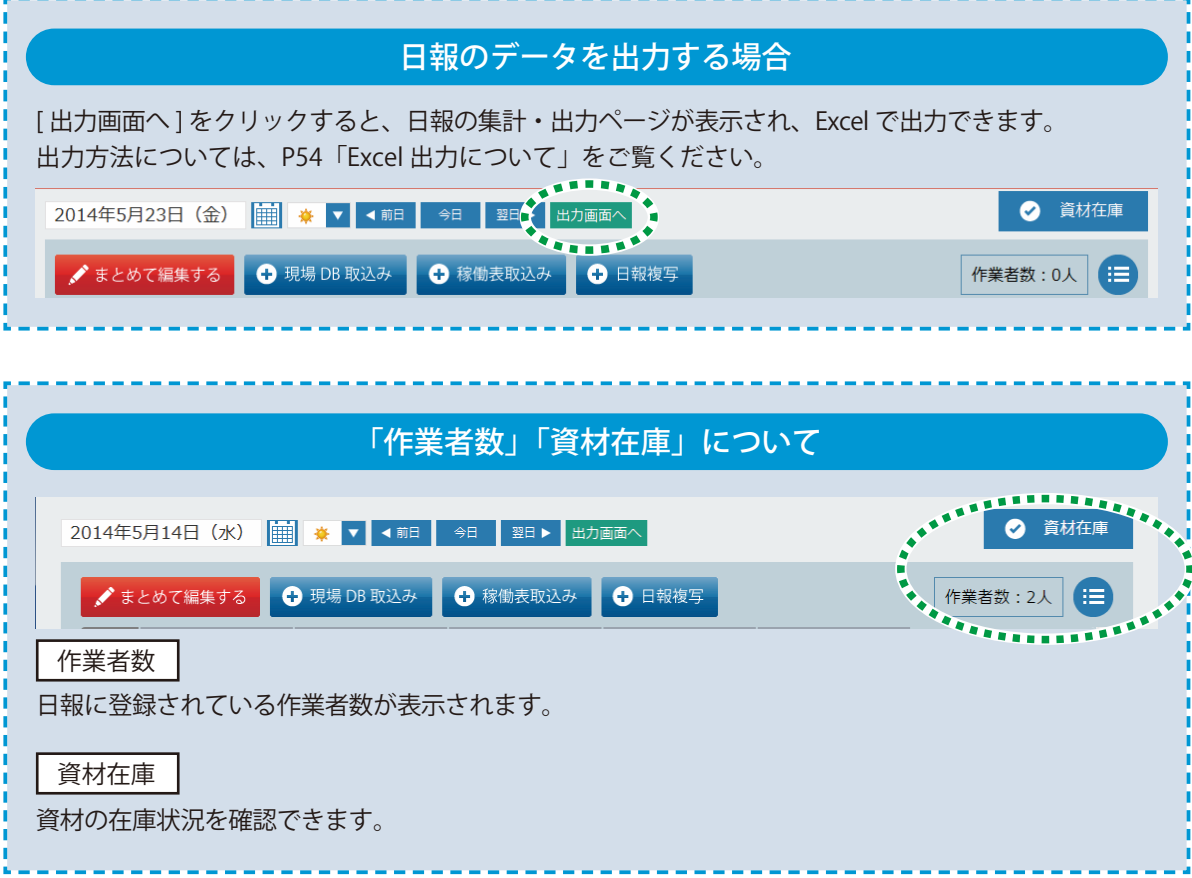

## 機械 / 労務の入力パターンについて

機械

機械を入力するパターンをご紹介します。

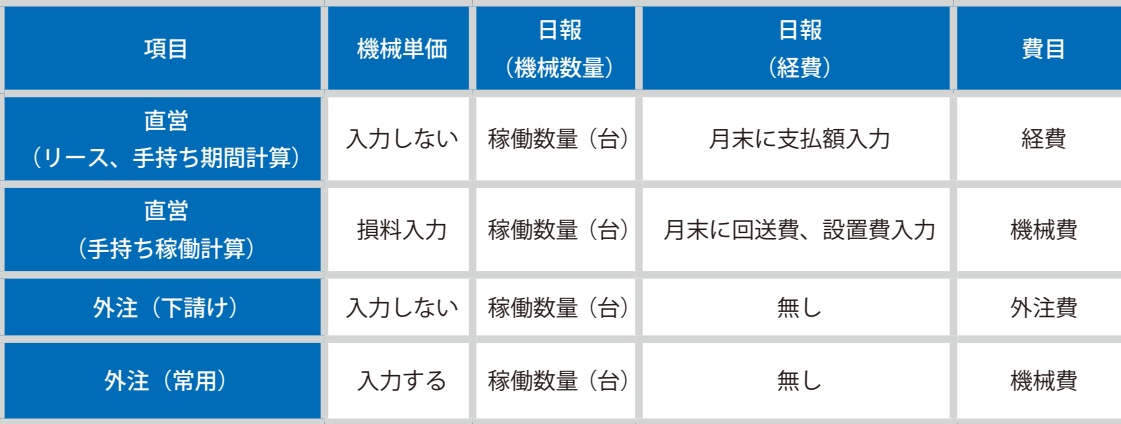

### 労務

労務を入力するパターンをご紹介します。

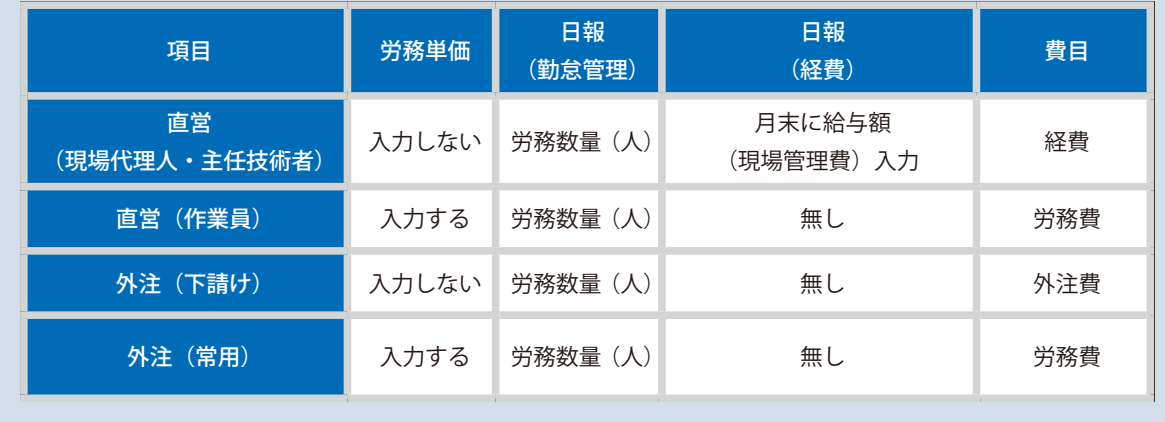

## 日報へ入力する項目の活用表

r

r r Г

ï r T r T

ľ r I T Т Ï

Ï r T ľ

r I r T h T þ

计计算机 计算法

日報を入力する項目の活用内容をご紹介します。

п

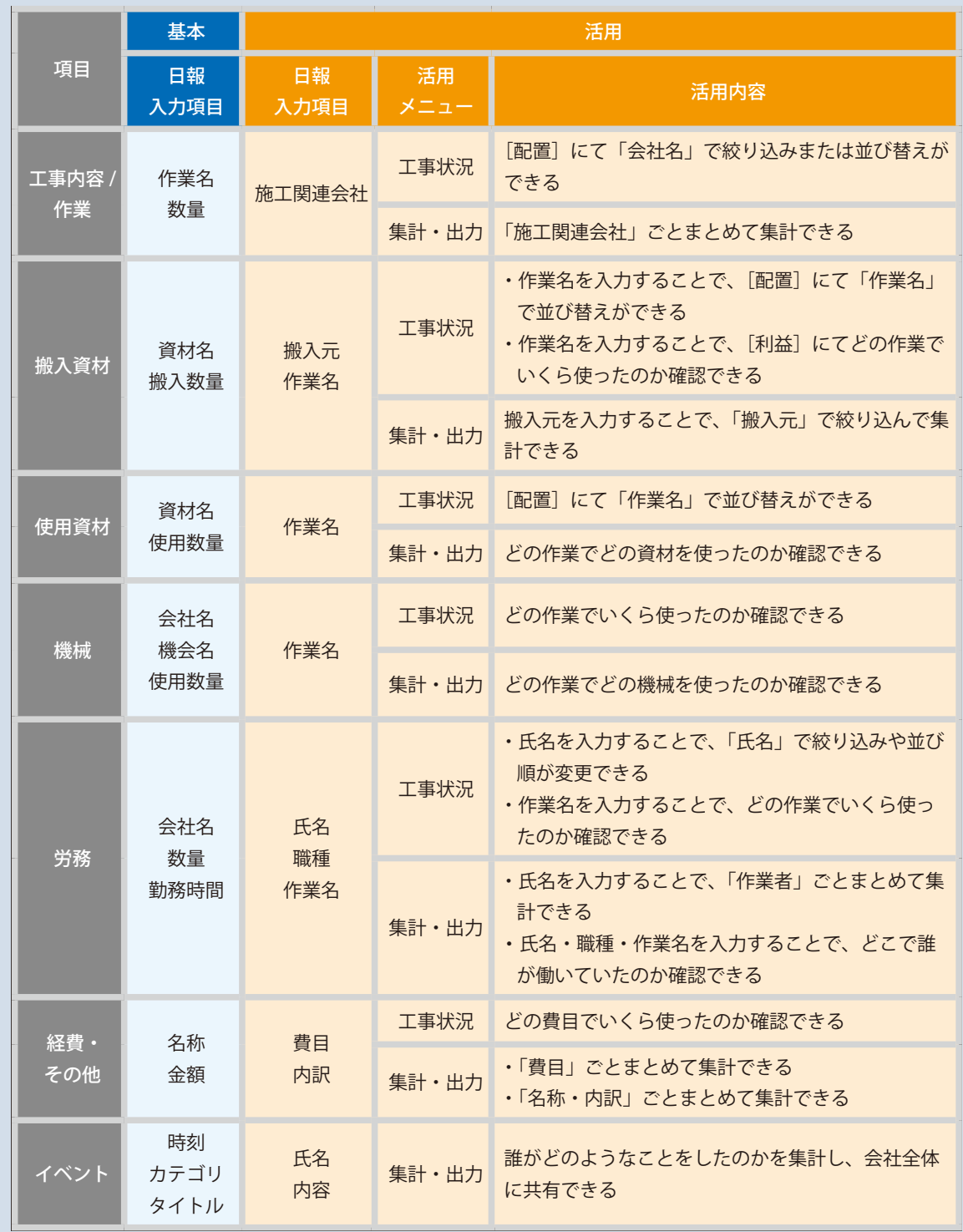

<span id="page-33-0"></span>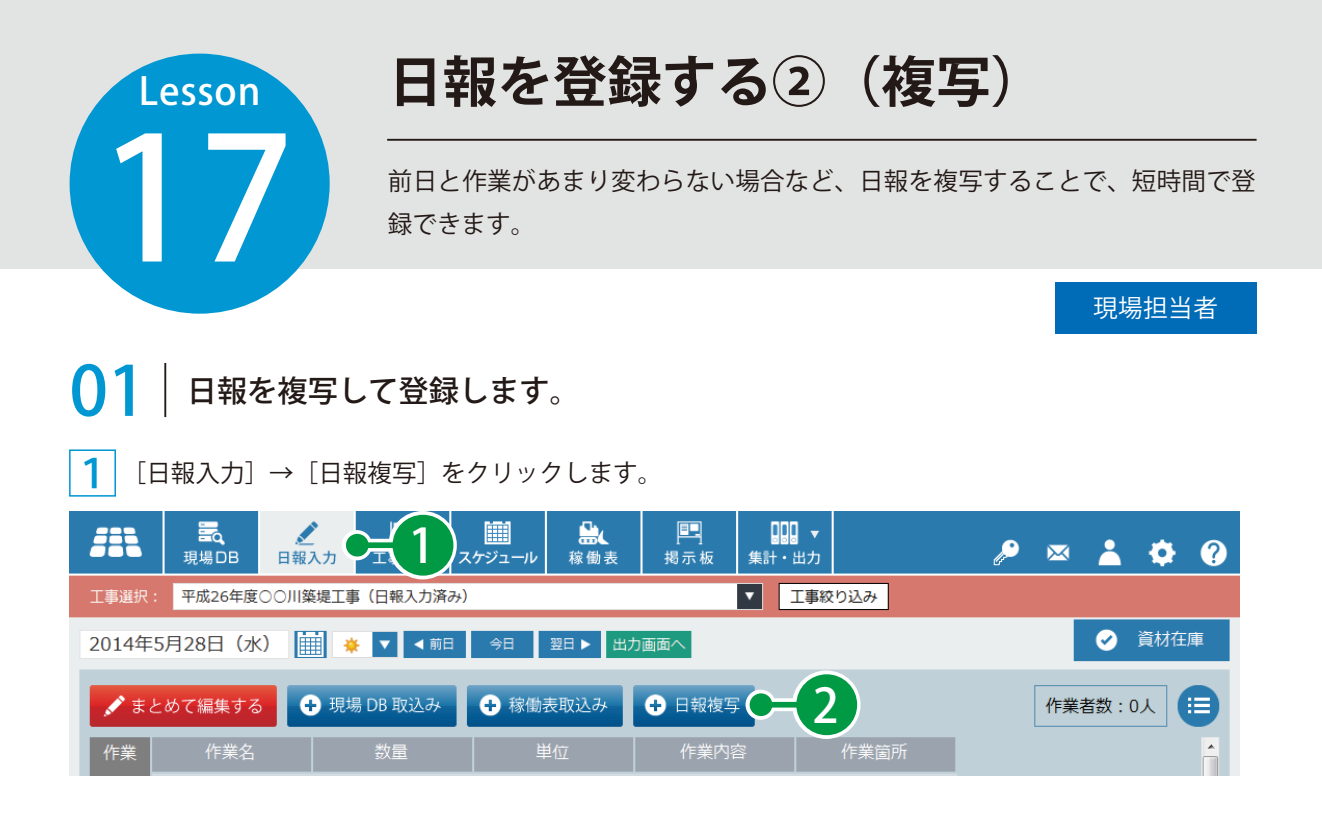

 $\overline{2}$ 「複写元の日付」と「複写先の日付」をカレンダーから選択し、複写する内容を選択して、「複写する」 をクリックします。

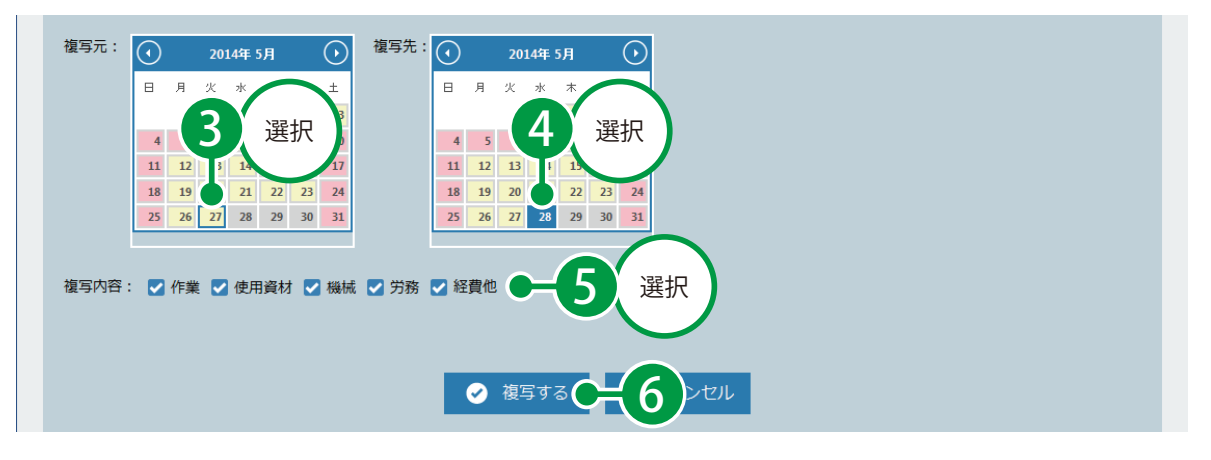

3 複写元の情報が入力されているので、[ まとめて編集する ] をクリックし、情報の追加・修正・削除を してください。

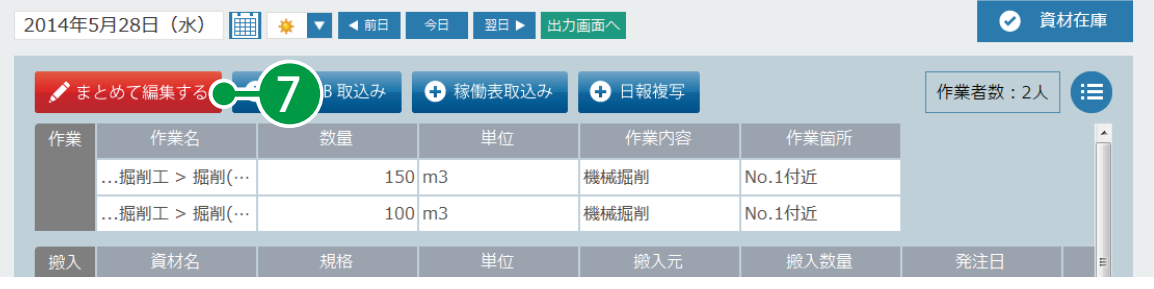

32

<span id="page-34-0"></span>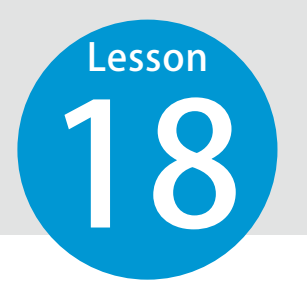

## **日報を登録する③(稼働表取込み)**

18 稼働表に登録されている機械・労務を取り込むことで、短時間で登録できます。

現場担当者

## 01 稼働表を取り込んで登録します。

1 [日報入力] → [稼働表取込み] をクリックします。

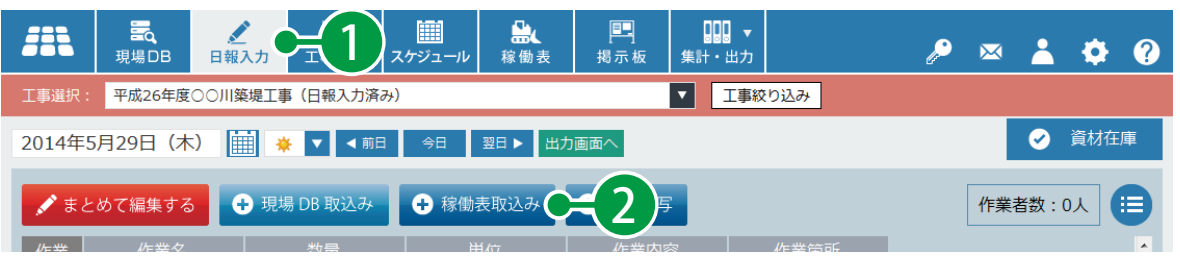

#### 2 稼働表の情報が入力されるので、[ まとめて編集する ] をクリックし、情報の追加・修正・削除をして ください。

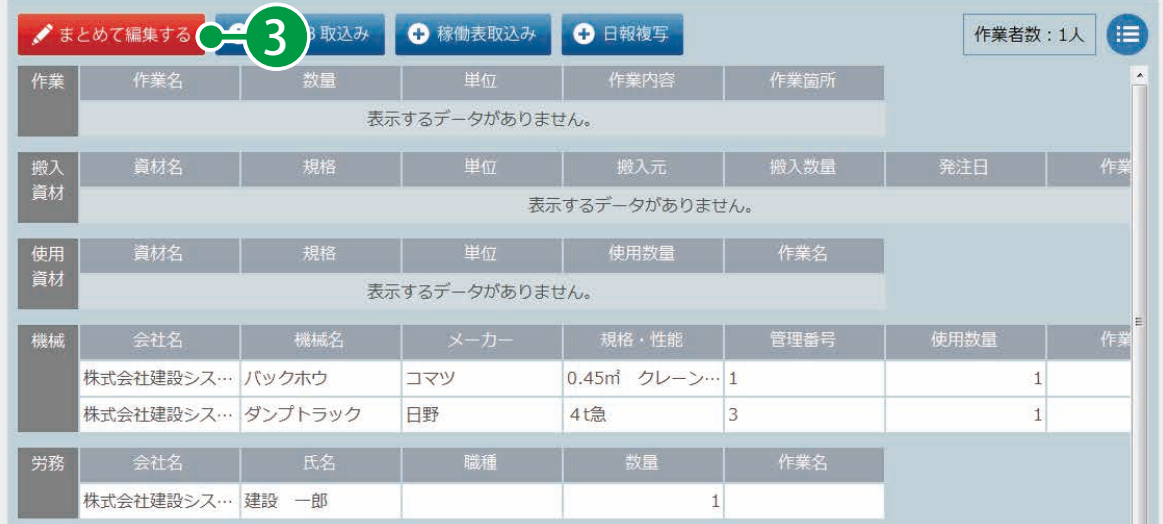

※現場 DB に登録されていない機械・労務が稼働表に配置されている場合は、取り込み時に確認画面が表 示されます。

※機械の「使用数量」と労務の「数量」は、稼働表にて終日で登録してある場合のみ取り込まれます。

## 稼働表を登録するには

33

稼働表の登録方法については、P47「稼働表を編集する」をご確認ください。

**工事状況の概要**

イントントンの 登録された各工事の状況を表示します。<br>自分が所属していない竣工した工事も確 自分が所属していない竣工した工事も確認することができます。

#### 工事状況は以下のようになっています。

<span id="page-35-0"></span>**Lesson** 

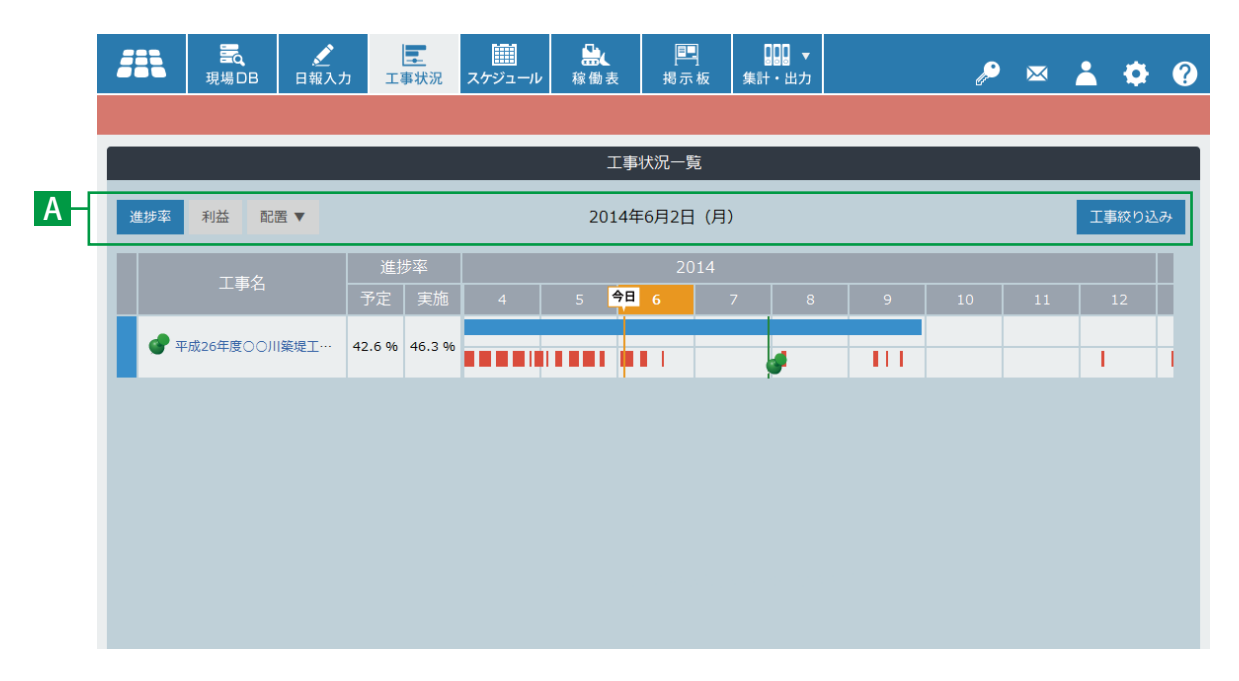

A タブメニュー

#### **進捗率** 1

工事の進捗率とバーチャートを表示します。施工 中の工事の進捗状況が一覧で確認できます。

#### **利益** 2

工事の金額とバーチャートを表示します。施工中 の工事の実行予算金額に対する最終支払予測金額 が一覧で確認できます。

#### **配置** 3

全工事に配置された施工会社・資材・機械・労務 とバーチャートを表示します。 施工中の工事に配置された施工会社・資材・機械・ 労務の状況が一覧で確認できます。

#### <mark>4</mark>)工事絞り込み

画面に表示させる工事を絞り込みます。

#### 各工事の詳細な進捗を確認するには

34

工事名をクリックすると、その工事の詳細な進捗を見ることができます。 詳しくは、P35「工事の進捗率を確認する」をご確認ください。

<span id="page-36-0"></span>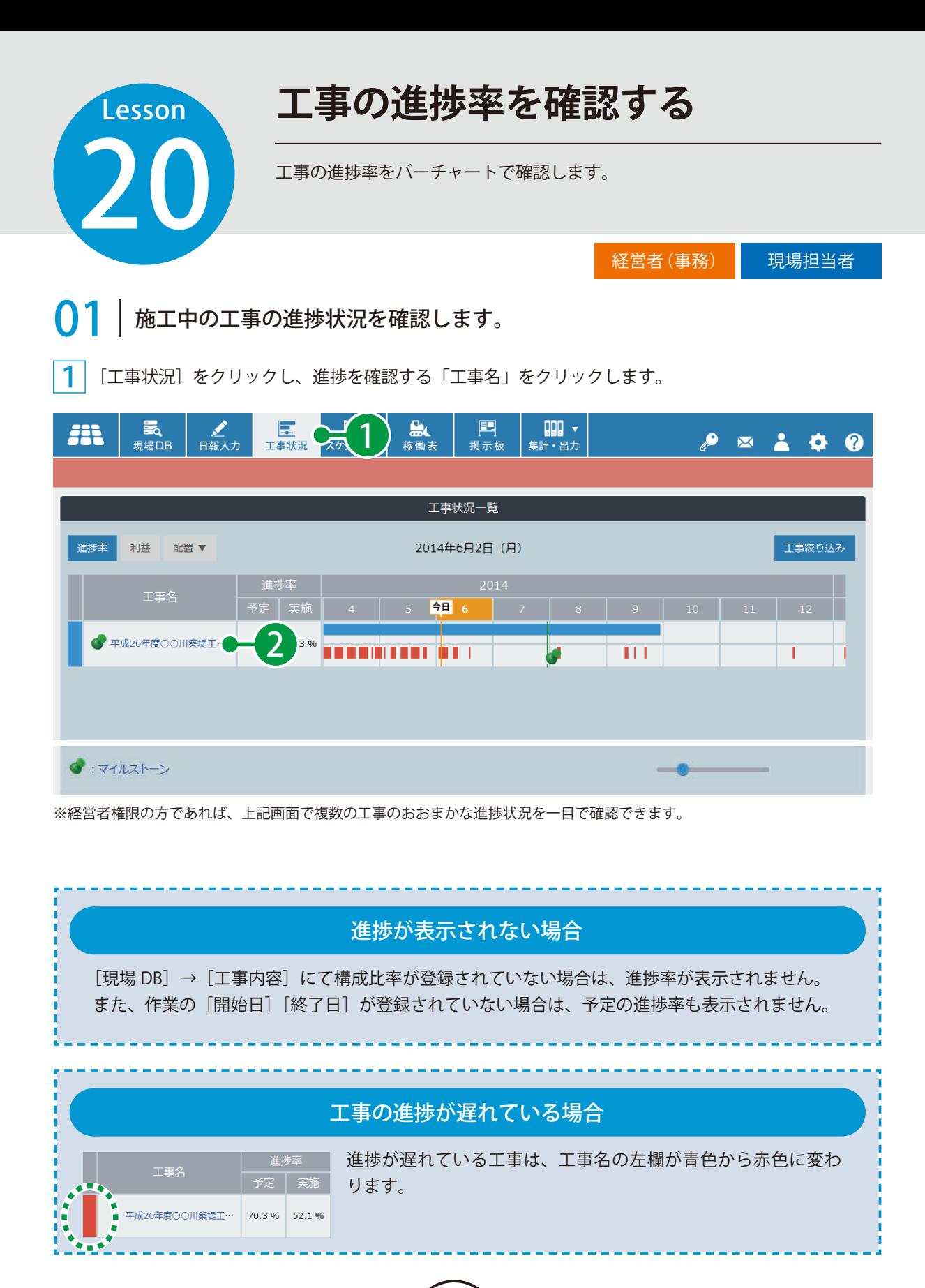

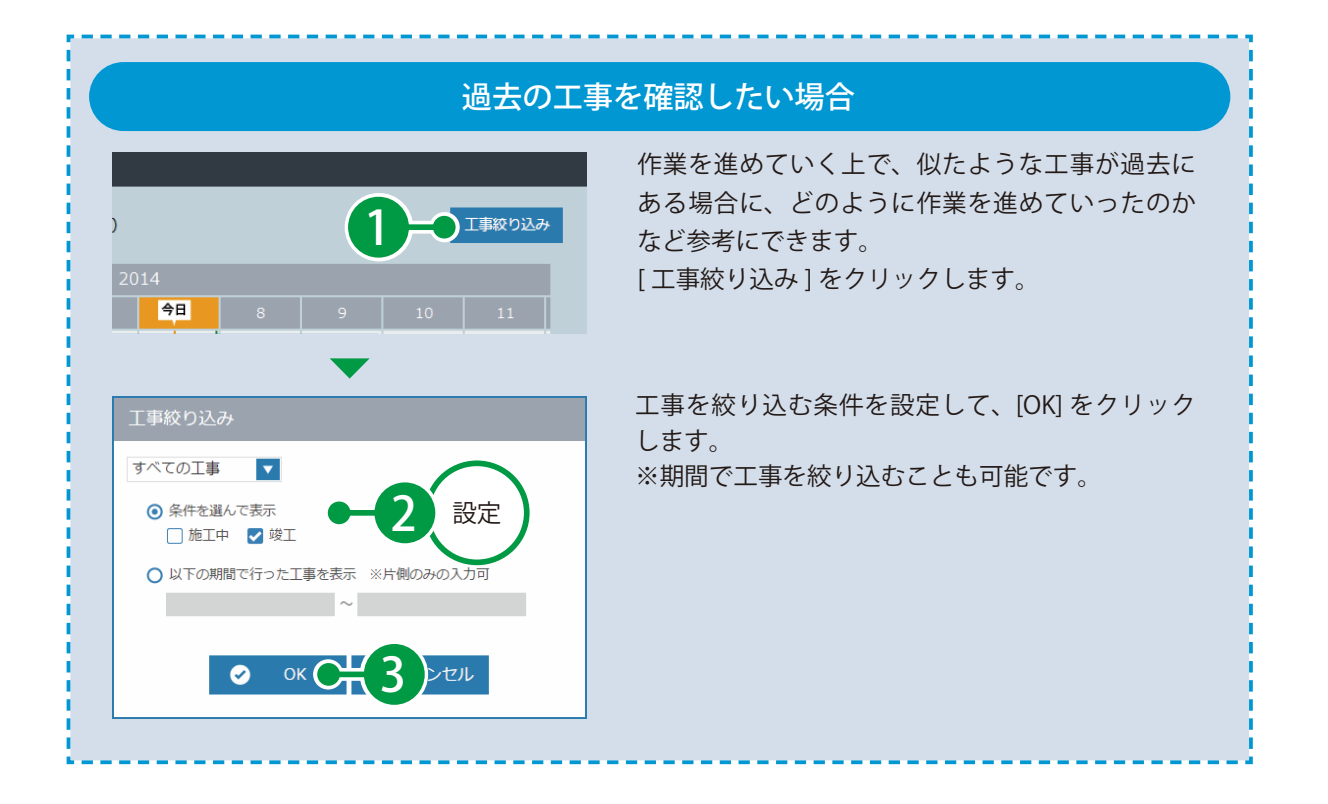

 $\begin{array}{|c|c|c|}\hline \textbf{2} & \textbf{[t]} \pm \textbf{1}[t] \pm \textbf{1}[t] \pm \textbf{2}[t] \pm \textbf{1}[t] \pm \textbf{1}[t] \pm \textbf{1}[t] \pm \textbf{1}[t] \pm \textbf{1}[t] \pm \textbf{1}[t] \pm \textbf{1}[t] \pm \textbf{1}[t] \pm \textbf{1}[t] \pm \textbf{1}[t] \pm \textbf{1}[t] \pm \textbf{1}[t] \pm \textbf{1}[t] \pm \textbf{1}[t] \pm \textbf{1}[t] \pm \textbf{1}[t$ 

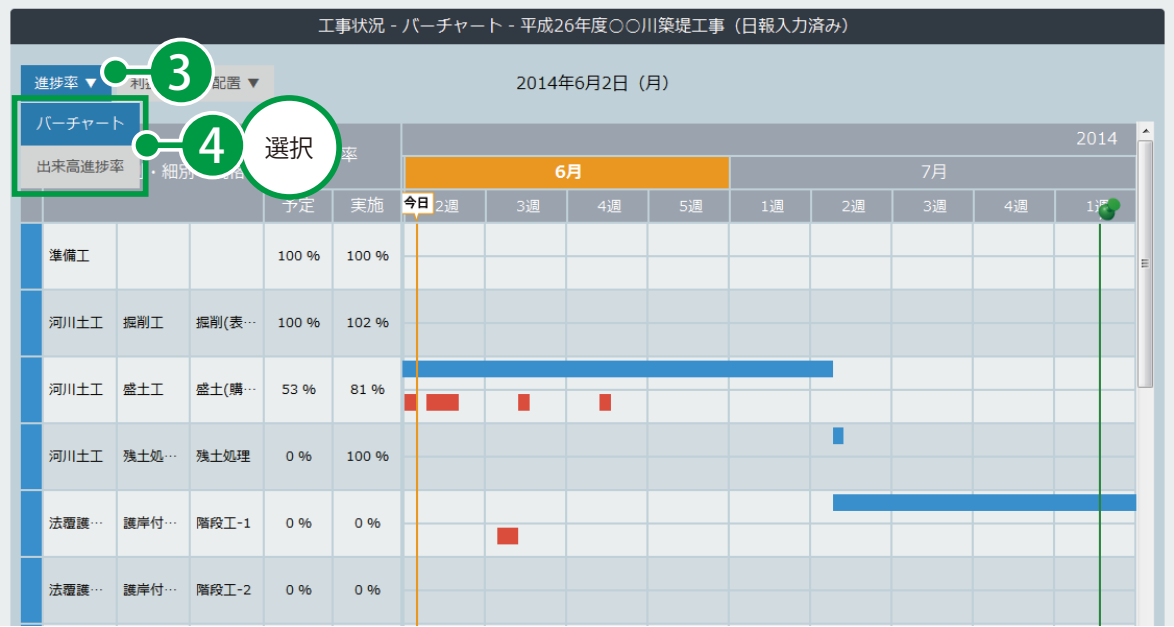

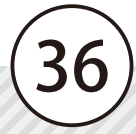

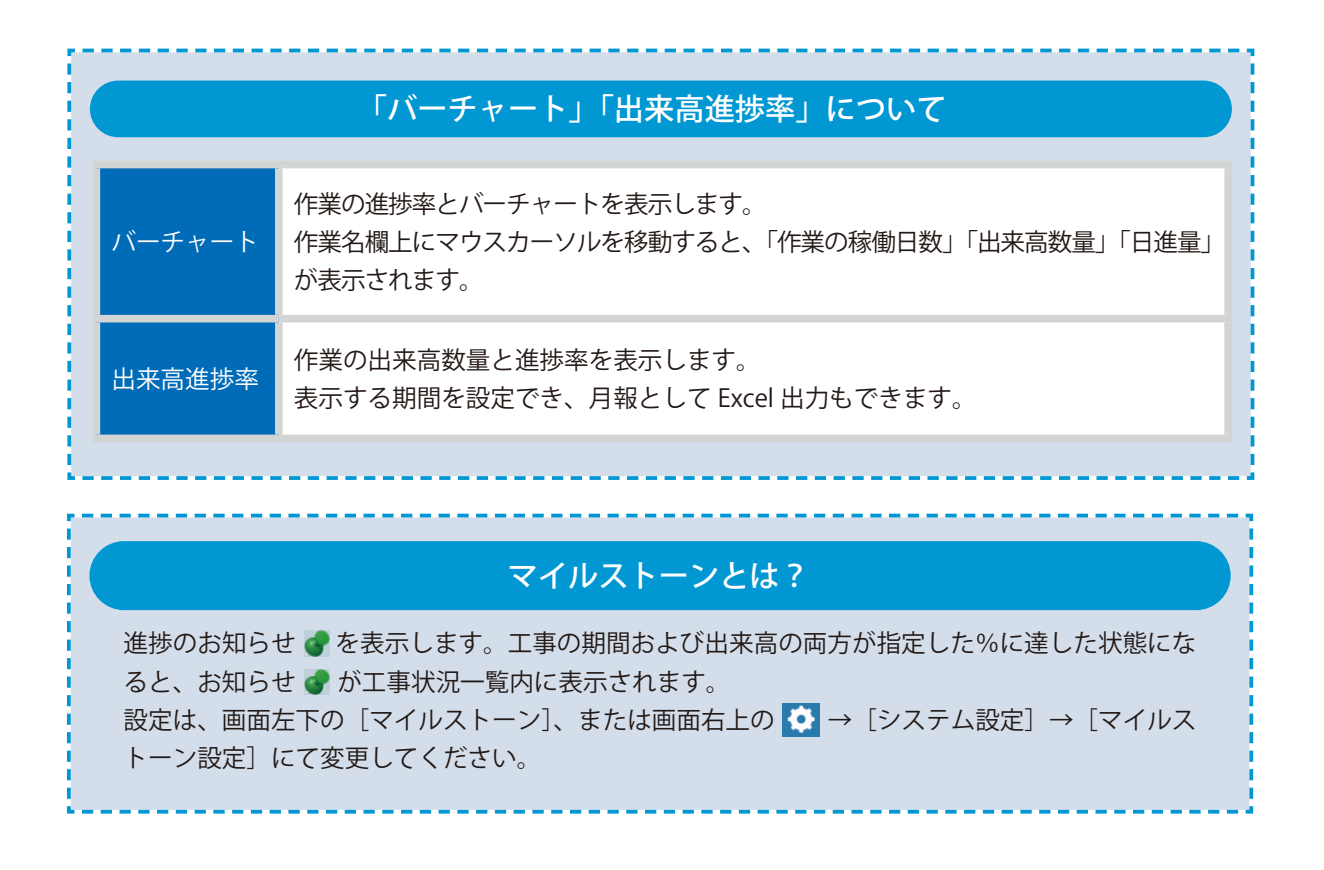

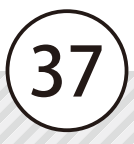

<span id="page-39-0"></span>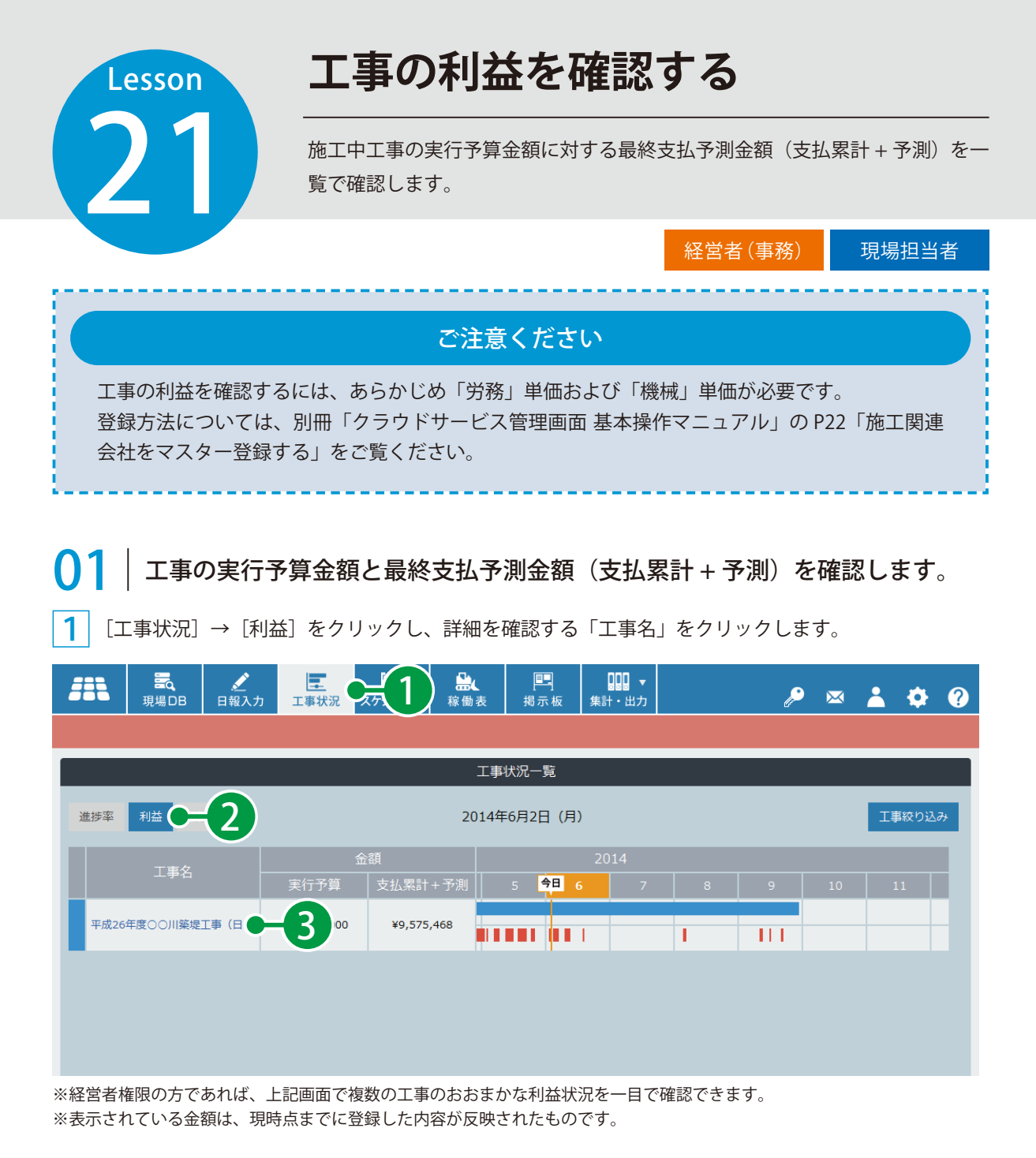

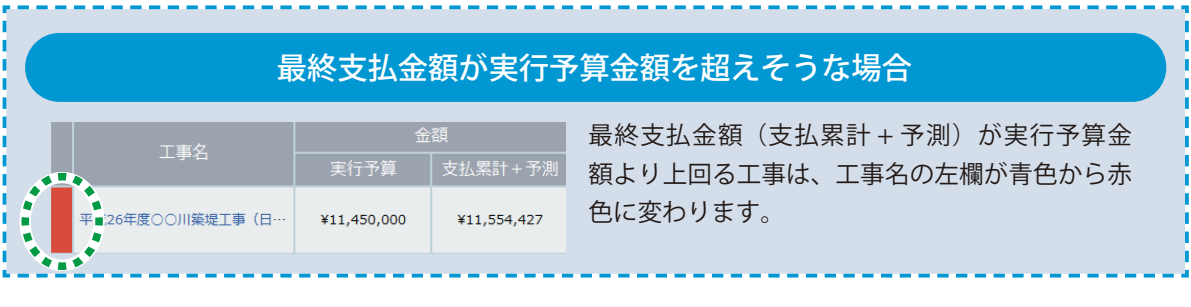

 $2$  表示する期間を設定し、[利益 ▼]をクリックして、[支払先一覧][作業一覧][費目]のいずれかを 選択します。

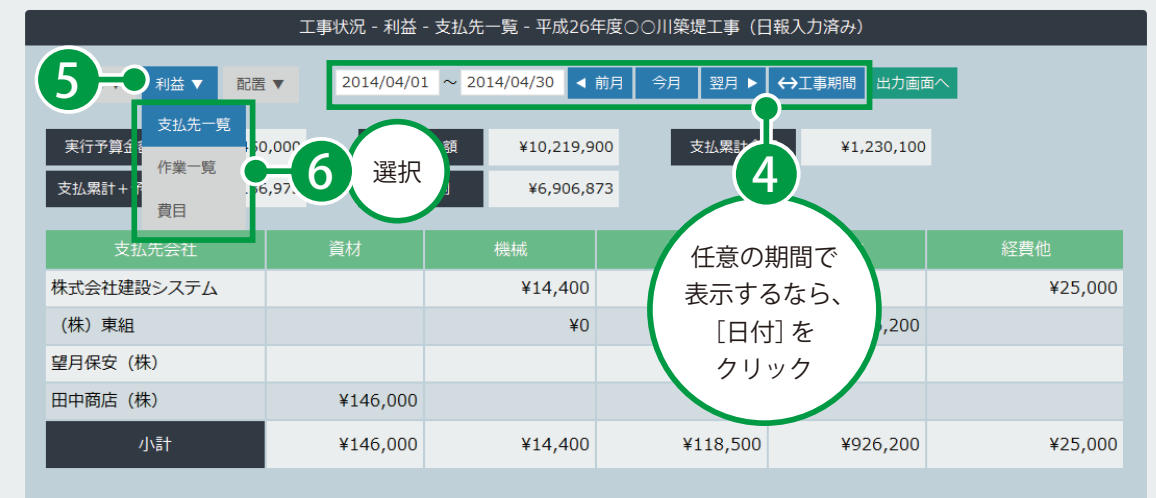

※表示されている金額は、設定した期間内に登録した内容が反映されたものです。

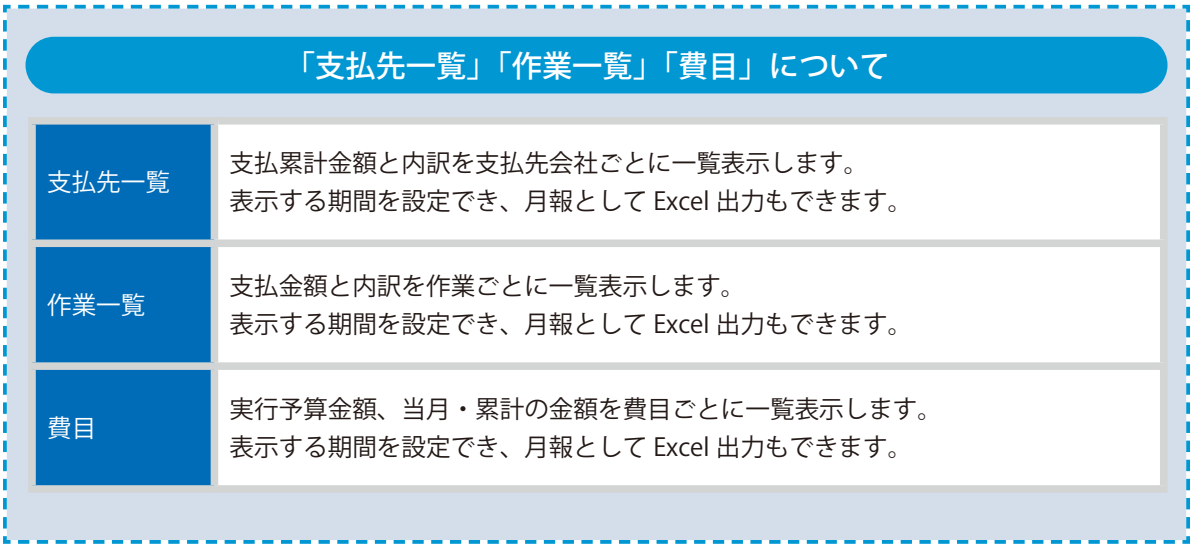

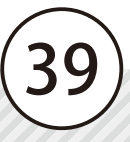

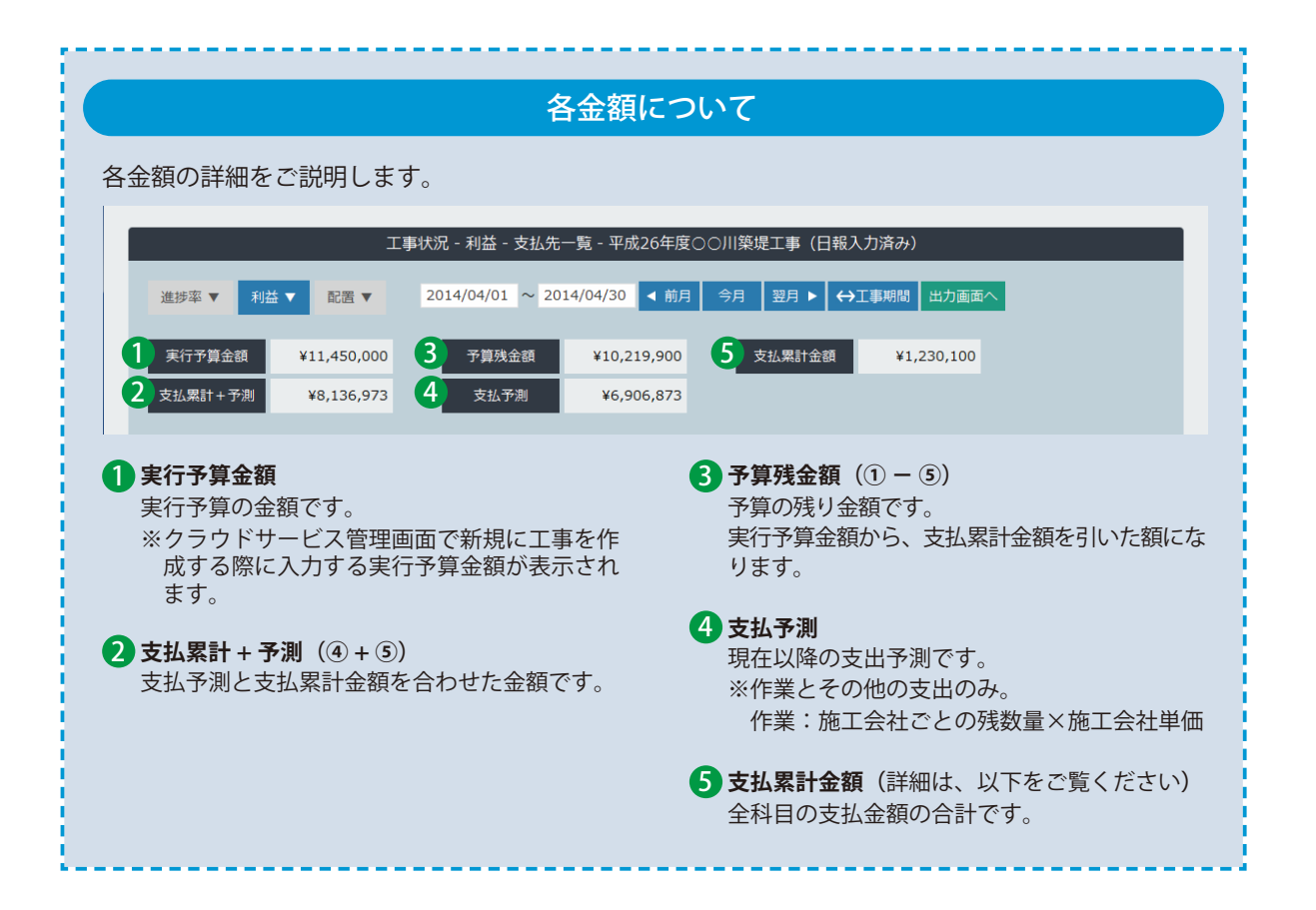

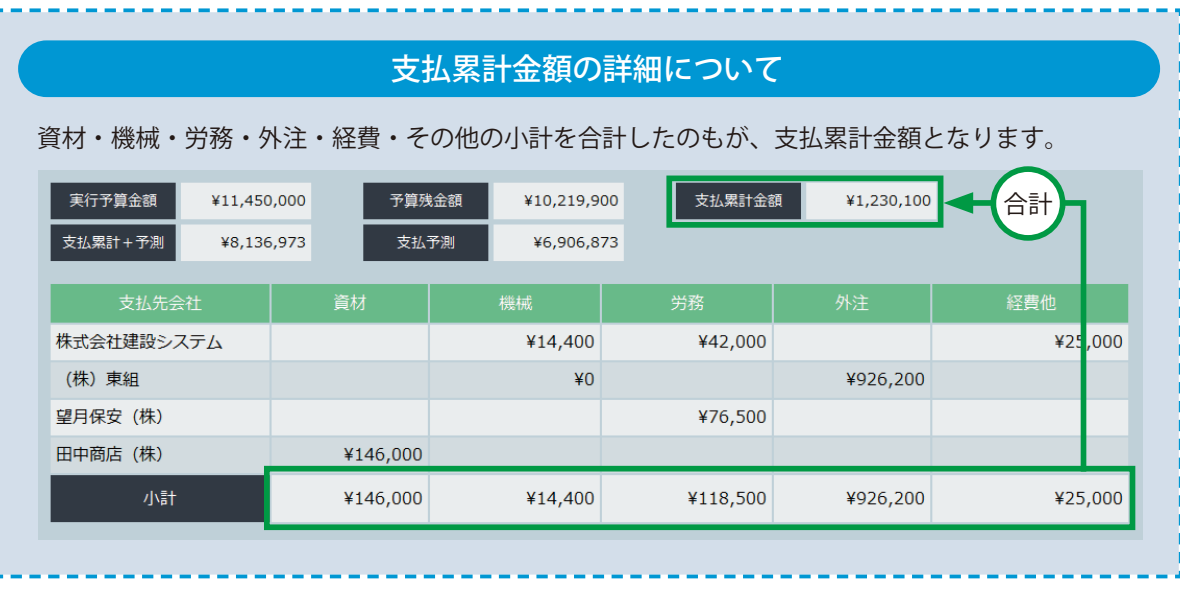

<span id="page-42-0"></span>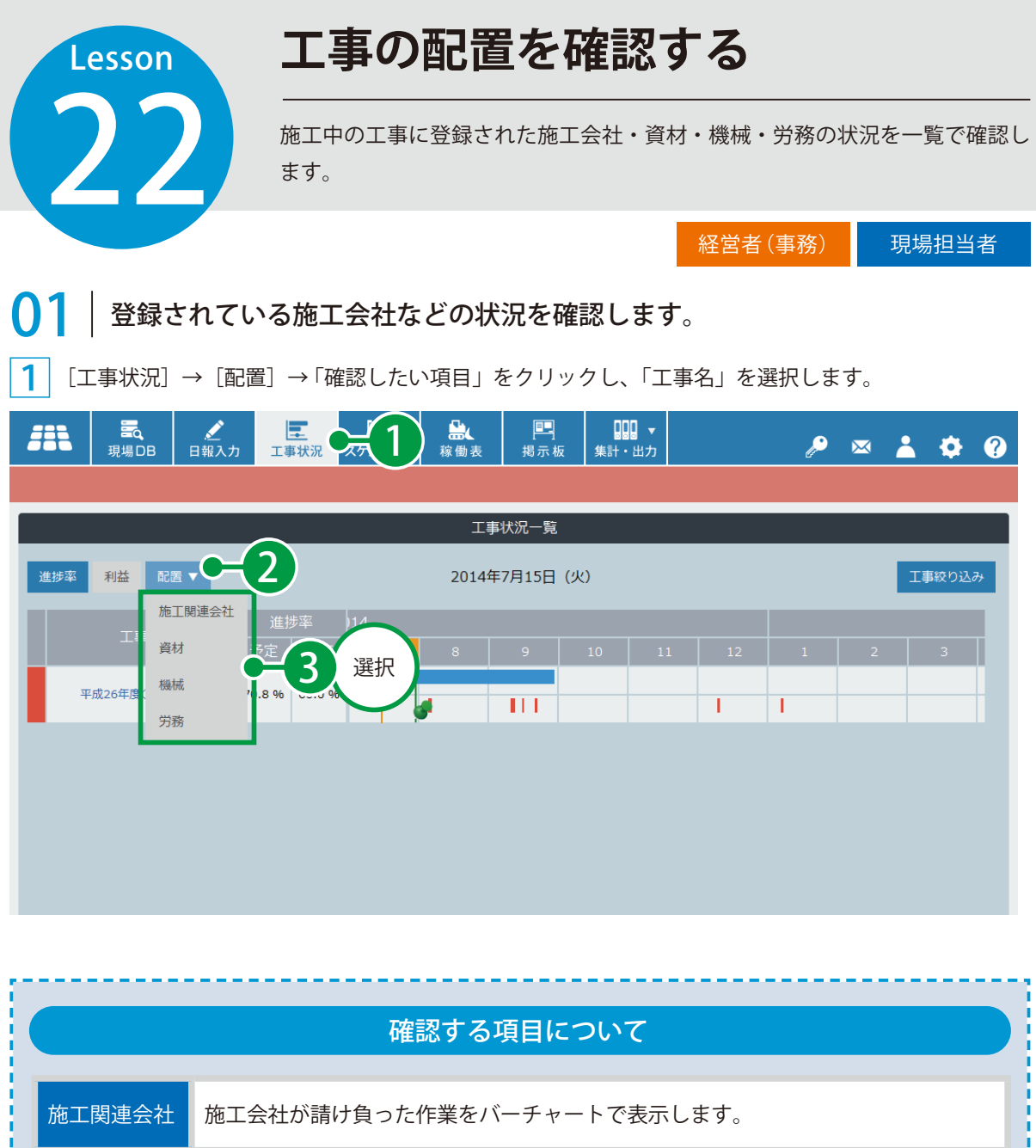

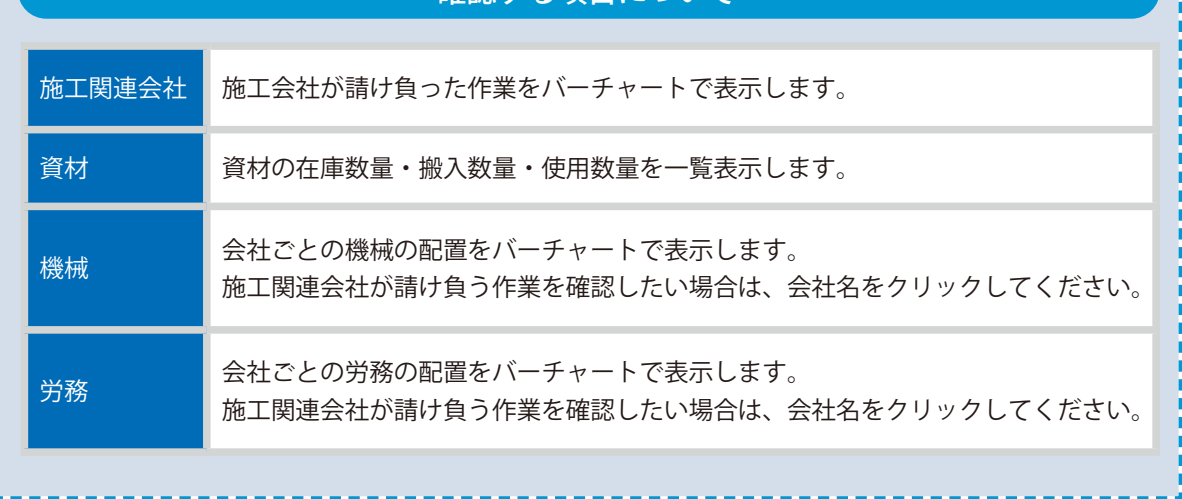

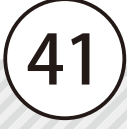

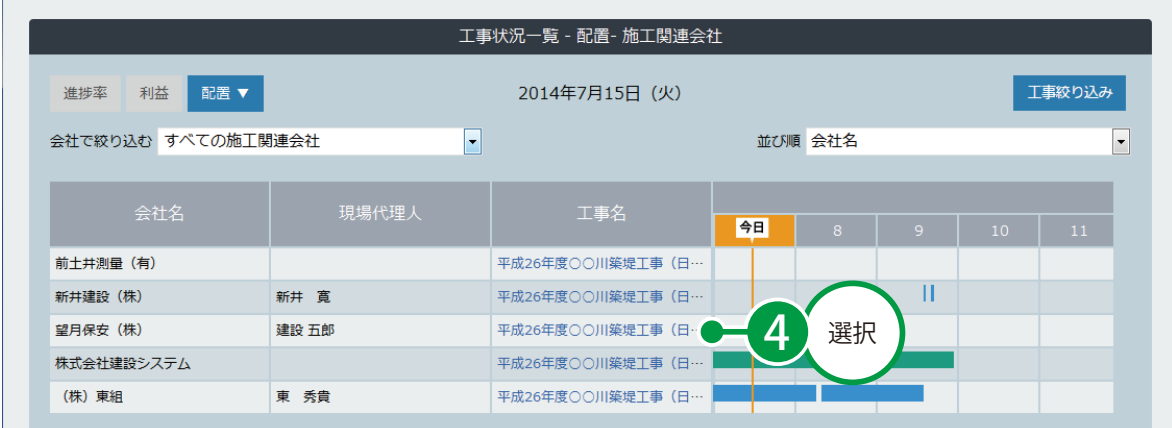

※経営者権限の方であれば、上記画面で複数の工事のおおまかな状況を一目で確認できます。

#### 詳細な工事状況が確認できます。

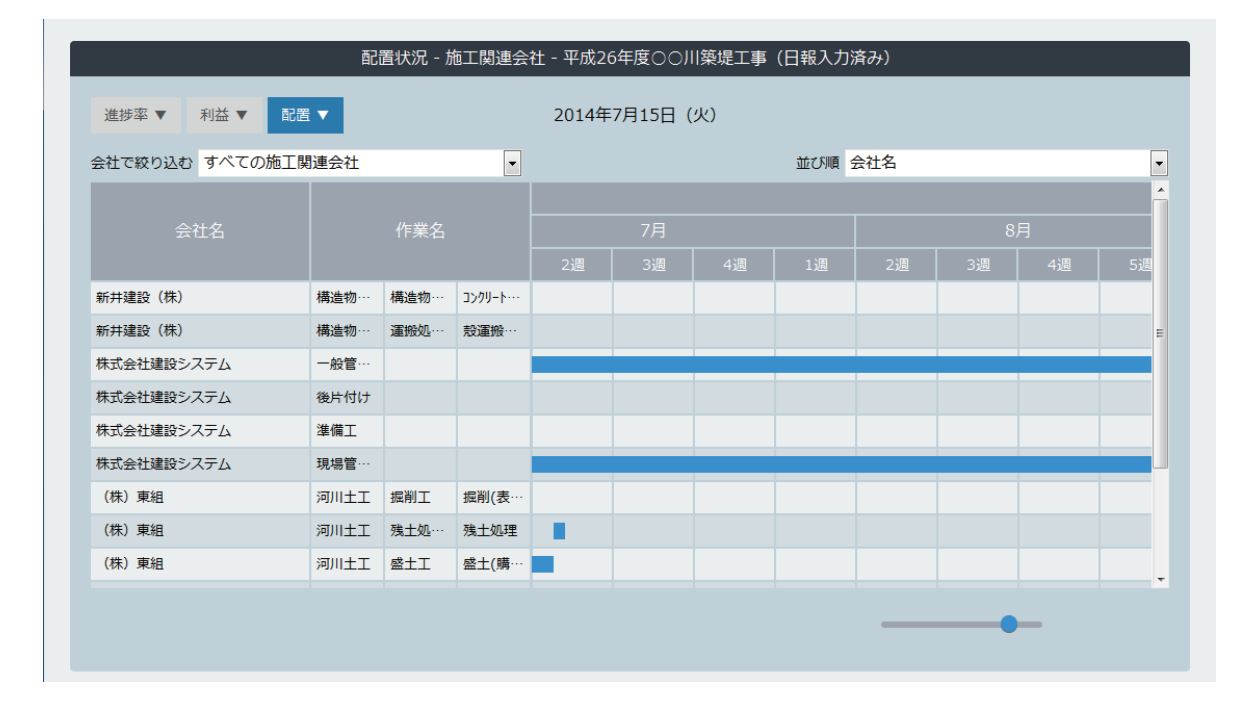

<span id="page-44-0"></span>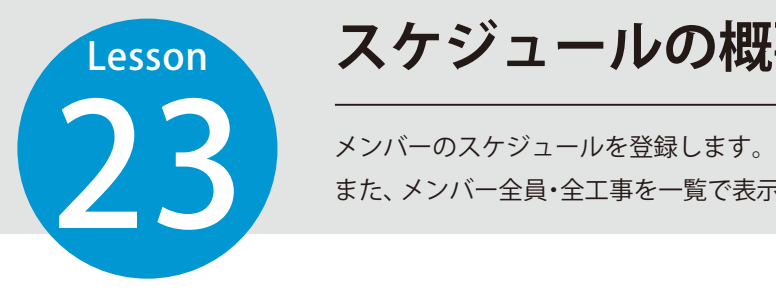

## **スケジュールの概要**

また、メンバー全員・全工事を一覧で表示して、スケジュールの確認ができます。

### スケジュールは以下のようになっています。

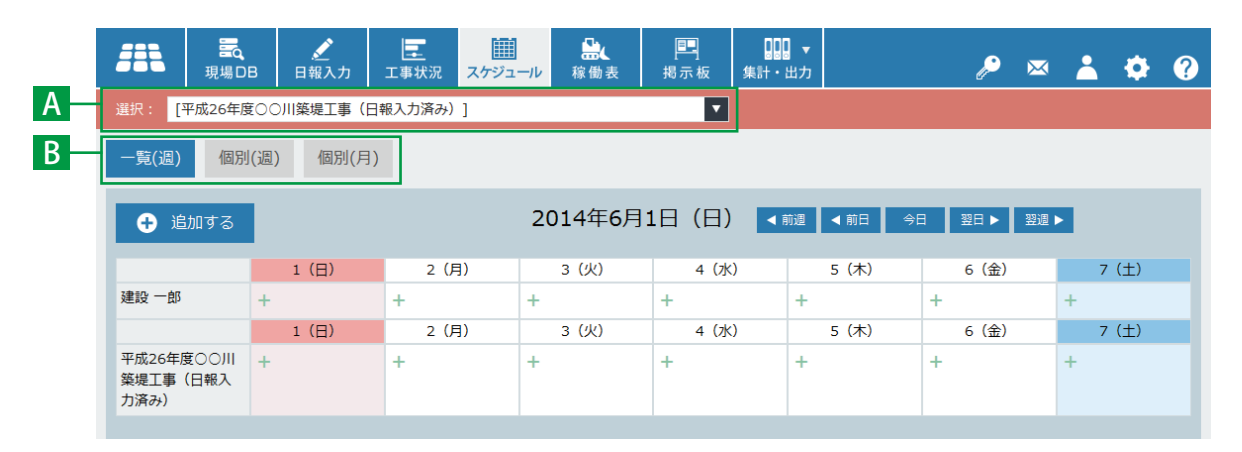

### <mark>A</mark> ヘッダーサブメニュー

#### **選択** 1

スケジュールを登録・表示するカテゴリを選択します。

### <mark>B</mark> タブメニュー

**1** 一覧(週) 2008年 - 2008年 - 2008年 - 2008年 - 2008年 - 2008年 - 2008年 - 2008年 - 2008年 - 2008年 - 2008年 - 2008年 - 2008年 - 2008年 - 2008年 - 2008年 - 2008年 - 2008年 - 2008年 - 2008年 - 2008年 - 2008年 - 2008年 - 2008年 - 2008年 - 2008年 - 200

全員・全工事・選択されている工事に所属するメ ンバーいずれかの週間スケジュールを表示します。

#### 2 個別(週)

選択されているメンバーの週間スケジュールを表 示します。

#### **图**個別(月)

選択されているメンバーの月間スケジュールを表示し ます。

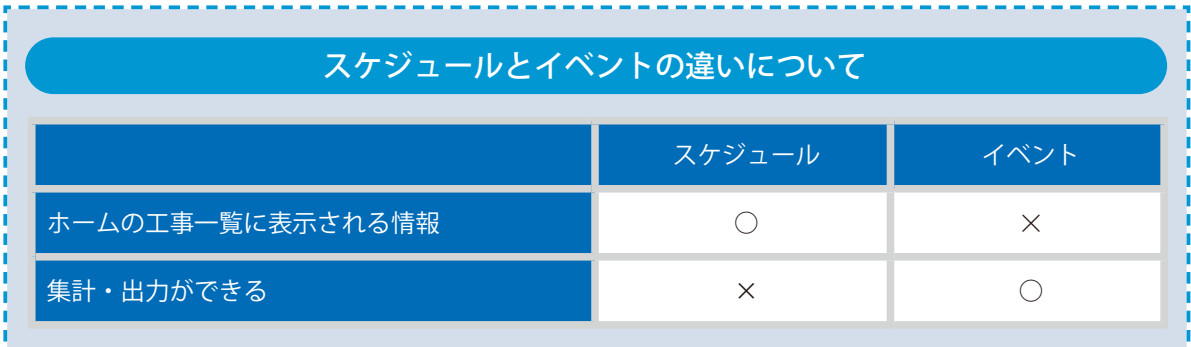

43

**スケジュールを登録する**

<span id="page-45-0"></span>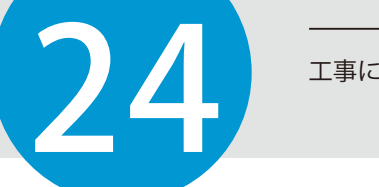

Lesson

工事に登録されたメンバーのスケジュールを登録します。

### グループウェア

## 01 スケジュールを登録します。

1 [スケジュール]→ [追加する]をクリックします。

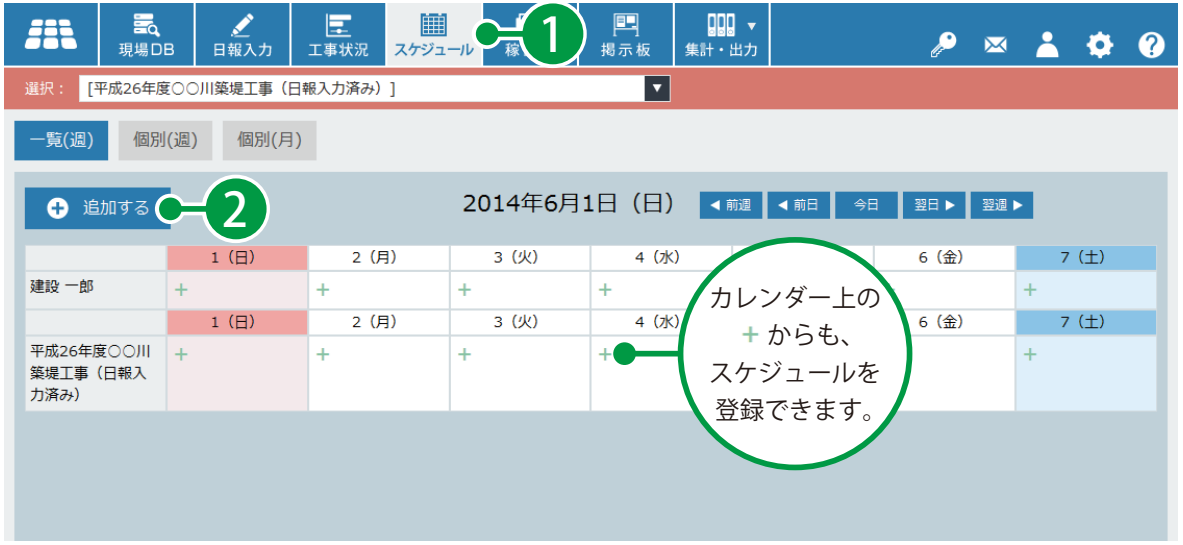

ご注意ください

スケジュールに登録した内容は、集計および出力することができません。集計する場合は、[日報] → [イベント]に入力します。詳しくは、P27「日報を登録する①(現場 DB 取込み)」をご覧く ださい。

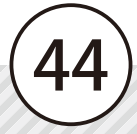

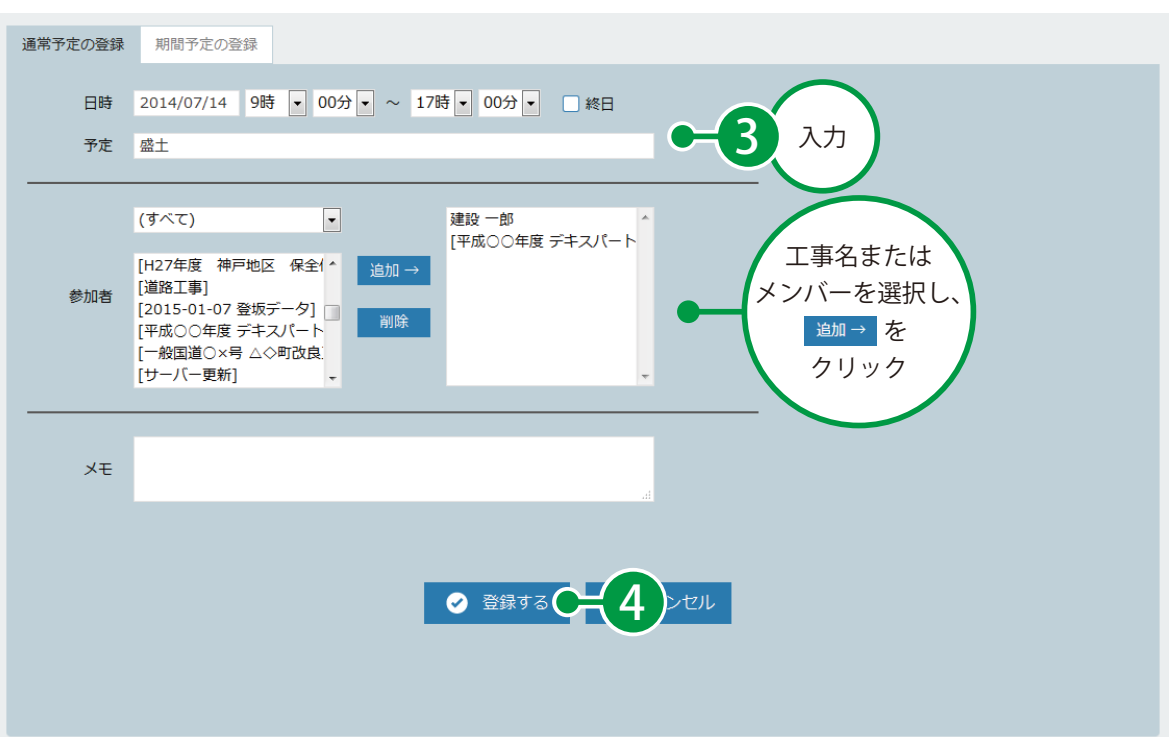

 $\boxed{2}$  各項目を入力します。

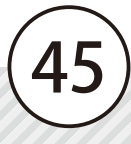

## **稼働表の概要**

<span id="page-47-0"></span>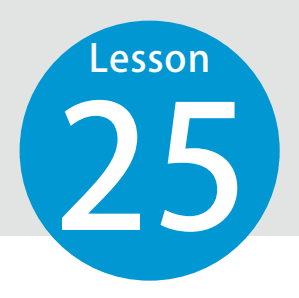

25 登録されている機械・労務の配置・状況を確認します。

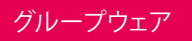

#### 稼働表は以下のようになっています。

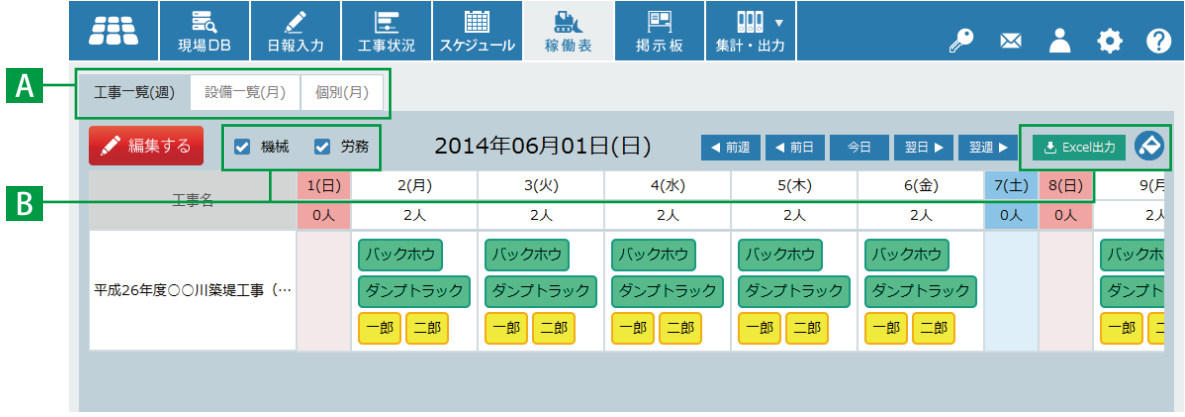

#### <u>A</u> タブ

**ひつエ事一覧(週)** 各工事に配置されている機械・労務の状況を一覧 で 2 週間分表示します。

<mark>3)</mark> 個別(月)

登録されている設備(機械・労務)の月間稼働状況を 個別に表示します。

- <mark>2</mark>)設備一覧(日) 登録されている設備(機械・労務)の月間稼働状 況を一覧で表示します。
- <mark>B</mark> チェックボックス / ボタン

**機械** 1 チェックを付けると、機械のマグネットを表示し ます。

**労務** 2

チェックを付けると、労務のマグネットを表示し ます。

<mark>B)</mark>Excel 出力 稼働表を Excel で出力します。

#### <mark>4</mark>) 色設定

稼働表に使用するマグネット(機械・労務)の色を設 定します。

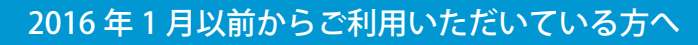

46

「設備配置」機能から機能名を変更しました。

## **稼働表を編集する**

<span id="page-48-0"></span>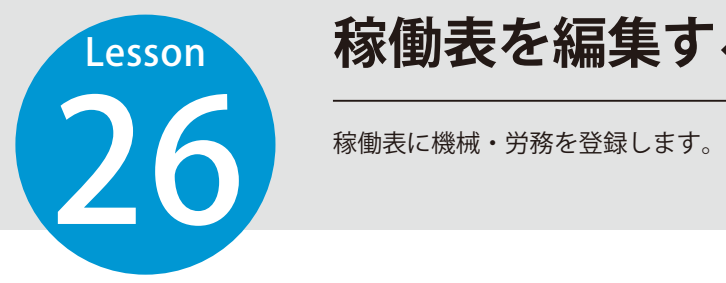

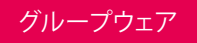

## 稼働表を編集します。

1 [稼働表]→[編集する]をクリックします。

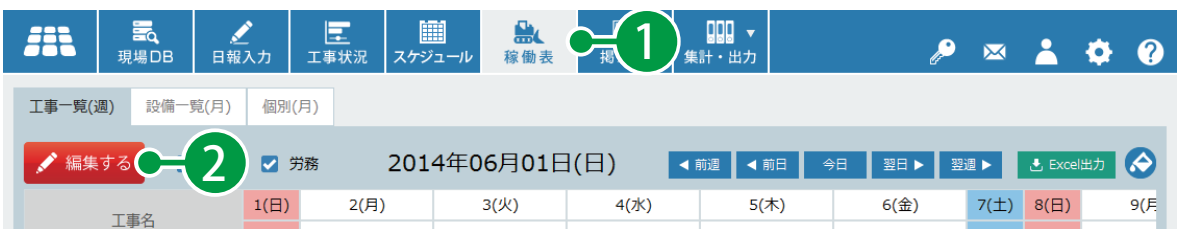

2 マグネット一覧から機械または労務を選択し、登録する日にドラッグして、[登録する]をクリックし ます。

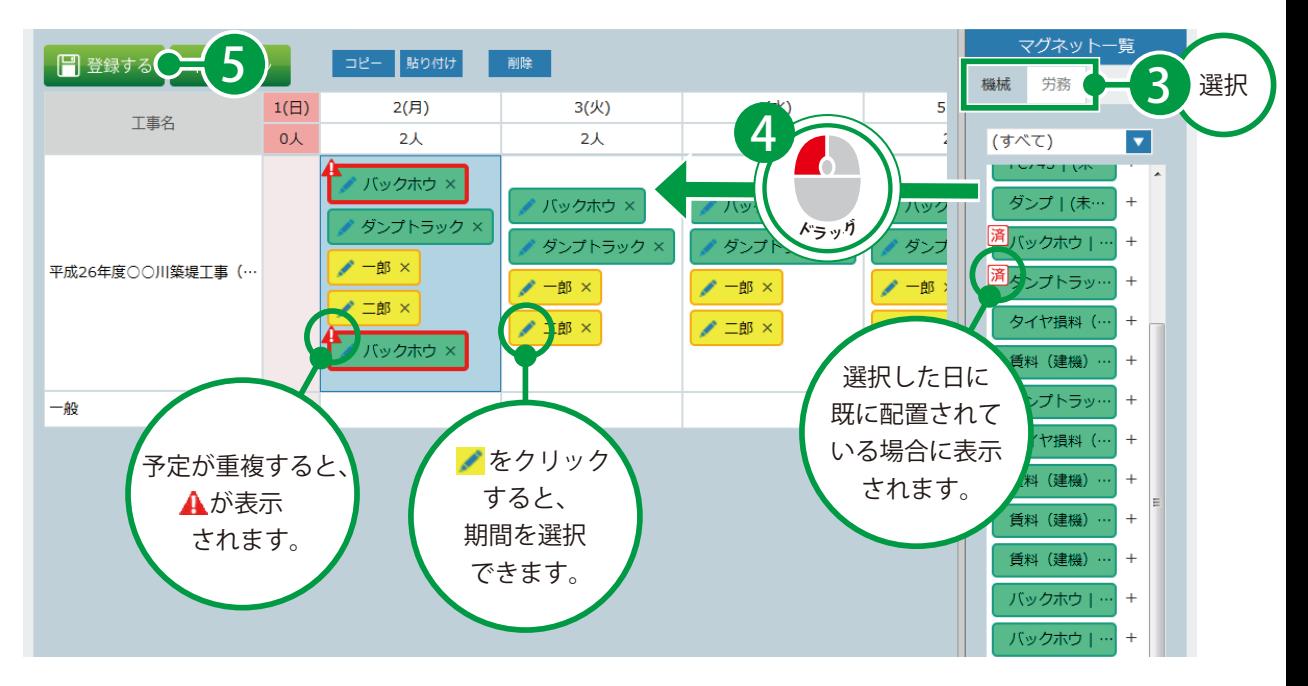

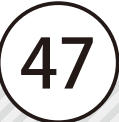

**掲示板の概要**

27 メンバーへ連絡事項や業務に関する情報を掲示します。また、掲示されている 内容へのコメントの記入もできます。

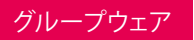

## 掲示板は以下のようになっています。

<span id="page-49-0"></span>Lesson

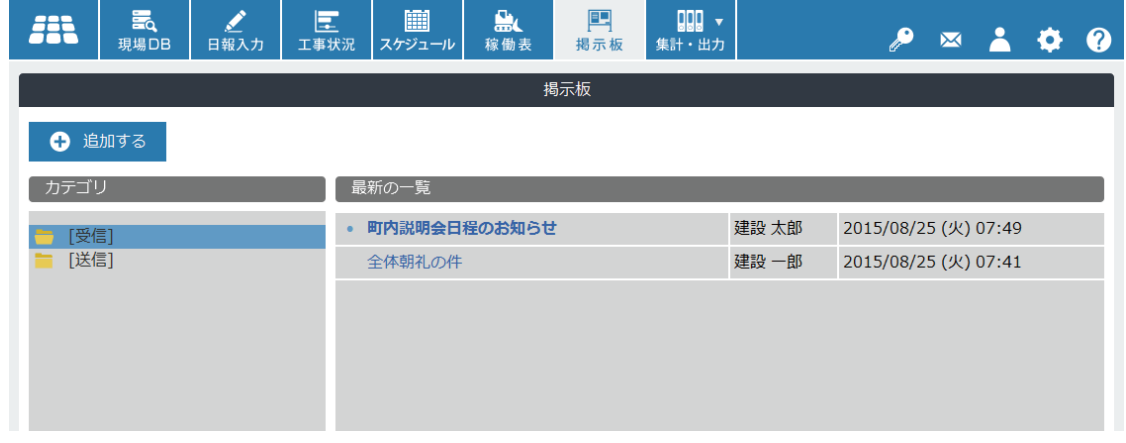

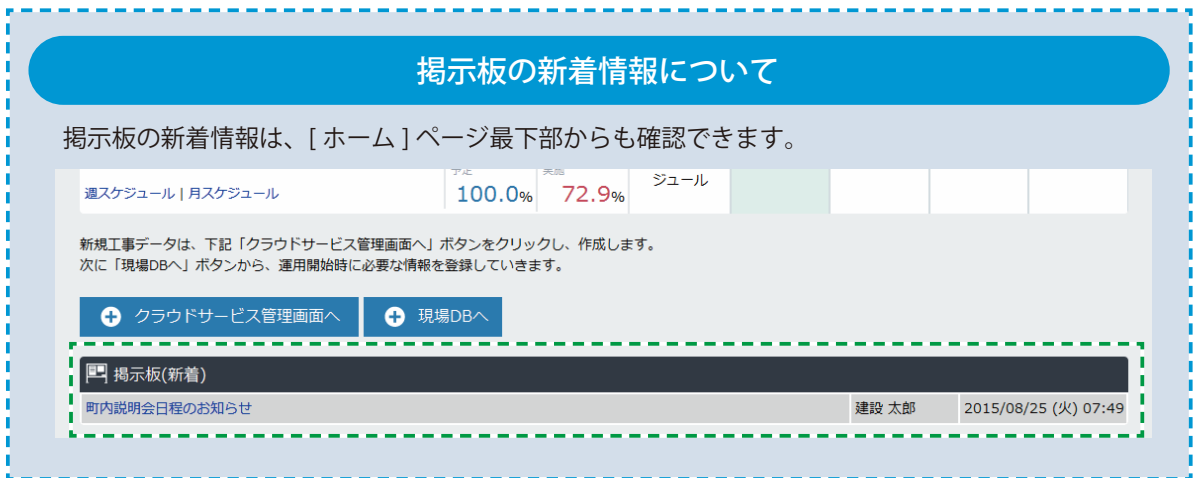

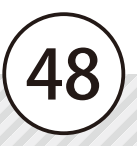

<span id="page-50-0"></span>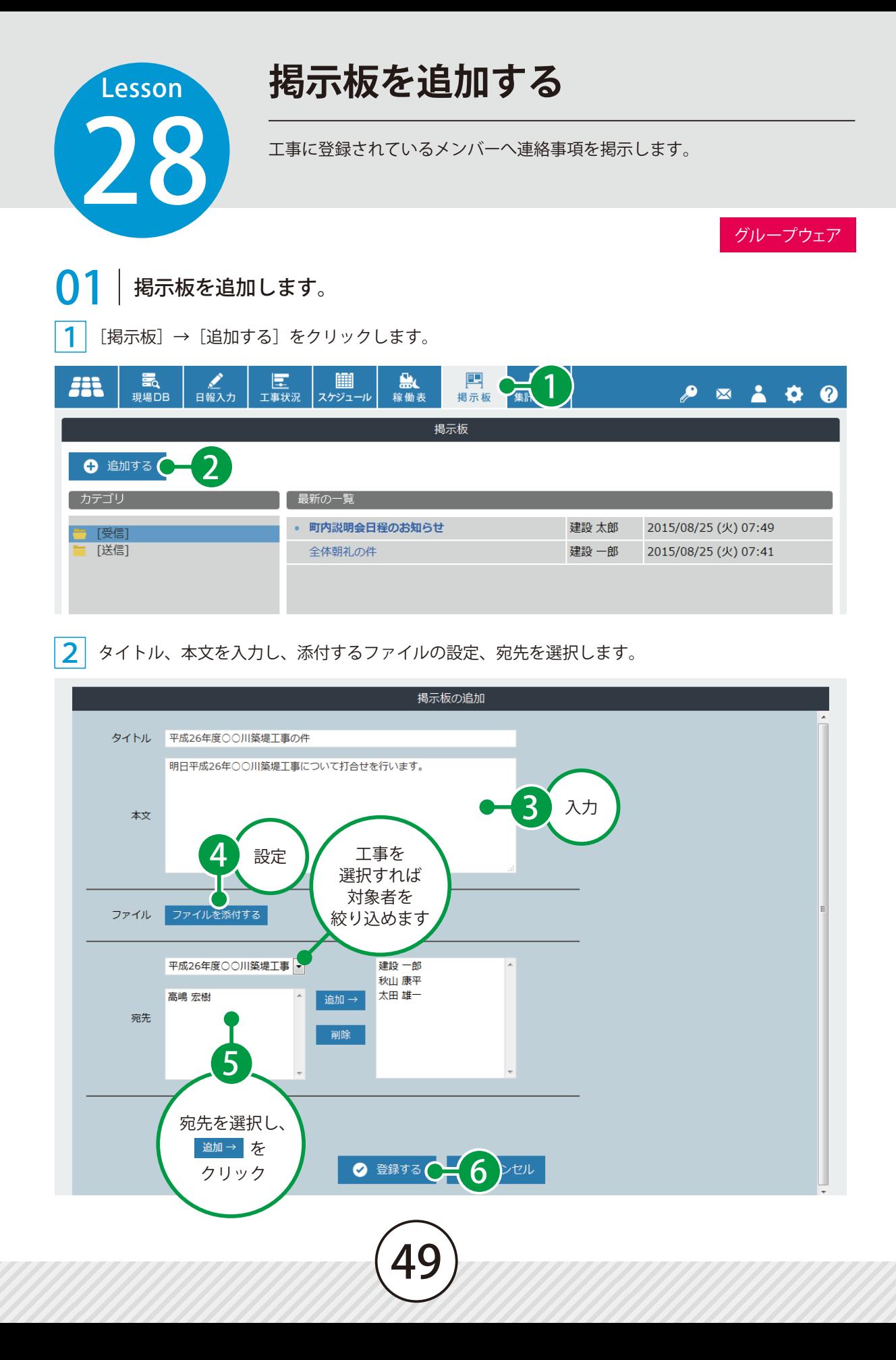

<span id="page-51-0"></span>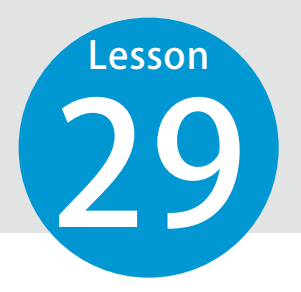

# **集計・出力 ( 工事 ) の概要**

選択している工事の日報で登録した作業・資材・機械・労務などを集計し、外 部ファイルに出力します。

### 会社全体のデータを集計・出力する場合

「集計・出力(全体)」機能をご利用ください。「集計・出力(全体)」機能については、P60「集計・ 出力(全体)の概要」をご覧ください。

## 集計・出力 ( 工事 ) は以下のようになっています。

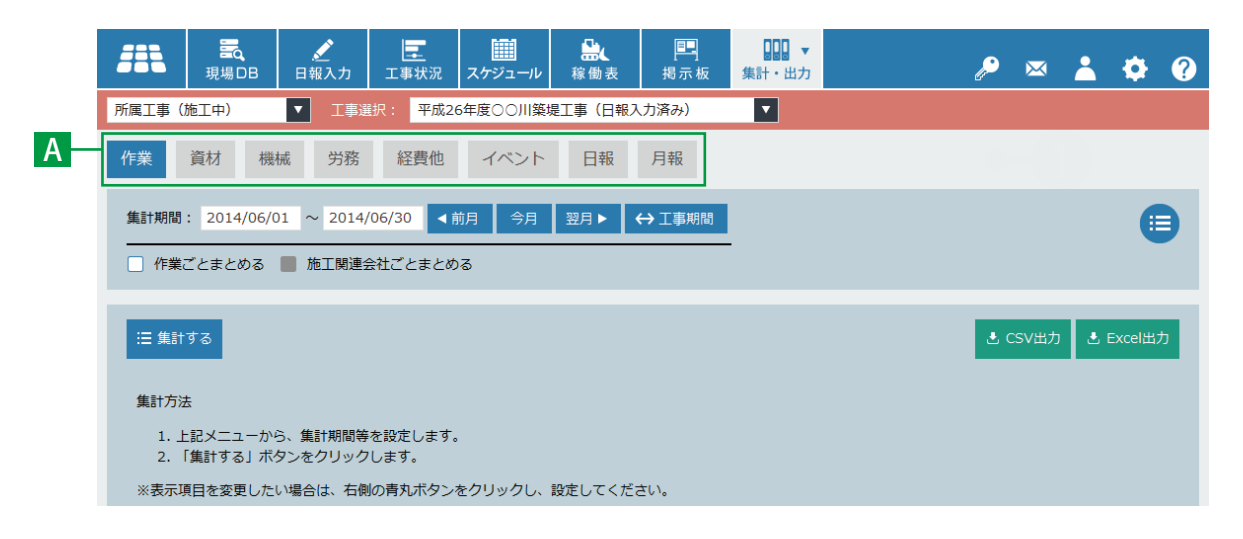

### A タブメニュー

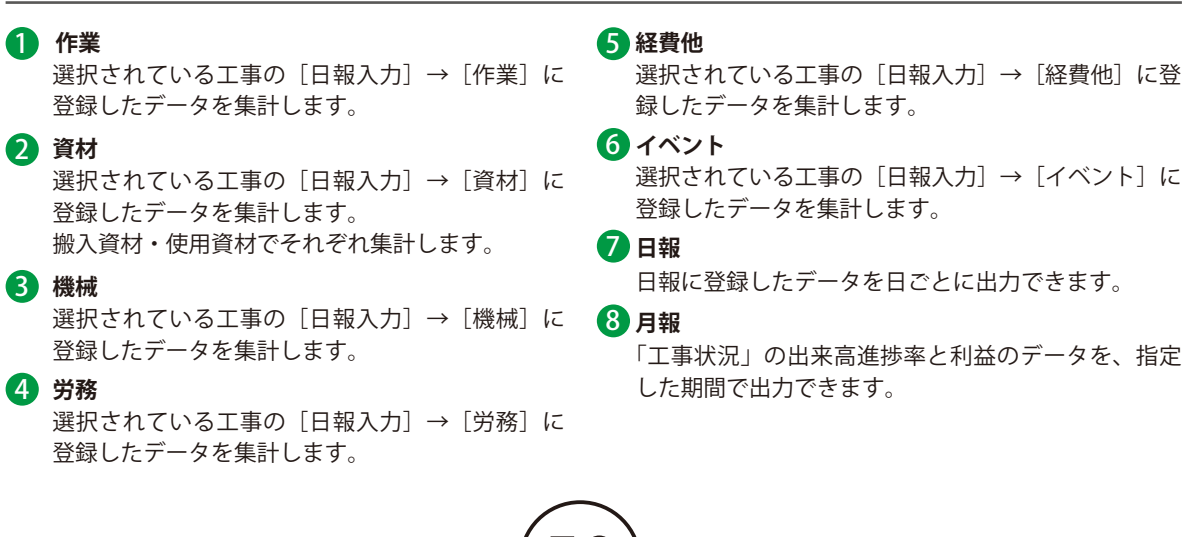

<span id="page-52-0"></span>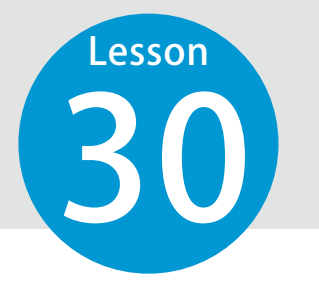

# **資材や経費などを集計・出力する**

選択されている工事の「日報入力〕→「作業]「資材]「機械]「労務]「経費他] 「イベント]に登録したデータを集計または出力します。

経営者(事務) 現場担当者

#### ご注意ください 各項目を集計・出力するには、あらかじめ現場 DB や日報への情報の登録が必要です。 登録方法については、現場 DB (P12 ~ P25)、日報入力 (P26 ~ P33) をご覧ください。 会社全体での作業を集計・出力する場合は、P60「集計・出力(全体)の概要」をご覧ください。 01 集計期間を設定します。 1 [集計・出力]→[工事]をクリックします。 1  $QQQ$ 的 ℐ 匡 || || || || 鼽 匣 58  $\mathcal{P}$ 日報入力  $\mathbf{X}$   $\mathbf{A}$  $\bullet$  $\boldsymbol{Q}$ 現場DB 工事状況 スケジュール 稼働表 掲示板 集計・出力 2 所属工事 (施工中) ▼ | 工事選択: 平成26年度○○川築堤工事 (日報入力済み) 丁事 全体 経費他 作業 資材 機械 労務 イベント 日報 月報 2 集計または出力する工事を選択します。 的 ◢ 匡 啟 匣  $CDD \rightarrow$ Æ  $P = 100$ 日報入力 現場DB 工事状況 スケジュール 稼働表 掲示板 集計・出力 3 所属工事 (施工中) ▼ 工事選択: 平成26年度○○川築堤工事 (日報入力済み)  $\mathbf{F}$ 3 「集計・出力したい項目」をクリックし、[搬入資材]または[使用資材]タブをクリックして、集計 期間を設定します。 ※ここでは「資材」を例にご説明します。 資材 経費他 イベント 作業 機械 労務  $\overline{4}$ |報 5 工事の期間で 搬入資材 使用資材 集計するなら、 集計期間: 2014/03/17 ~ 2014/09/30 ◀前月 今月 翌月▶ ← 工事期間 6⊟ [工事期間]を 絞り込み: (なし) ▼ □ 資材ご ▼ (なし) クリック **02** | 集計します。

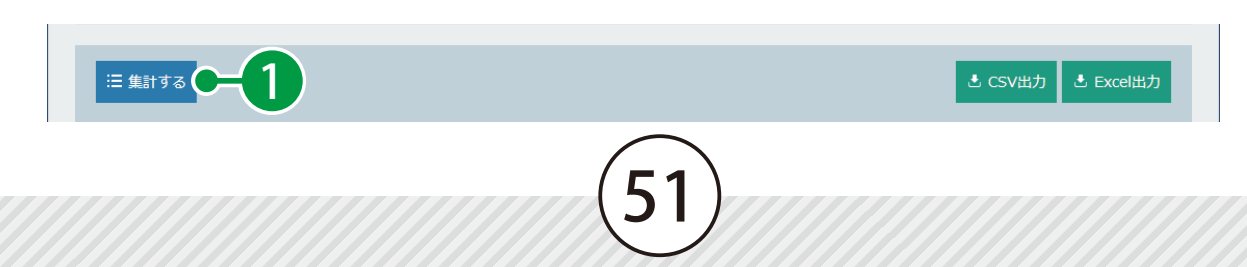

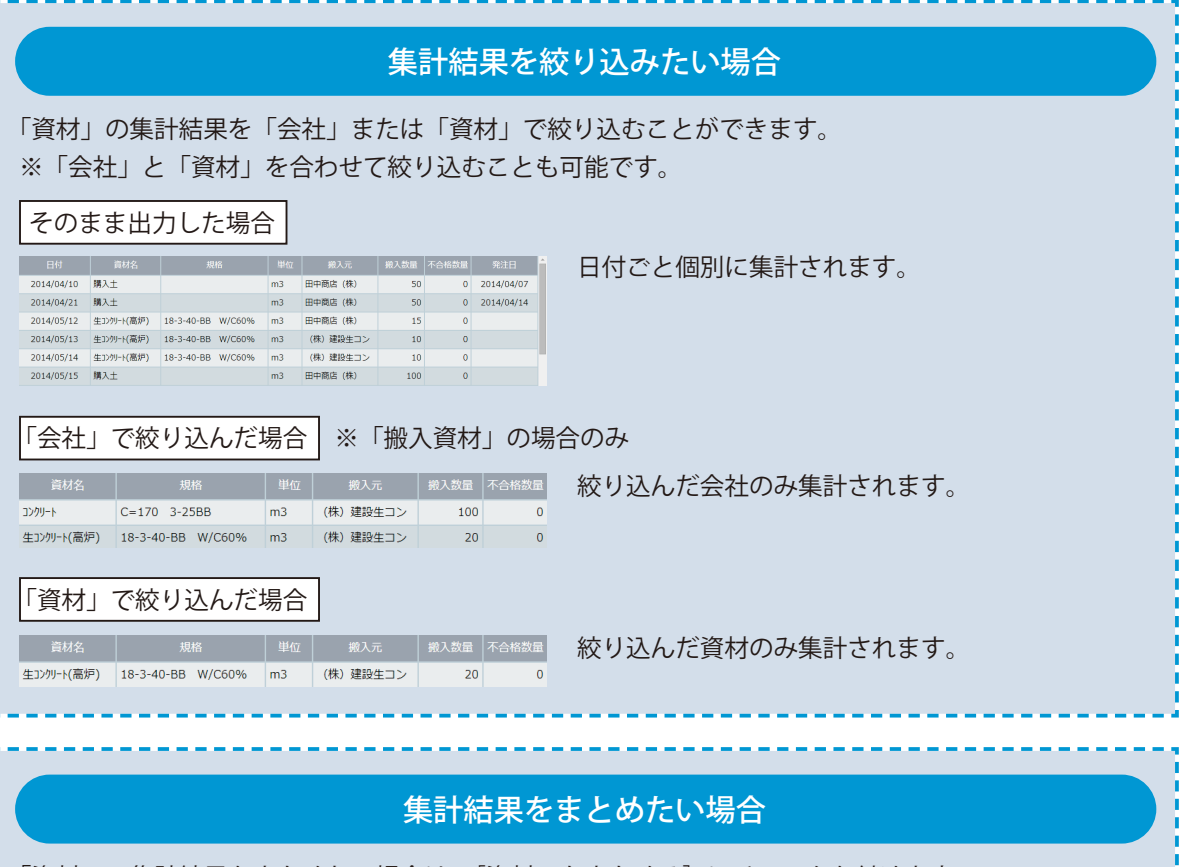

「資材」の集計結果をまとめたい場合は、[資材ごとまとめる]にチェックを付けます。

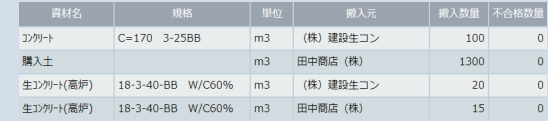

同一の資材名ごとに集計されます。

# 03 | 出力します。

 $\fbox{1}$  [CSV 出力]または [Excel 出力]をクリックします。

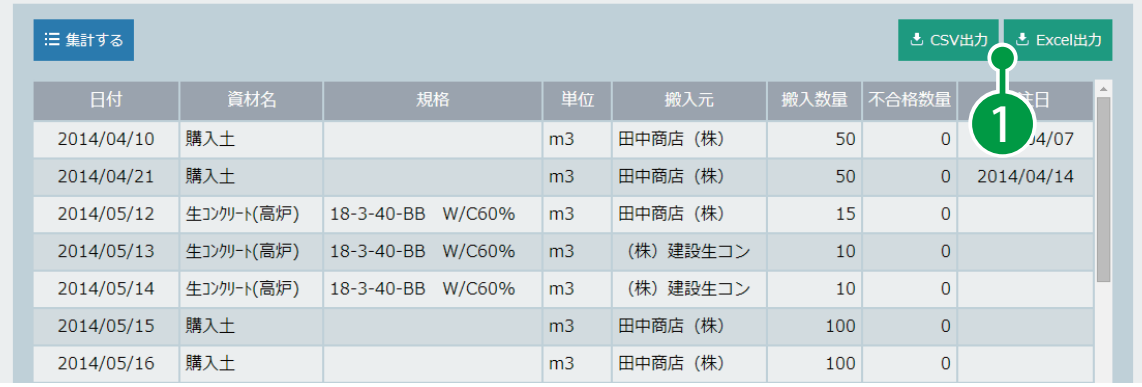

<span id="page-54-0"></span>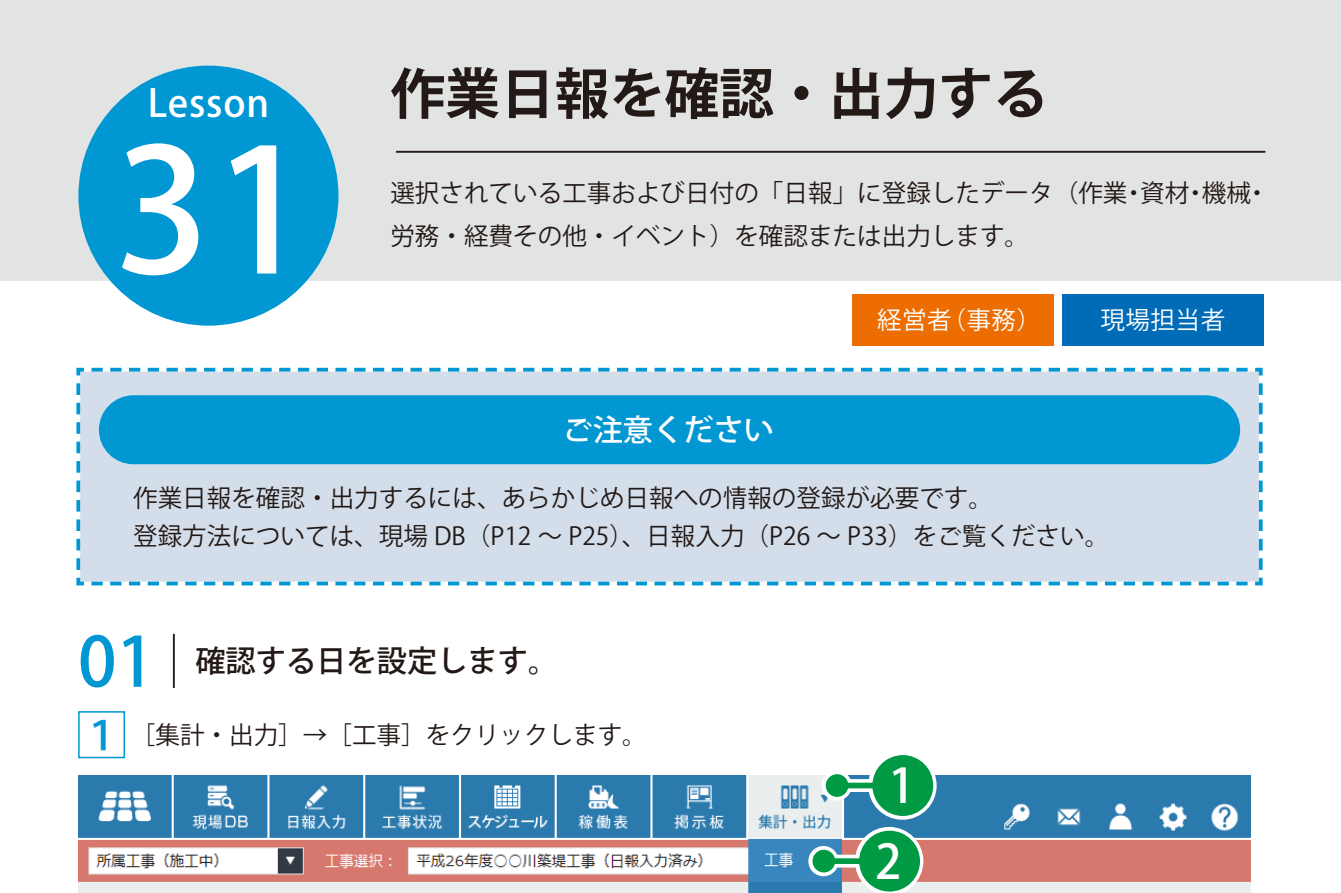

#### 2 作業日報を確認する工事を選択します。

労務

3

作業

資材

機械

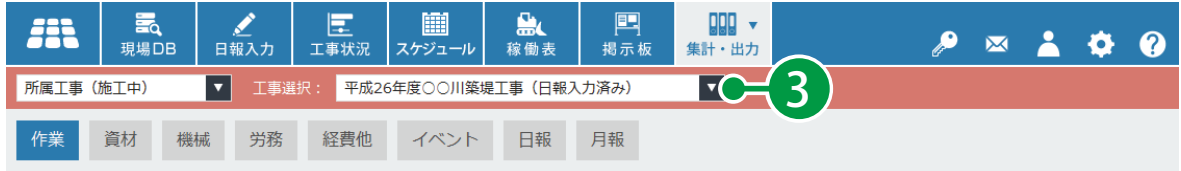

月報

全体

[日報]をクリックし、作業日報を確認する日を設定します。

経費他 イベント 日報

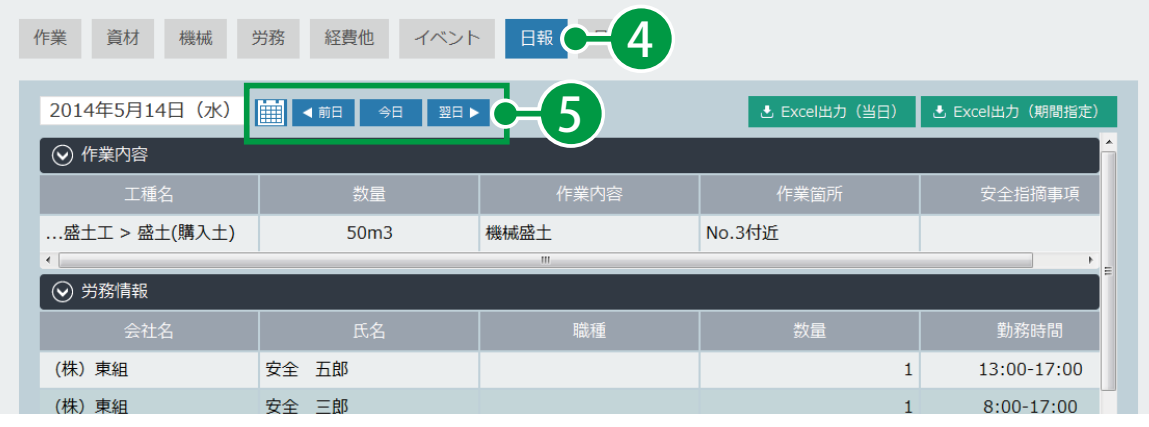

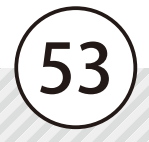

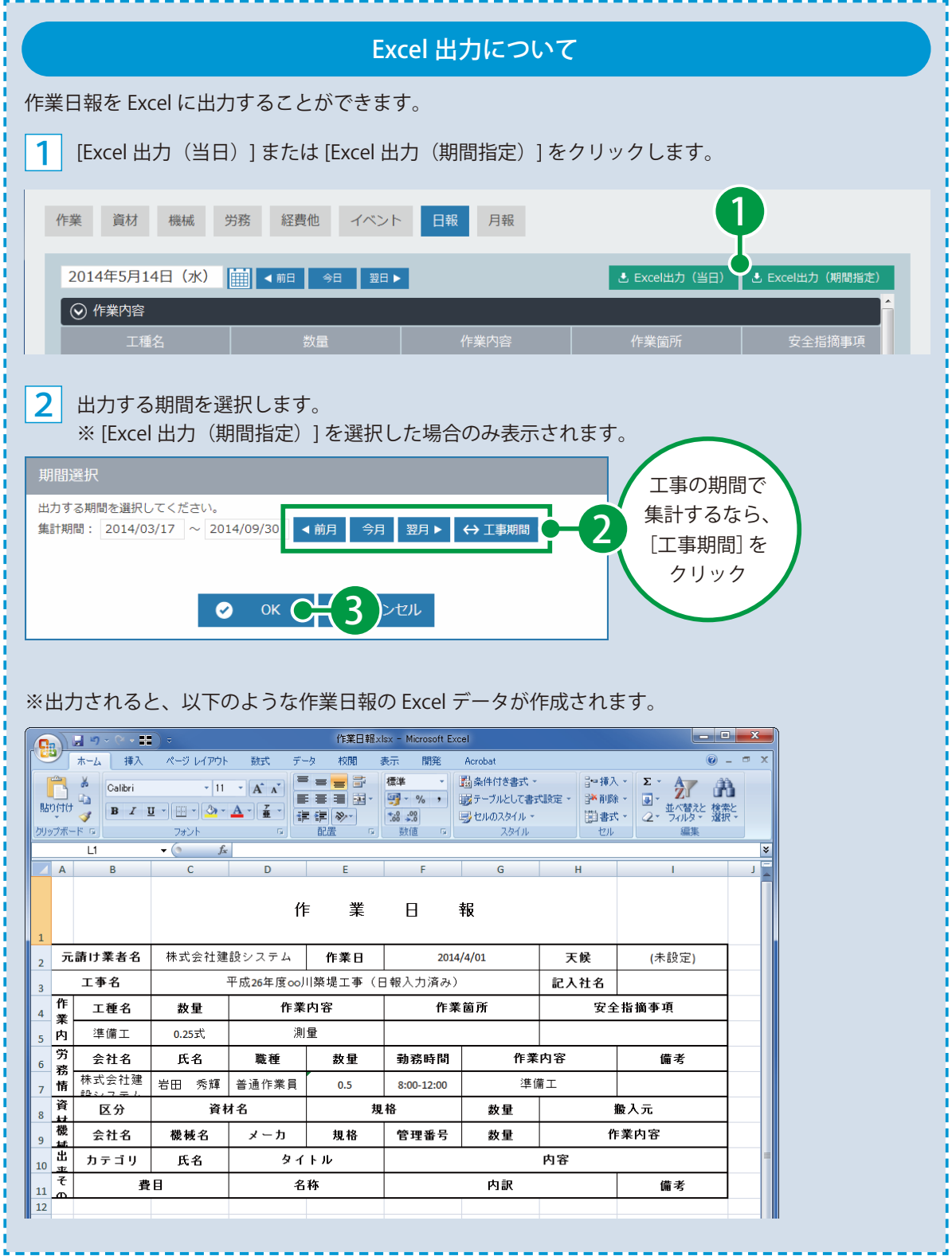

 $(54)$ 

<span id="page-56-0"></span>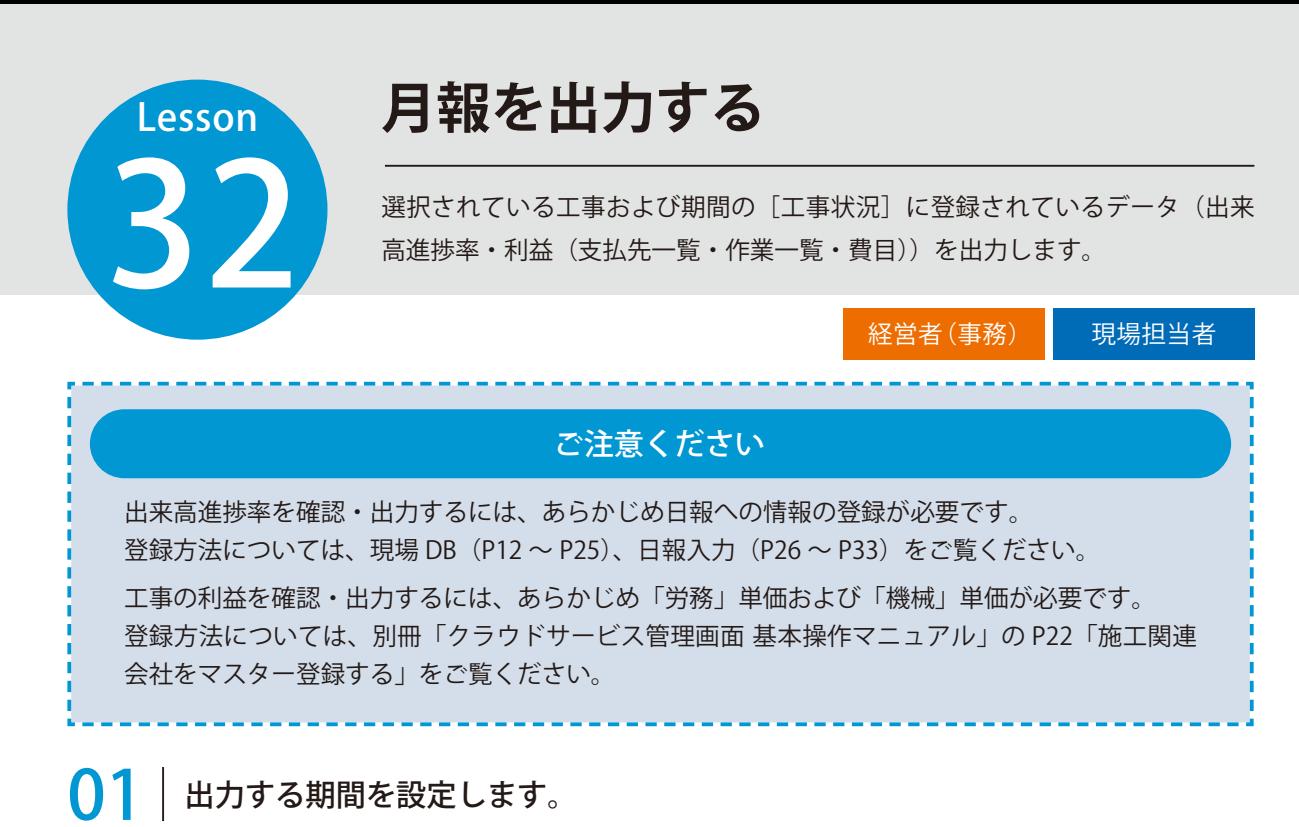

[集計・出力]→[工事]をクリックします。

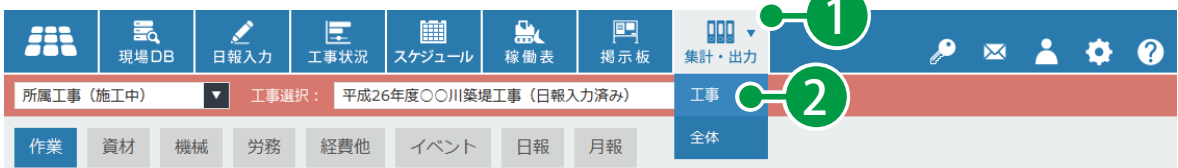

#### 2 月報を出力する工事を選択します。

1

3

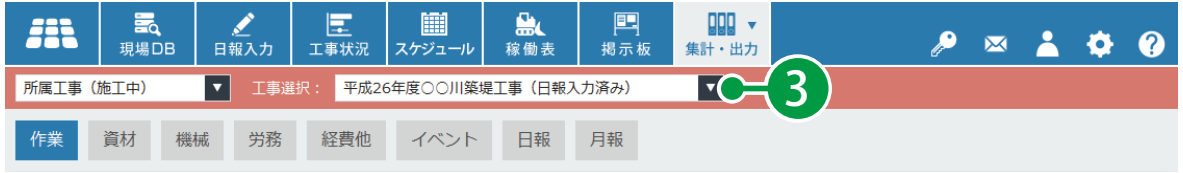

[月報]をクリックし、月報を出力する期間を設定して、[Excel 出力 ] をクリックします。

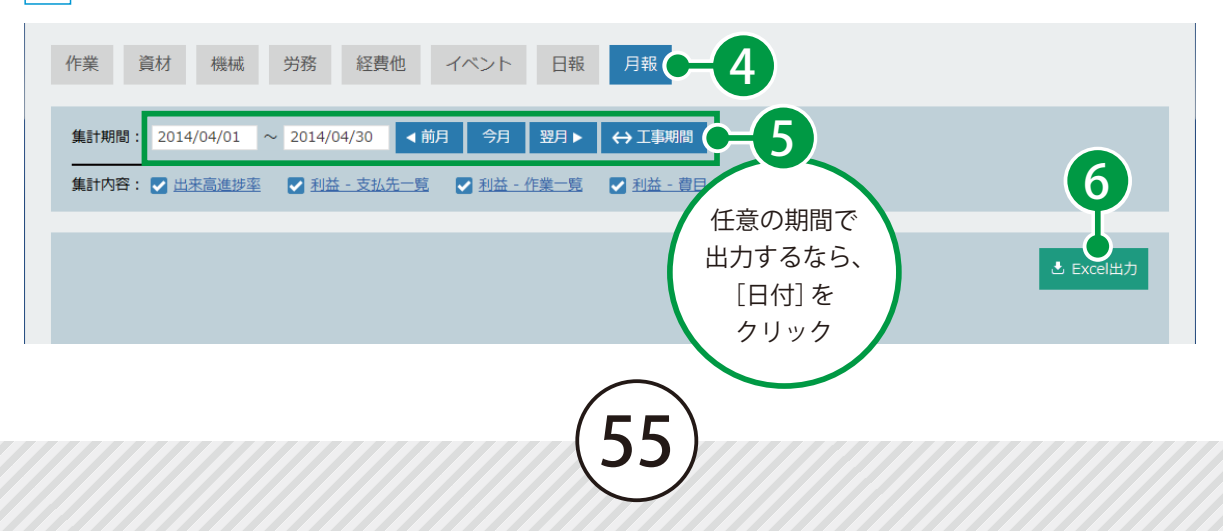

### ※出力されると、以下のような月報の Excel データが作成されます。

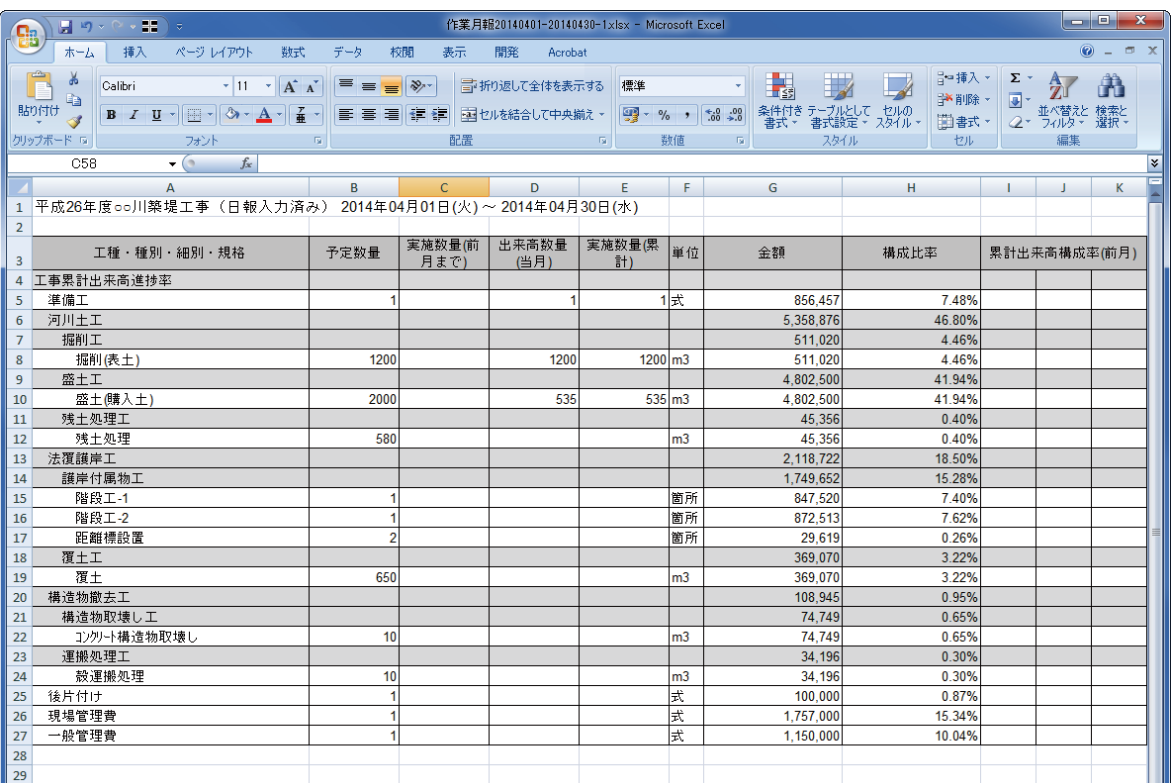

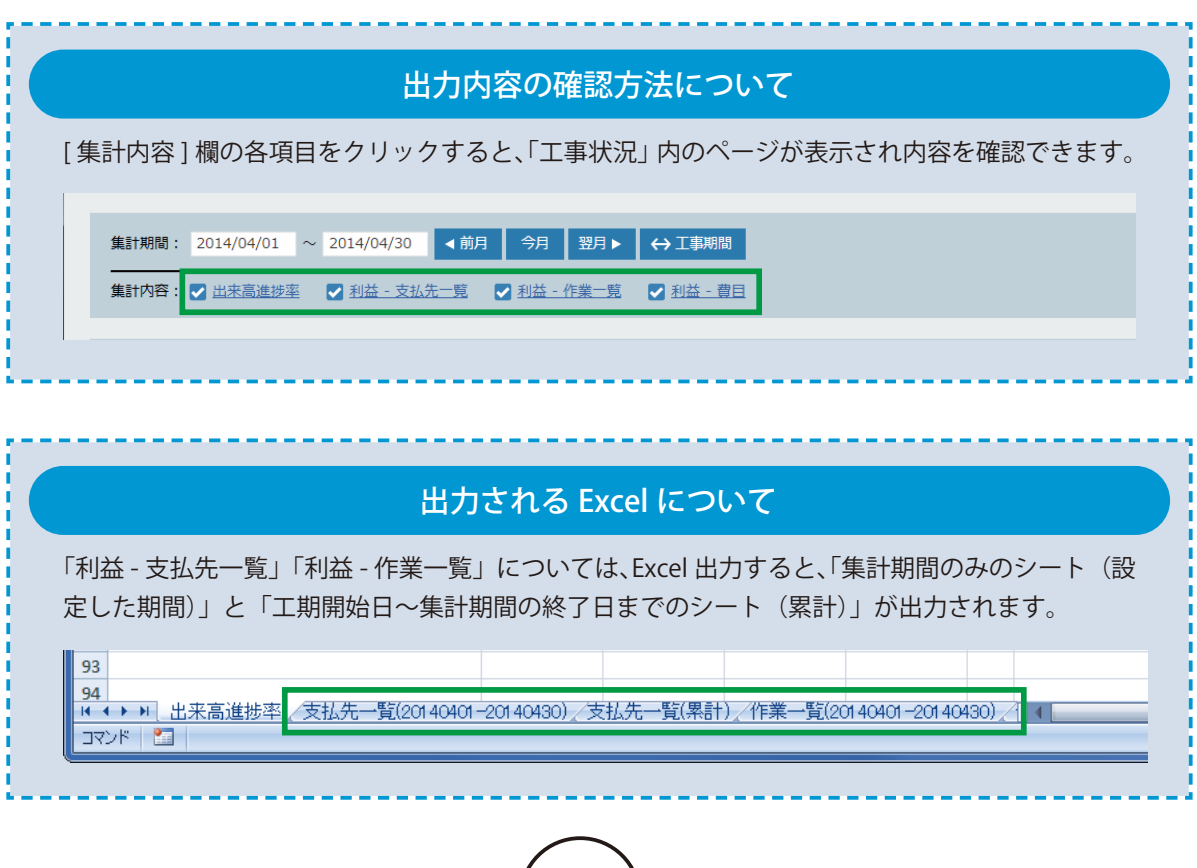

 $(56)$ 

<span id="page-58-0"></span>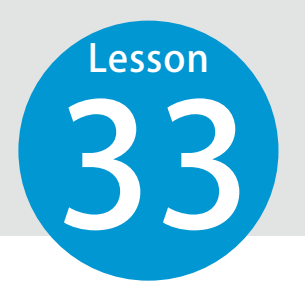

## **【集計活用例】建退共**

集計の活用例として、下請け会社から毎月提出される「建設業退職金共済証紙 請求書」と集計結果の確認方法についてご説明します。

経営者(事務)

## 01 日々の作業:日報の入力

日々の作業として、日報に「誰が」「いつ従事したか」などの労務の情報を入力することで、下請け会社の 労務管理が行えます。

1 [日報入力]→ [まとめて編集する]をクリックします。

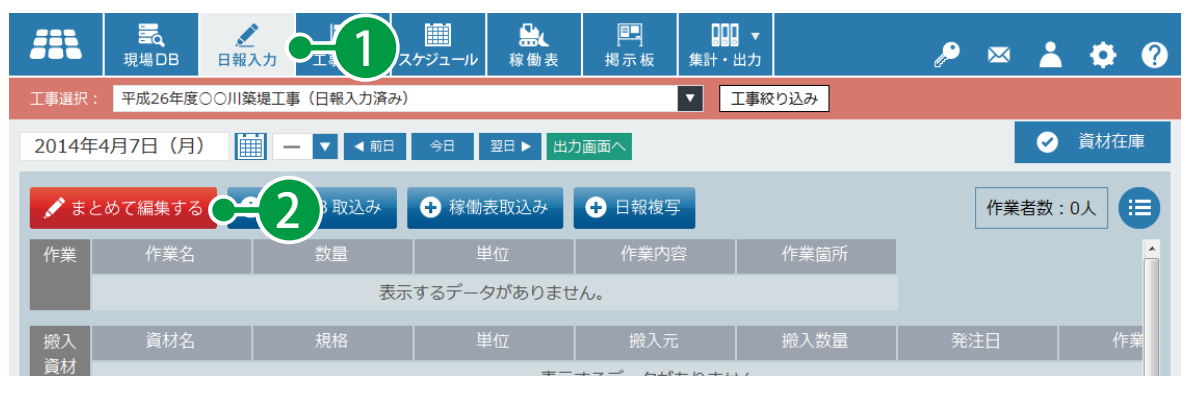

#### 2 項目を入力し、[ 登録する ] をクリックします。

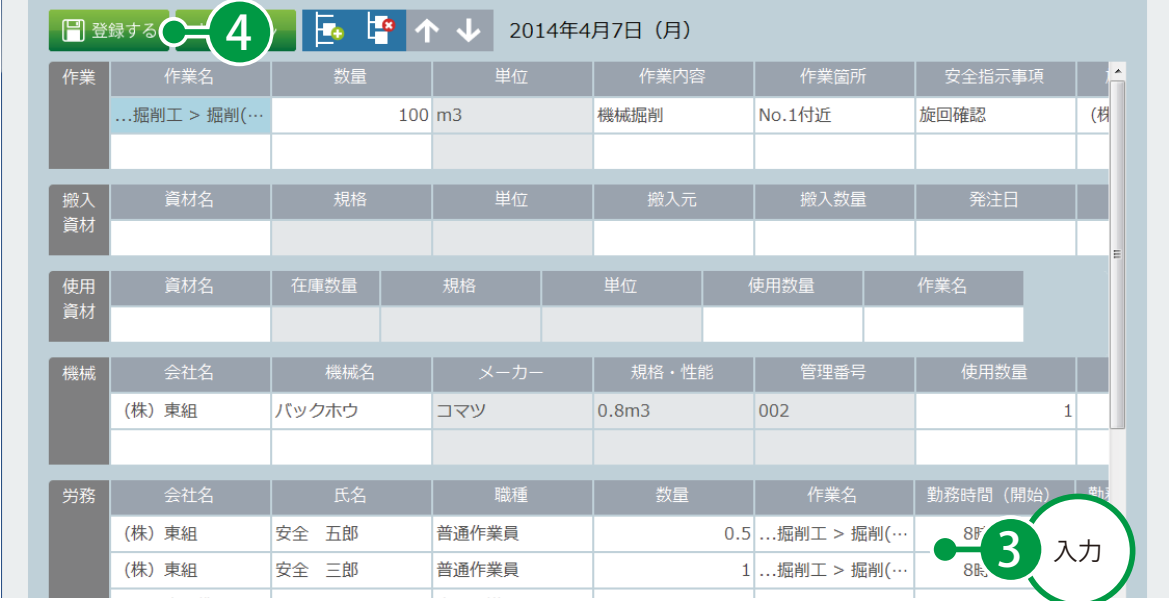

※建設業退職金共済証紙請求書の確認では、入力する項目として氏名・数量を登録することにより、集計時に確認しやすくな ります。

## $\left. \bigcap \mathbf{2}\ \right|$  毎月の作業:日報データの集計・照らし合わせ

登録した日報データを集計し、下請け会社より提出された「建設業退職金共済証紙請求書」と照らし合わせ て確認することができます。

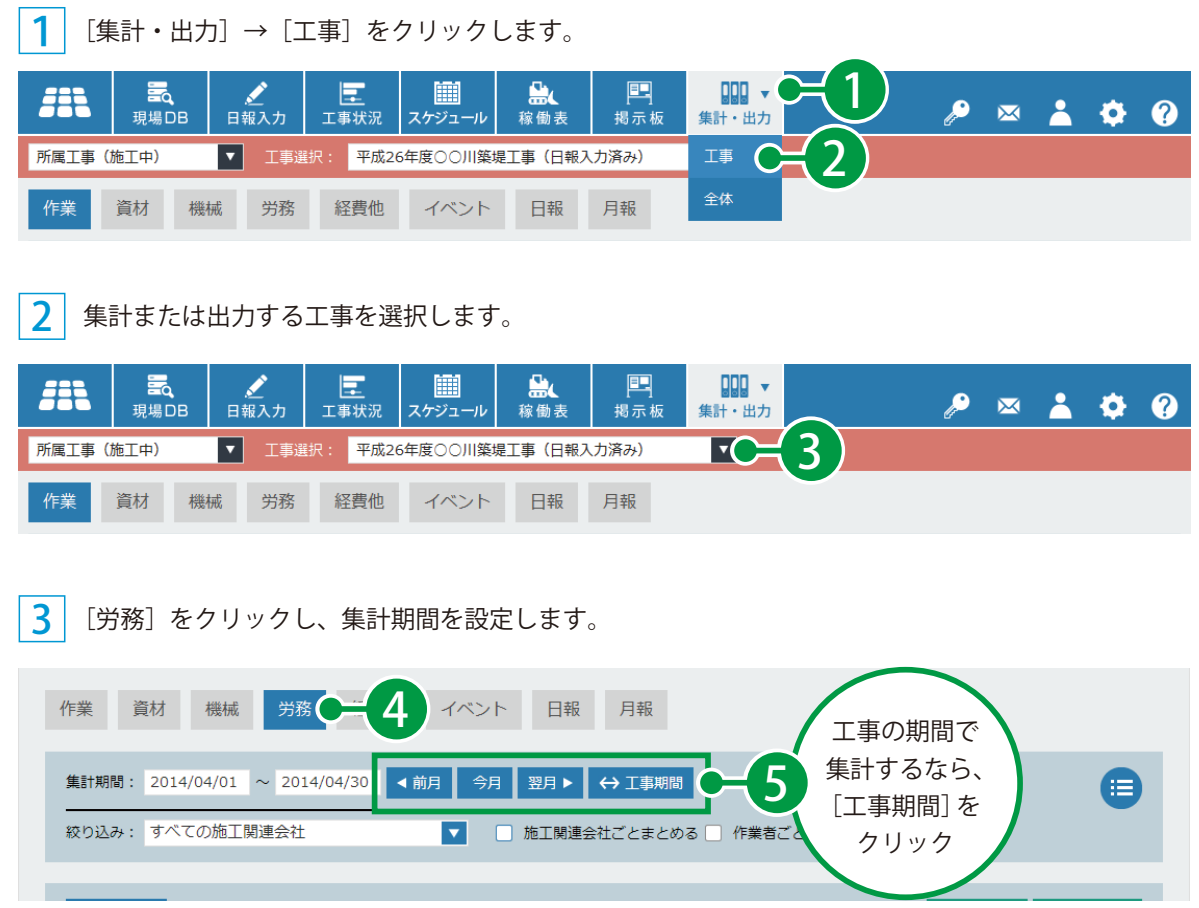

4 集計する下請け会社を選択し、「施工関連会社ごとまとめる]「作業員ごとまとめる]にチェックを付 けて、[集計する]をクリックします。

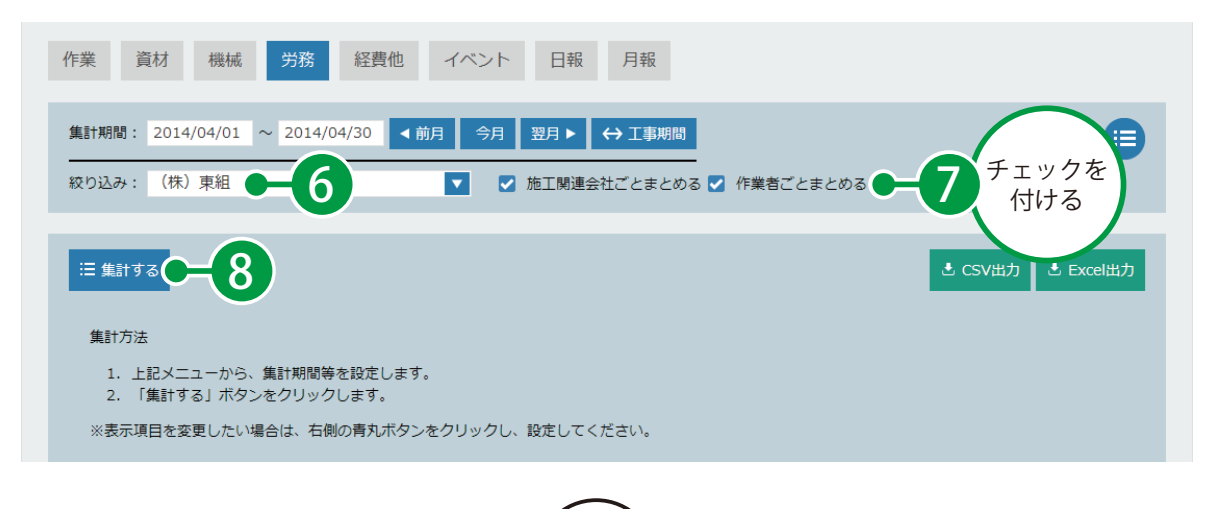

5 集計結果をもとに、下請け会社から提出された請求書の氏名・枚数を確認します。

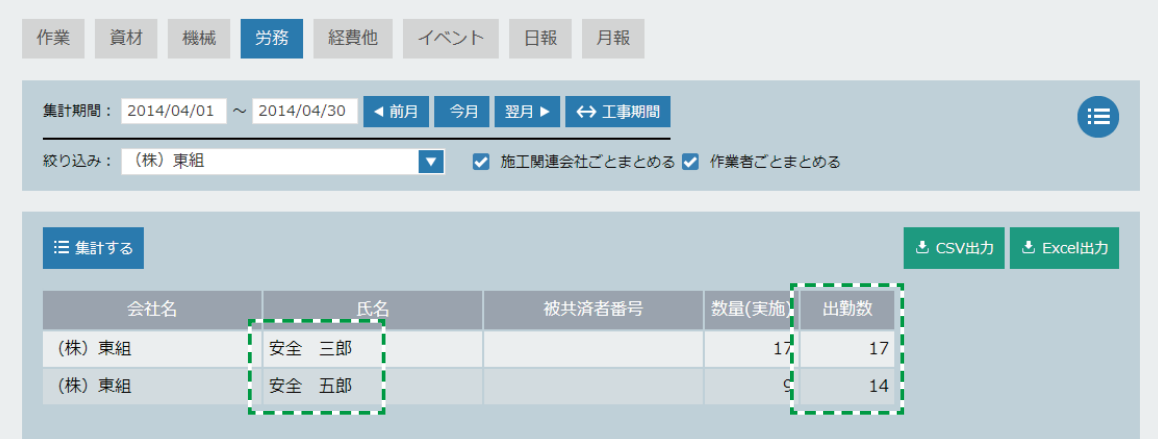

#### ■建設業退職金共済証紙請求書

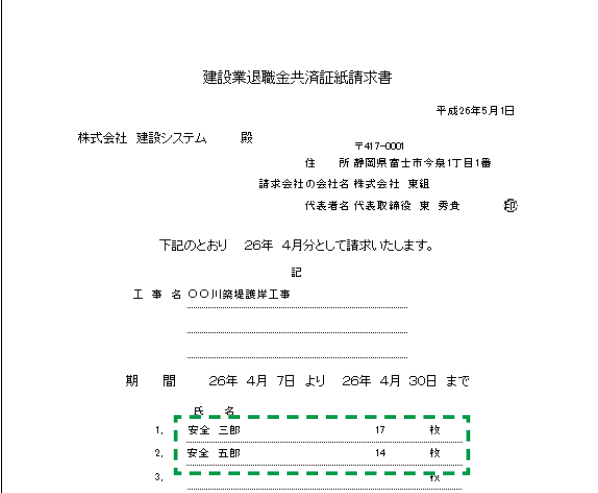

※クラウドサービスなので、会社にいる経理を担当されている方が、現場担当者様に代わってチェックする ことも可能です。

<span id="page-61-0"></span>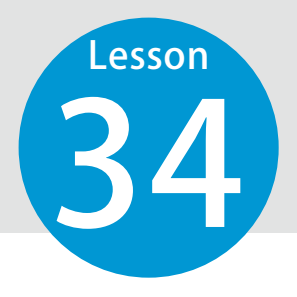

# **集計・出力 ( 全体 ) の概要**

日報で登録した会社全体のデータを集計し、外部ファイルに出力します。 支払いなど会社全体としての確認が必要な場合にご利用ください。

### 工事ごとデータを集計・出力する場合

「集計・出力 (工事)」機能をご利用ください。 使用方法については、「集計・出力 (工事)」(P50~P59)をご覧ください。

### 集計・出力 (全体) は以下のようになっています。

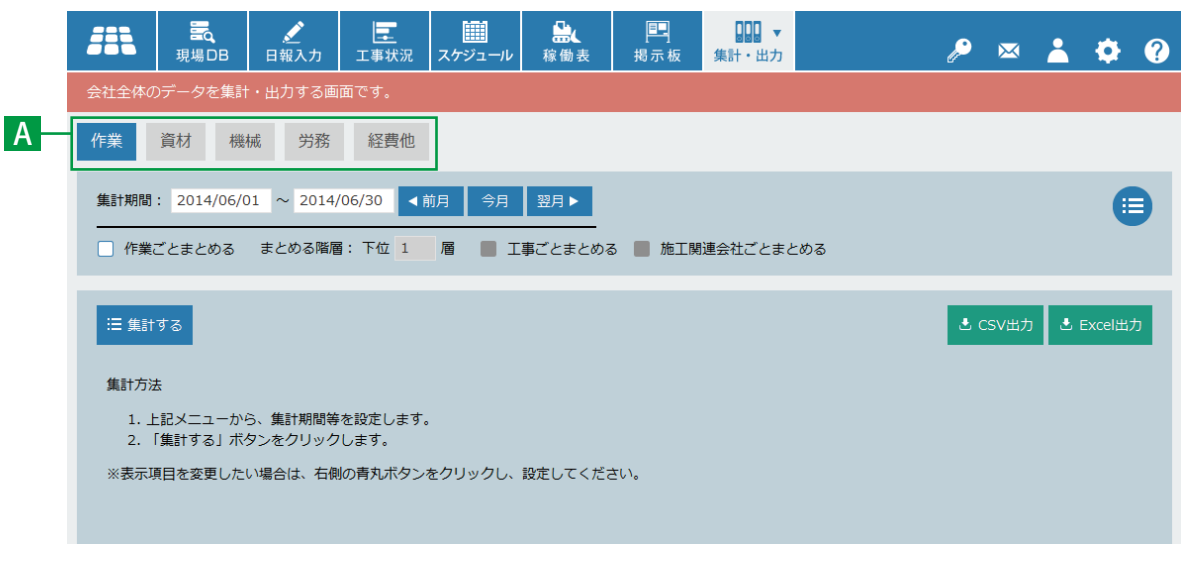

A タブメニュー

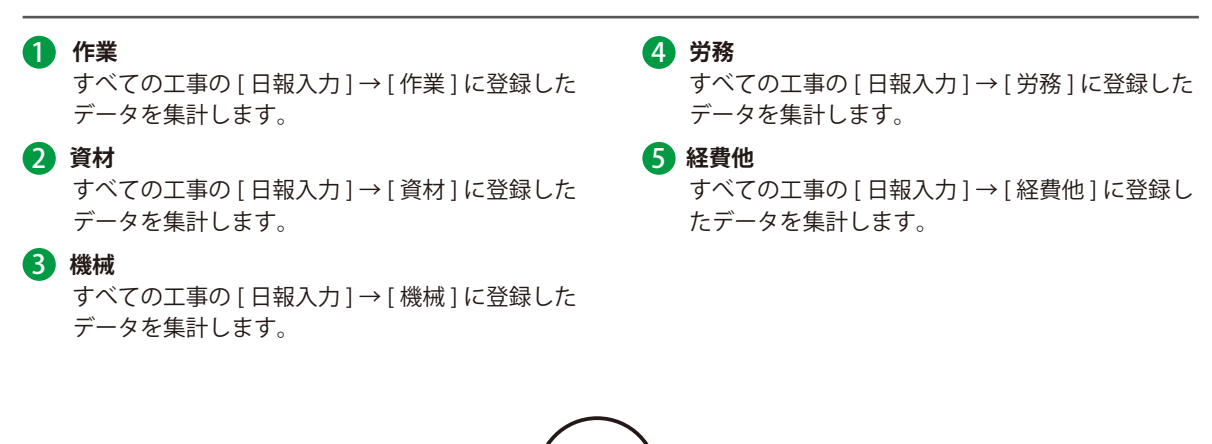

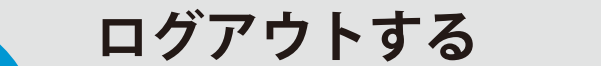

<span id="page-62-0"></span>**Lesson** 

35 ログアウト方法についてご説明します。

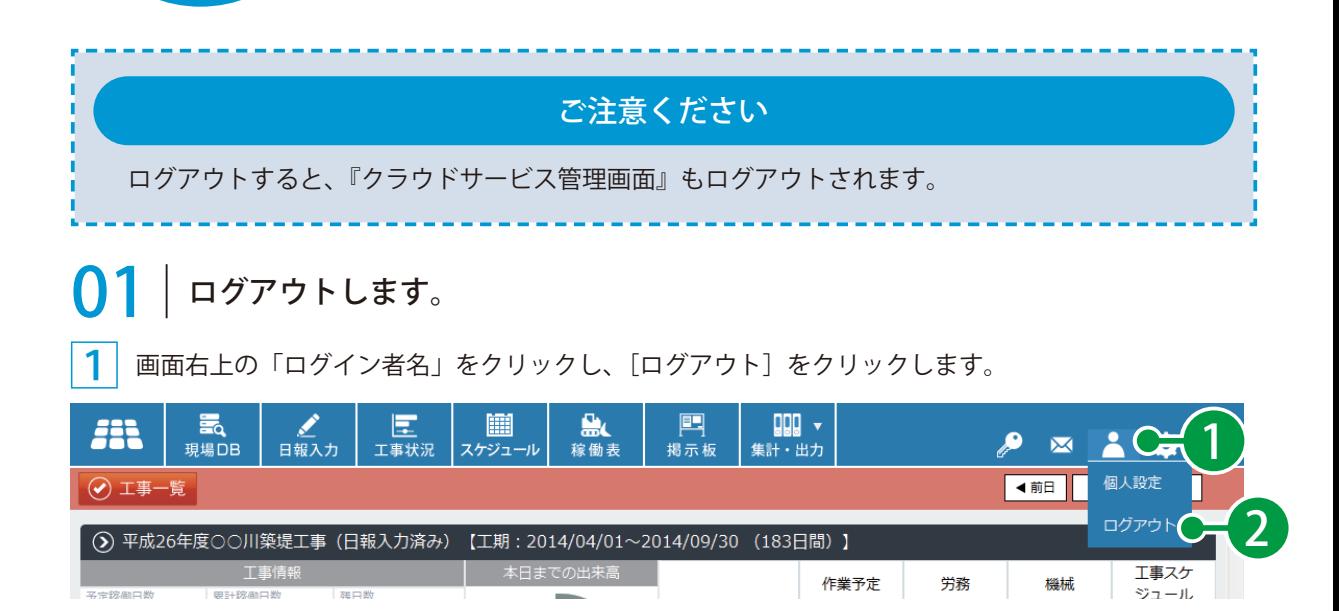

## Lesson **こんなときは?**

<span id="page-63-0"></span>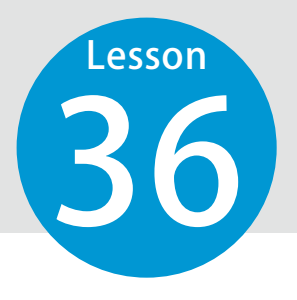

36 項目別に操作方法を検索できます。

#### 工事内容 / 作業

#### 情報を登録したい

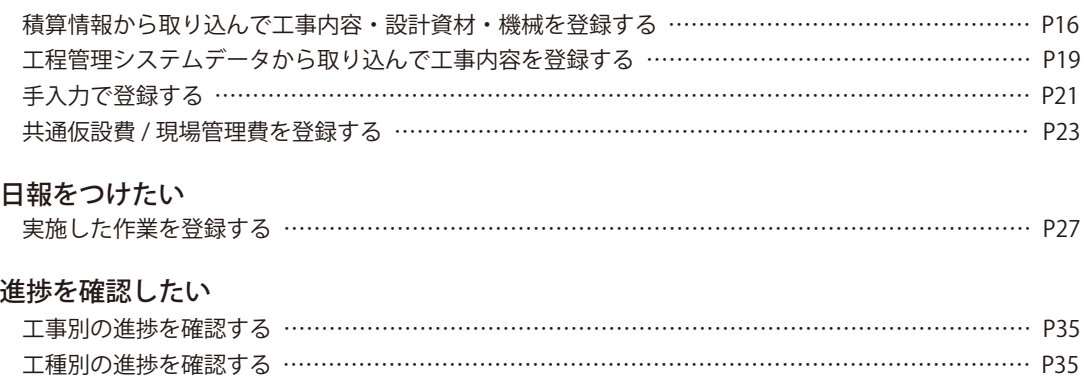

#### 集計・出力したい

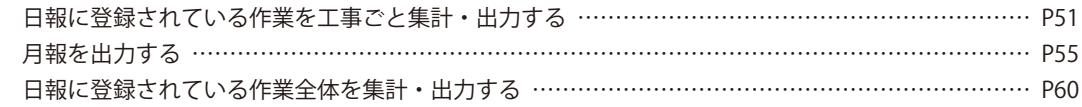

### 関連会社

#### 情報を登録したい

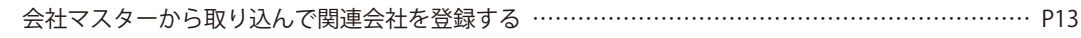

#### 状況を確認したい

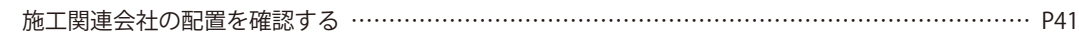

#### 集計・出力したい

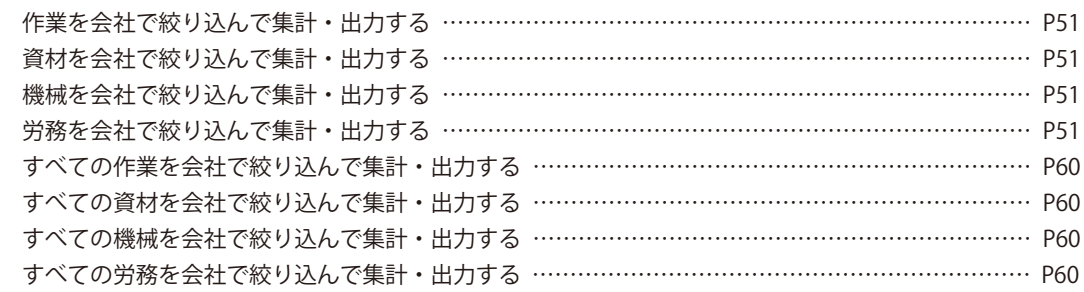

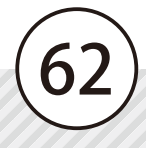

### 資材

## 情報を登録したい

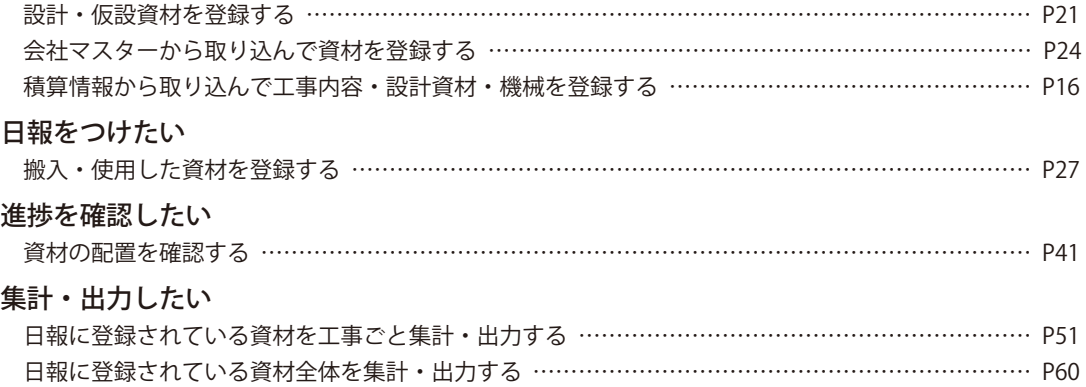

#### 機械

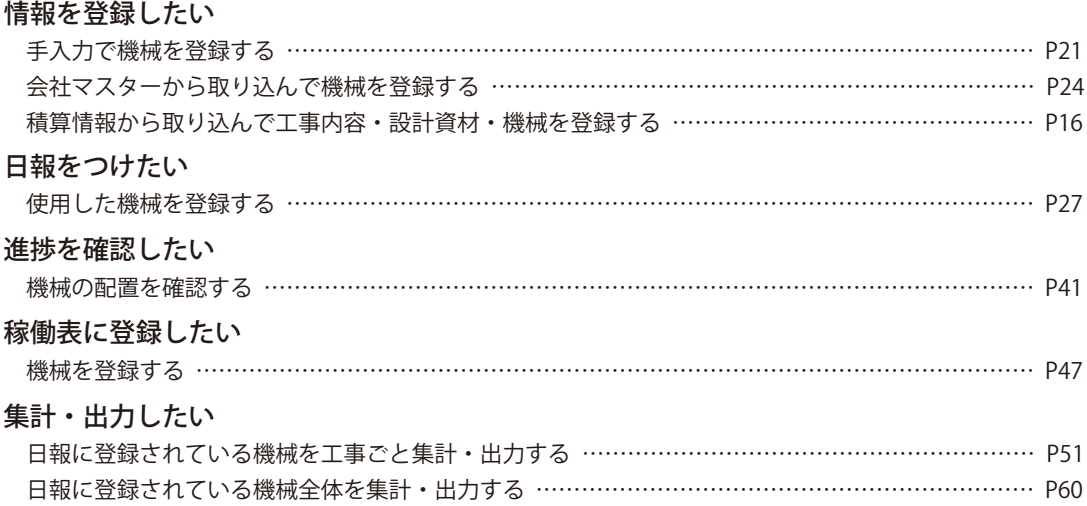

### 労務

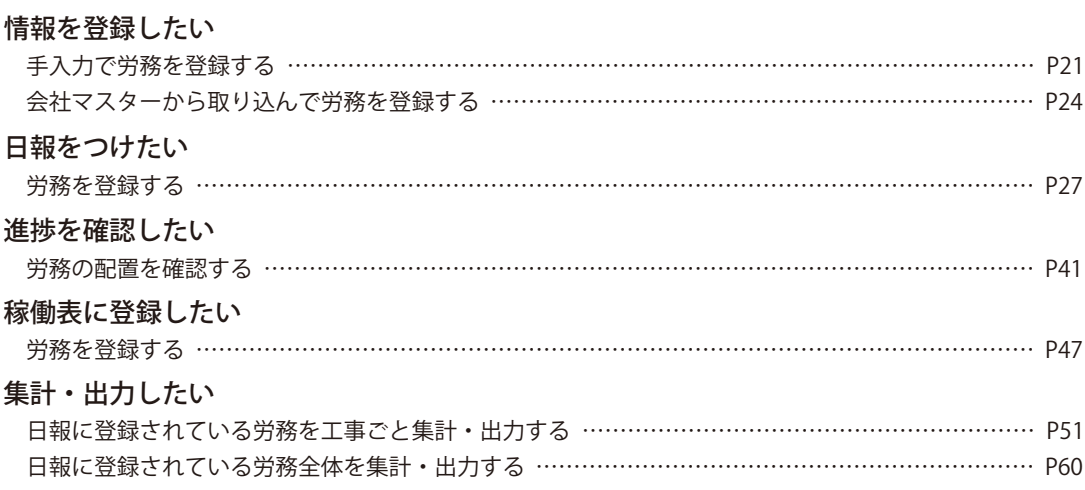

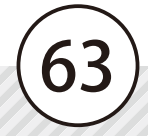

## 経費他

### 日報をつけたい

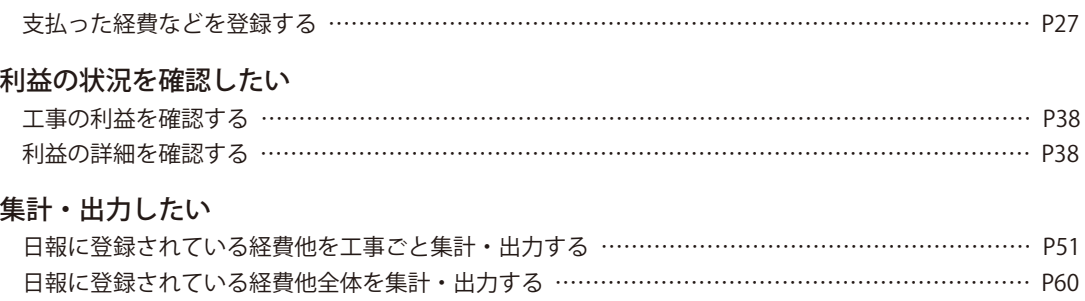

## イベント

#### 日報をつけたい

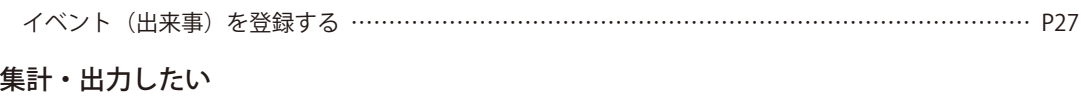

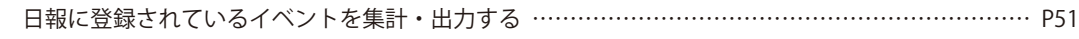

## スケジュール

### スケジュールを登録したい

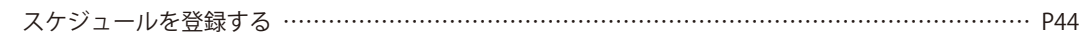

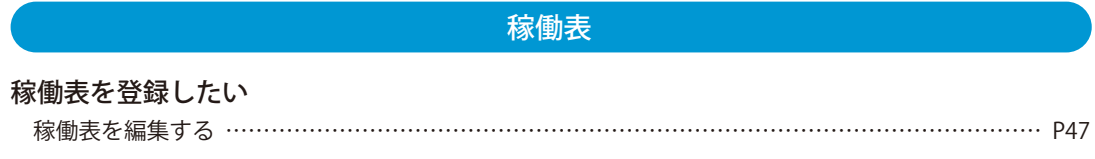

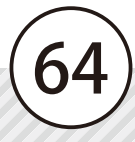

- (1)本書の内容およびプログラムの一部、または全部を当社に無断で転載、複製することは禁止されております。
- (2)本書およびプログラムに関して将来予告なしに変更することがあります。
- (3)プログラムの機能向上、または本書の作成環境によって、本書の内容と実際の画面・操作が異なってしま う可能性があります。この場合には、実際の画面・操作を優先させていただきます。
- (4)本書の内容について万全を期して作成しましたが、万一ご不審な点・誤り・記載漏れなどお気付きの点が ございましたら、当社までご連絡ください。
- (5)本書の印刷例および画面上の会社名・数値などは、実在のものとは一切関係ございません。

## 商標および著作権について

Internet Explorer は、米国 Microsoft Corporation の米国およびその他の国における登録商標または商標です。 Firefox は、Mozilla Foundation の米国およびその他の国における登録商標です。

Google Chrome、Gmail は、Google Inc. の登録商標です。

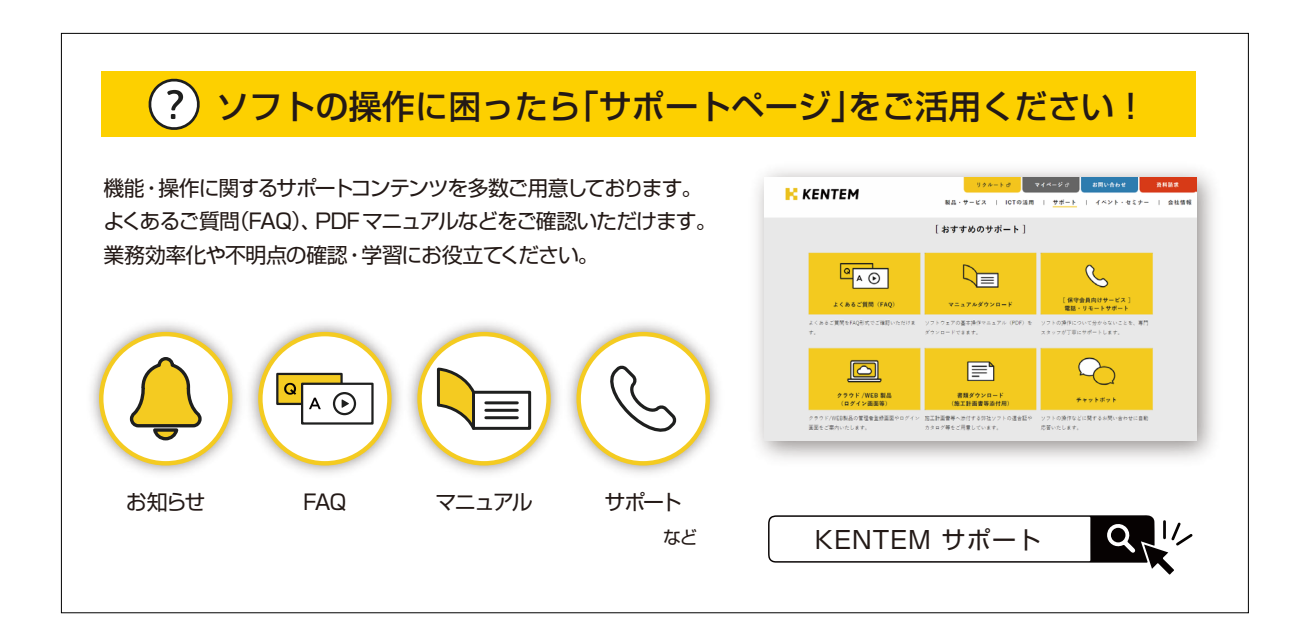

株式会社 建設システム 〒417-0862 静岡県富士市石坂 312-1 TEL 0570-200-787 FAX 0545-23-2601 2024 年 8 月 26 日 発行

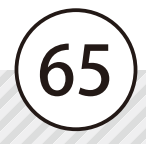